# **OmniVista 3600 Air Manager 8.2.12.1**

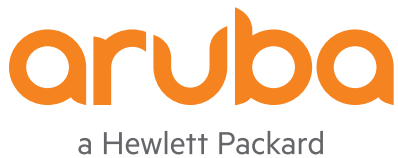

Enterprise company

Release<br>Notes Release Notes

#### **Copyright**

Alcatel-Lucent and the Alcatel-Lucent Enterprise logo are trademarks of Alcatel-Lucent. To view other trademarks used by affiliated companies of ALE Holding, visit: [https://www.al](https://www.al-enterprise.com/en/legal/trademarks-copyright)[enterprise.com/en/legal/trademarks-copyright](https://www.al-enterprise.com/en/legal/trademarks-copyright). All other trademarks are the property of their respective owners. The information presented is subject to change without notice. Neither ALE Holding nor any of its affiliates assumes any responsibility for inaccuracies contained herein. (April 2020)

#### **Open Source Code**

This product includes code licensed under the GNU General Public License, the GNU Lesser General Public License, and/or certain other open source licenses.

OmniVista 3600 Air Manager 8.2.12.1 is a patch release that introduces new features and provides fixes to known issues. Refer to these release notes for the most up-to-date information.

These release notes contain the following chapters:

- <sup>n</sup> What's New in This [Release](#page-3-0) describes new features in this release.
- <sup>n</sup> [Resolved](#page-9-0) Issues describes the issues we've fixed.
- <sup>n</sup> Known [Issues](#page-42-0) describes known issues.
- **Diamage [Instructions](#page-66-0) on page 67 describes how to upgrade your software.**

# **Contacting Support**

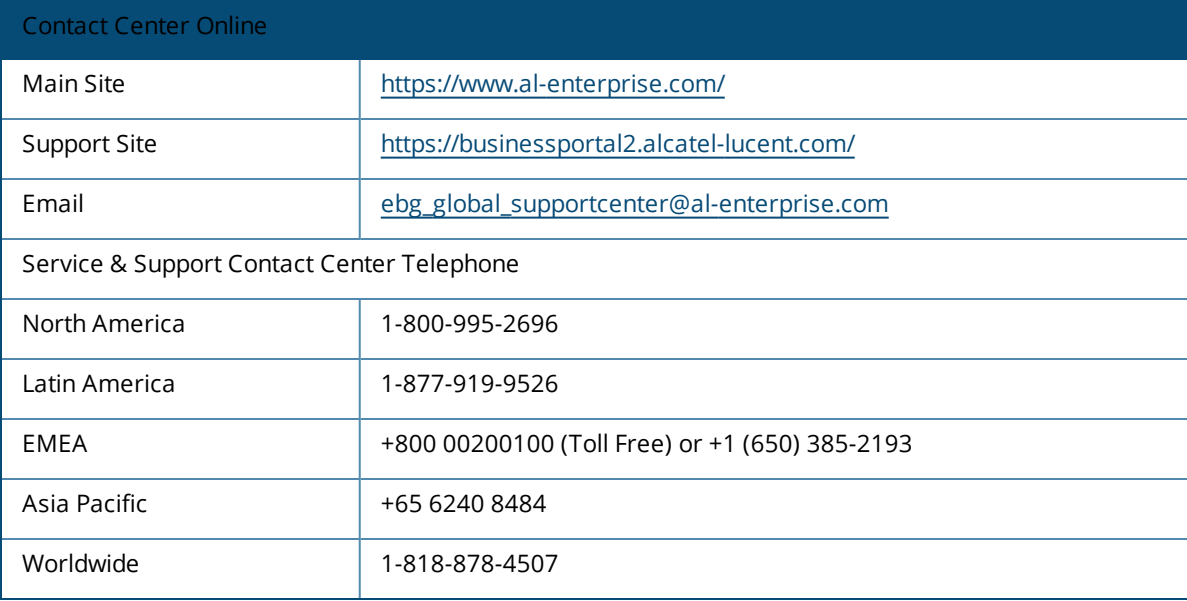

<span id="page-3-0"></span>OV3600 introduces new features and fixes to issues detected in previous releases. There are no licensing changes in this release.

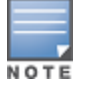

For a complete list of supported products and validated firmware versions, refer to the *OmniVista 3600 Air Manager 8.2.12.1 Supported Infrastructure Devices*.

# **Important Changes**

OV3600 introduces the following changes to functionality:

- **AngularJS Version** The version of AngularJS is upgraded to 1.8.0 version from 1.7.8 version.
- **igata jQuery Version** OV3600 8.2.12.1 now supports jQuery 3.5.0 version.

# **New Features**

# **SSH Public Key Authentication for External Server Backup Transfer**

The AMPCLI now enables SSH public key authentication to set up a connection between OV3600 and the external backup server.

The public key authentication is required to configure the remote backup server. You must perform password authentication only when the public keys are not configured on the remote backup server. Earlier, OV3600 allowed user to enter user credentials for the remote backup server to establish communication only.

# **API to Install SSL Certificate**

OV3600 now includes the **https://<amp\_ip>/api/add\_ssl\_certificate** API to add or install SSL certificate. Earlier, OV3600 only allowed addition or installation of certificate in AMP CLI. For more information, see *OV3600 API Guide*.

# **Aruba Switches OOBM Ports Monitoring**

OmniVista 3600 Air Manager 8.2.12.1 introduces monitoring the Out-of-Band Management (OOBM) port for ArubaOS-switches. The supported switches are Aruba 2920, 2930M, 3800, 3810, and 5400R.

Mgmt (OOBM) port is displayed under the ports tab in Ports Status, Ports Interface. The OOBM port is now considered in the Ports Status Count.

# **Monitoring Enhancements**

The monitoring UI in OV3600 8.2.12.1 includes the following changes:

#### **ArubaOS-CX Switches Model Information**

The **Device Info** page of **Devices** > **Monitor** > **Devices** page specific to ArubaOS-CX switches now displays the model number corresponding to the device type. The **Device Info** now displays the model details for the following ArubaOS-CX switches:

- ArubaOS-CX 8400 Switch Series
- ArubaOS-CX 8320 Switch Series
- ArubaOS-CX 8325 Switch Series
- ArubaOS-CX 6400 Switch Series
- ArubaOS-CX 6300 Switch Series

#### **Monitoring ArubaOS-CX and Mobility Access Switches**

OmniVista 3600 Air Manager introduces Dynamic Segmentation (User Based Tunneling) for wired tunneled clients. This feature supports ArubaOS-CX 6200, ArubaOS-CX 6300, ArubaOS-CX 6400 series switches running firmware version 10.7 or later.

OmniVista 3600 Air Manager introduces two new fields for wired tunneled client in the **Devices > Monitor** page.

- **n** Switch Active Controller field provides device information about active controllers.
- **n** Switch Standby Controller field provides device information about standby controllers.

# **New Triggers**

#### <sup>n</sup> **Data Processing Trigger**

OmniVista 3600 Air Manager 8.2.12.1 introduces a new trigger for data Processing by OmniVista 3600 Air Manager.

From OmniVista 3600 Air Manager 8.2.12.1, the No Data Processed alert is supported, and the trigger can be added on the **System > Triggers > Add** page.

#### <sup>n</sup> **Nightly Backup Failure Trigger**

OmniVista 3600 Air Manager 8.2.12.1 introduces a new trigger for Nightly Backup Failure.

From OmniVista 3600 Air Manager 8.2.12.1 onwards, the Nightly Backup Failure alert is supported, and the trigger can be added on the **System > Triggers > Add** page.

#### <sup>n</sup> **Process Restart**

OmniVista 3600 Air Manager 8.2.12.1 introduces a new trigger for internal OmniVista 3600 Air Manager system Process Restart.

From OmniVista 3600 Air Manager 8.2.12.1, the Process Restart alert is supported, and the trigger can be added on the **System > Triggers > Add** page.

# **Parallel execution of Config Jobs for Devices**

OV3600 now allows you to perform parallel execution of configuration jobs for devices categorized as a set. The **AMP Setup** > **General** > **Performance** section now includes the **Minimum number of devices to parallelize config snippet jobs** option that allows you to enter the minimum number of devices for batch execution of configuration jobs in parallel. The devices are categorized in sets based on the value entered in the text box. The default value in the text box is 50.

### **Power Supply Status**

AirWave 8.2.12.1 now displays the correct power supply status for AOS-Switch platforms.

# **RAPIDS Enhancements**

OV3600 8.2.12.1 now includes the following changes to RAPIDS:

#### **Rogue AP Reclassification from Airwave**

OV3600 now marks source of update on the controllers while reclassifying rogues by the user manually from **Rogues Details** page or by reclassifying rogues from RAPID rules.

#### **Addition to Wireless Properties**

The **RAPIDS** > **Rules** > **Add** > **RAPIDS Classification Rule** page now allows inclusion of new **Encryption Cipher** and **Encryption Authentication** properties to define RAPIDS rule.

- <sup>n</sup> In the **RAPIDS Classification Rule** page, when you select the **Encryption Cipher** option in the dropdown list and click **Add**, the following options are displayed:
	- <sup>o</sup> **Encryption Cipher**—Select **Matches** or **Does Not Match** and select the protocol from the **Encryption Cipher list** to define the required rule.
	- <sup>o</sup> **Encryption Cipher list**—You can select one of the WEP, TKIP, AEC, or GCM protocols from the **Encryption Cipher list** drop-down list.
- <sup>n</sup> In the **RAPIDS Classification Rule** page, when you select the **Encryption Authentication** option in the drop-down list and click **Add**, the following options are displayed:
	- <sup>o</sup> **Encryption Authentication**—Select **Matches** or **Does Not Match** and select the protocol from the **Encryption Authentication list** to define the required rule.
	- <sup>o</sup> **Encryption Authentication list**—You can select one of the PSK, DOT1X , OWE, TDLS, SAE, or SUITEB protocols from the **Encryption Authentication list** drop-down list.

#### **Addition to Wireless/Wireline Properties**

- <sup>n</sup> The MAC address in the **RAPIDS** > **Rules** > **Add** > **RAPIDS Classification Rule** page can now be included with wildcard (\*) at the start, end, or both ends of the MAC address string. For example, \*34:fc:b9\* format is now considered as a valid MAC Address entry. Earlier, the **MAC Address list** text box only supported entries with a wildcard (\*) at the end. For example, 72:ee:\*.
- <sup>n</sup> The **RAPIDS** > **Rules** > **Add** > **RAPIDS Classification Rule** page now includes the new **Folder** option under **Wireless/Wireline Properties** to classify rogues based on the location. When you select the **Folder** option and click **Add**, the following options are displayed:
	- <sup>o</sup> **Folder**—Select **Matches** or **Does Not Match** and select the folders listed in Folder list section to define the classification rule.
	- <sup>o</sup> **Folder List**—Select the folders that must be either excluded or included to the RAPIDS classification rule definition.

#### **Ignoring Low Signal Strength**

The RAPIDS UI now allows to filter out discovery events with low signal strength. The **RAPIDS** > **Setup** > **Basic Configuration** > **Filtering Options** section now includes a new **Minimum Signal Strength for Discovery Event** option. The **Discovery Events** table of the **Rogue Details** page now records discovery events with signal strength more than the value specified in the **Minimum Signal Strength for Discovery Event** option. The minimum default value is -120.

#### **Reports Enhancements**

The **Reports** module in OV3600 8.2.12.1 now includes the following enhancements:

#### **Audit User Reports**

In the audit (read only) user profile, the **Reports** > **Definitions** > **Type** drop-down list displays the **Traffic Analysis** as one of the items when the **Traffic Analysis** option is enabled for an audit (read only) user.

#### **Device Selection Search Box**

In **Traffic Analysis** reports, the **Definitions** > **Report Restrictions > APs/Devices** > **Use selected Devices** section now includes a search box. The user can now type a substring or complete device model to search a device instead of browsing through the list of devices populated in the earlier versions. When the user types the substring, all the device models that includes the substring are displayed to the user.

# **SSH Public Key Authentication for Devices**

OV3600 8.2.12.1 now allows you to enable SSH public key authentication for SSH communication between OV3600 and the devices. The keys not only boost security but also make managing systems much easier. Instead of entering password for each device, you only have to do it once per OV3600 by enabling public key authentication at AMP level.

The user can now enable the SSH public key authentication in the following pages of the UI:

- <sup>n</sup> In the **OV3600 Setup > General > Additional OV3600 Services** section.
- <sup>n</sup> In the **Device Setup** > **Add** > **Device Communications** section.
- <sup>n</sup> In the **Devices > Manage** page.

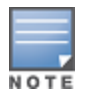

OV3600 only supports simple public key authentication. In FIPS mode, OV3600 supports ECDSA and RSA algorithms for keys.

### **Support to Configure Custom SFTP Server Port for External Backup Transfers**

OV3600 8.2.12.1 now allows to configure external port other than the default port (22) for automatic backup transfer through SFTP. The **AMP CLI** > **Backups** > **Backup** > **Configure Automatic Transfer** option now includes the **Set Destination** and **Clear Destination** menu items that configures and clears external port details, respectively.

# **Support for Siemens Ruggedcom Switches**

OV3600 8.2.12.1 introduces support for the new Siemens Ruggedcom switches that are robust, reliable, and ensure zero packet loss. OV3600 8.2.12.1 supports the following Siemens Ruggedcom models:

#### **Layer 2 Rack Switches**

- **RSG2100**
- **RSG2100P**
- **RST2228**
- **RST2228P**

#### **Layer 2 Compact Switches**

- **RS900GP**
- $RSG920P$
- **RSG908C**
- **RSG910C**
- RSG907R
- **RSG909R**
- **RST916P**
- **RST916C**

**Layer 3 Multi-service Platform**

RX 1500/1501/1510/1511/1512/1524/1536 RX 5000

**Layer 3 Edge Router** RX1400

#### **Firmware version Boot**

- $\blacksquare$  v4.3.0
- $ROS v5.4.2$
- $\blacksquare$  ROX v2.13.3

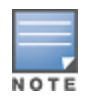

Only limited testing has been performed on Seimens Ruggedcom devices. Testing with RSG910C physical device has been performed. It shares same sysOID as 8 other models such as **RST2228**, **RST2228P**, **RSG920P**, **RSG908C**, **RSG910C**, **RSG907R**, **RSG909R**, and **RST916P**.

# **Traffic Analysis Enabled for Audit Users**

OV3600 8.2.12.1 now allows audit and read-only users to access traffic analysis information. In the **OV3600 Setup** > **Roles** > **Add** page, when the user selects **Audit (Read Only)** in the **Device Access Level** drop-down list, the **Traffic Analysis** option is displayed. The user can enable or disable the option to view or hide the traffic analysis visibility.

# **User Account Lock-Out Message**

When the user login fails due to account locked, OV3600 displays the **User account is locked** reason for login failure. The status message is returned as part of login API call. The following table lists the various reasons and status messages that are added in OV3600 8.2.12.1:

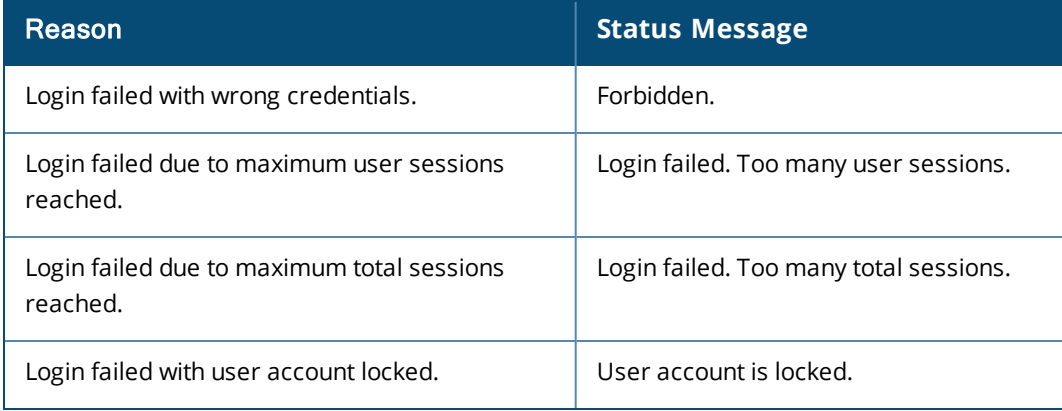

**Table 1:** *Reasons and Status Message for User Account Lock-out*

# **Using the Event Log**

From OV3600 8.2.12.1, the Event Log records the folder events as well. Folder events, such as add or delete, are recorded.

<span id="page-9-0"></span>Issues that have been fixed in OV3600 8.2.12.1, 8.2.12.0, 8.2.11.1, 8.2.11.0, 8.2.10.1, 8.2.10, 8.2.9.1, and 8.2.9.0 are described in the tables that follow.

**Table 2:** *Issues Resolved in OV3600 8.2.12.1*

| <b>Bug ID</b>      | <b>Description</b>                                                                                                    | <b>Reported</b><br><b>Version</b> |
|--------------------|----------------------------------------------------------------------------------------------------|-----------------------------------|
| DE32914            | OV3600 displayed blank usage graphs for Siemens switches in the monitoring page.                                                                                                    | OV3600<br>8.2.9.0                 |
| DE32926            | OV3600 did not display CPU and memory graphs for Siemens switches in the<br>monitoring page.                                                                                                    | OV3600<br>8.2.9.0                 |
| DE33904            | RabbitMQ restarted intermittently and became unresponsive in OV3600 8.2.10.1 and<br>later versions.                                                                                                    | OV3600<br>8.2.10.1                |
| DE34006            | When AOS-CX 6300 member switch role was changed to standby, the previous<br>member switch entry was not removed from OV3600. The Devices > List page<br>displayed incorrect information for devices that were not actually present on the<br>network.                                                                                                    | OV3600<br>8.2.11.0                |
| DE34086            | AOS-CX switches were not coming up in AirWave after the switchover of an Aruba CX<br>6300 Virtual Switching Framework (VRF) stack.                                                                                                    | OV3600<br>8.2.11.0                |
| DE34092            | The Devices > List page displayed incorrect information for devices not present on<br>the network after the switchover of an Aruba CX 6300 Virtual Switching Framework<br>(VRF) stack.                                                                                                    | OV3600<br>8.2.12.0                |
| DE34447            | Alcatel-Lucent Instant WebUI page displayed mismatched ACLS for few virtual<br>controllers because the following ACLs were repeated twice:<br>$\blacksquare$ rule 192.168.0.0 255.255.0.0 match any any any deny<br>$\blacksquare$ rule 10.0.0.0 255.255.0.0 match any any any deny<br>$\blacksquare$ rule 172.16.0.0 255.255.0.0 match any any any deny                                              | OV3600<br>8.2.11.0                |
| DE34451            | OV3600 was unable to push automatic backup to external SFTP server.                                                                                                    | OV3600<br>8.2.11.0                |
| DE34535<br>DE34627 | The Power switch status in OV3600 8.2.11.1 was incorrectly updated as UP when<br>there were 2 power supplies and one power supply was removed.                                                                                                    | OV3600<br>8.2.11.1                |
| DE34548            | In OV3600, a template was successfully created for devices that were configured<br>with a password. When a factory device with 16.10.0009 or later firmware versions<br>was zero-touched provisioned (ZTP) in OV3600, the template was successfully<br>created. However, when users provision ZTP for an older firmware factory device<br>that did not have a password, the template was not created. | OV3600<br>8.2.11.1                |
| DE34592            | The VPN related values in the Clients/Usage graph indicated random client count<br>drops after upgrading to OV3600 8.2.11.1.                                                                                                    | OV3600<br>8.2.11.2                |

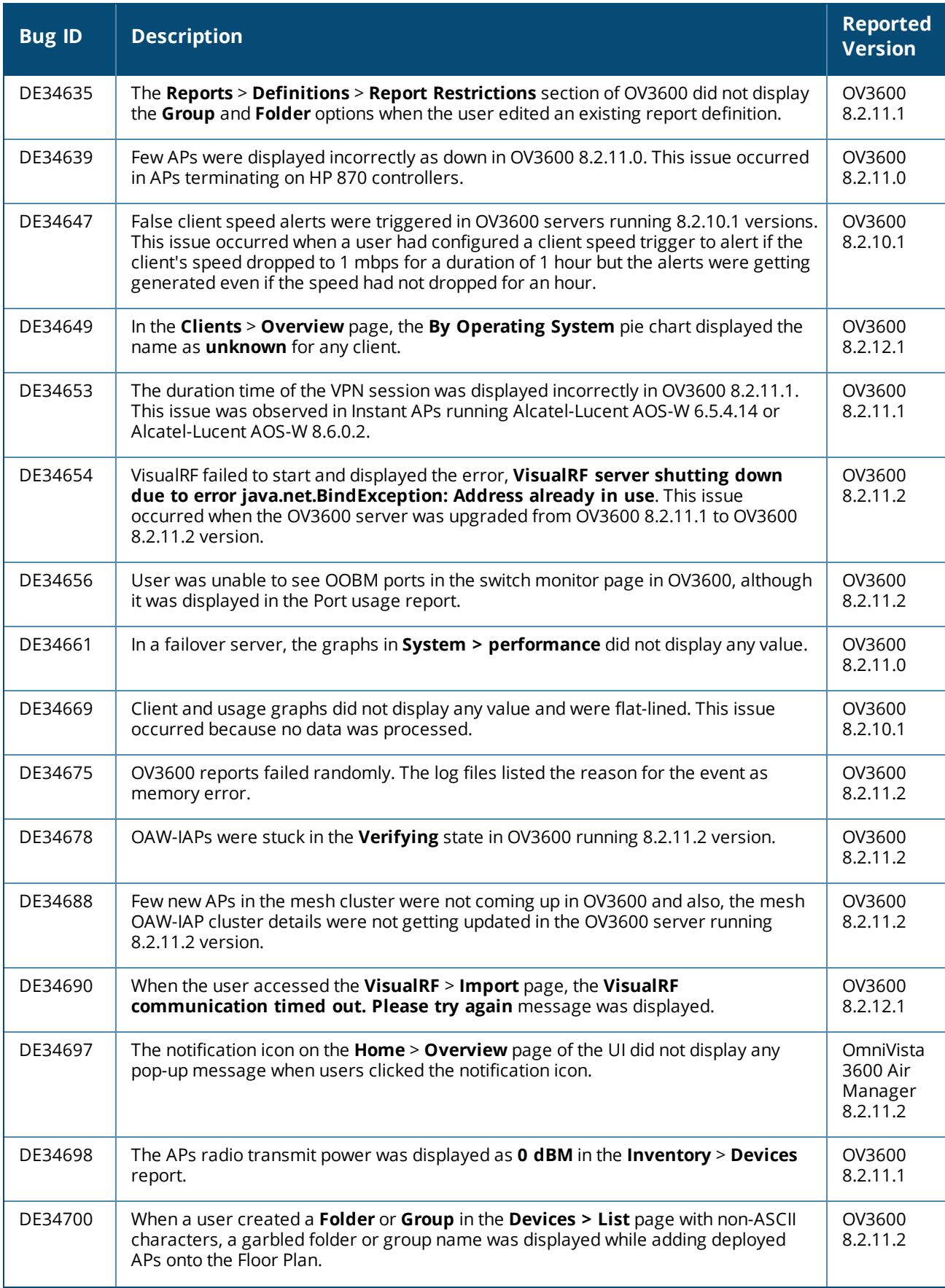

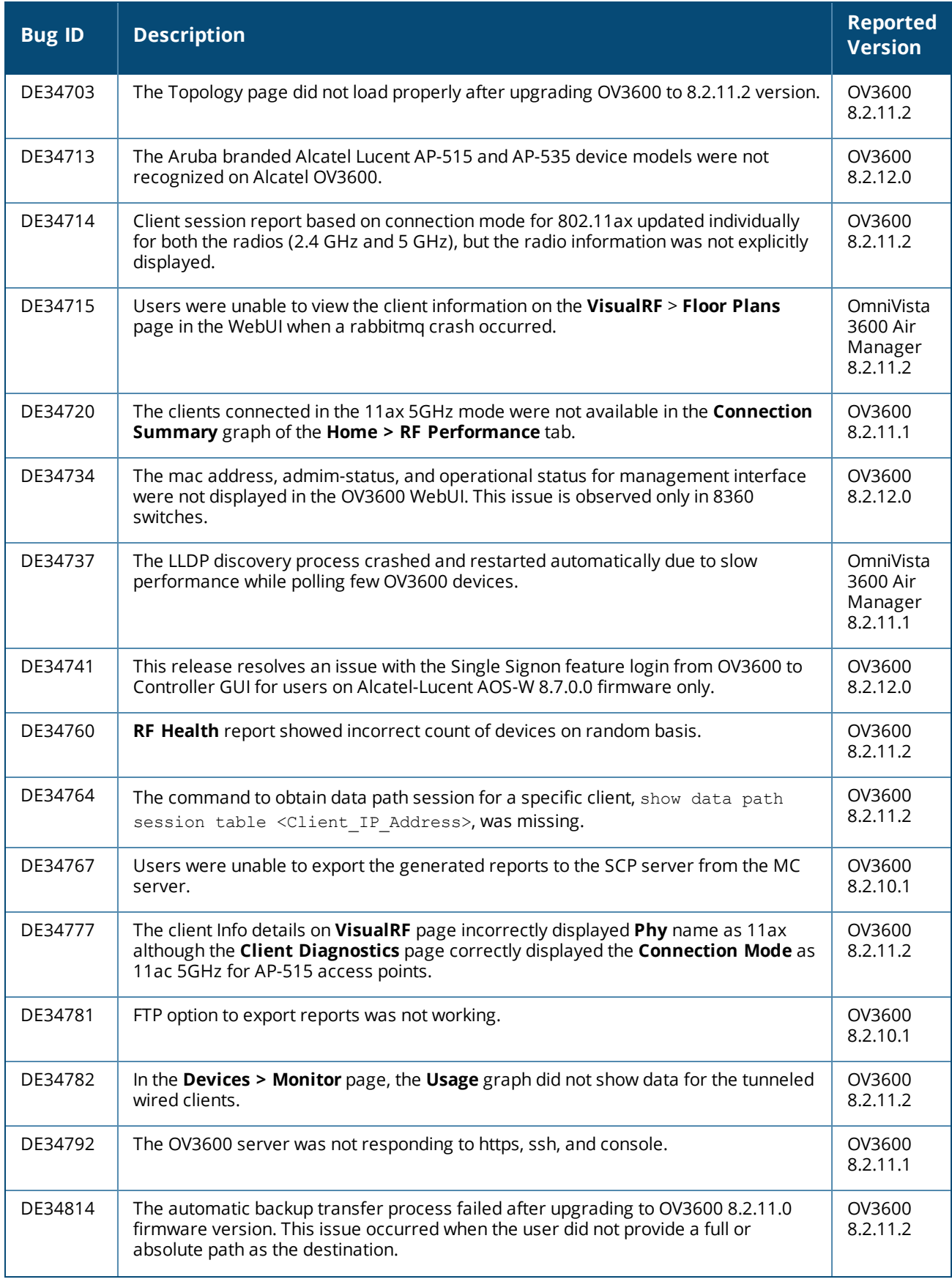

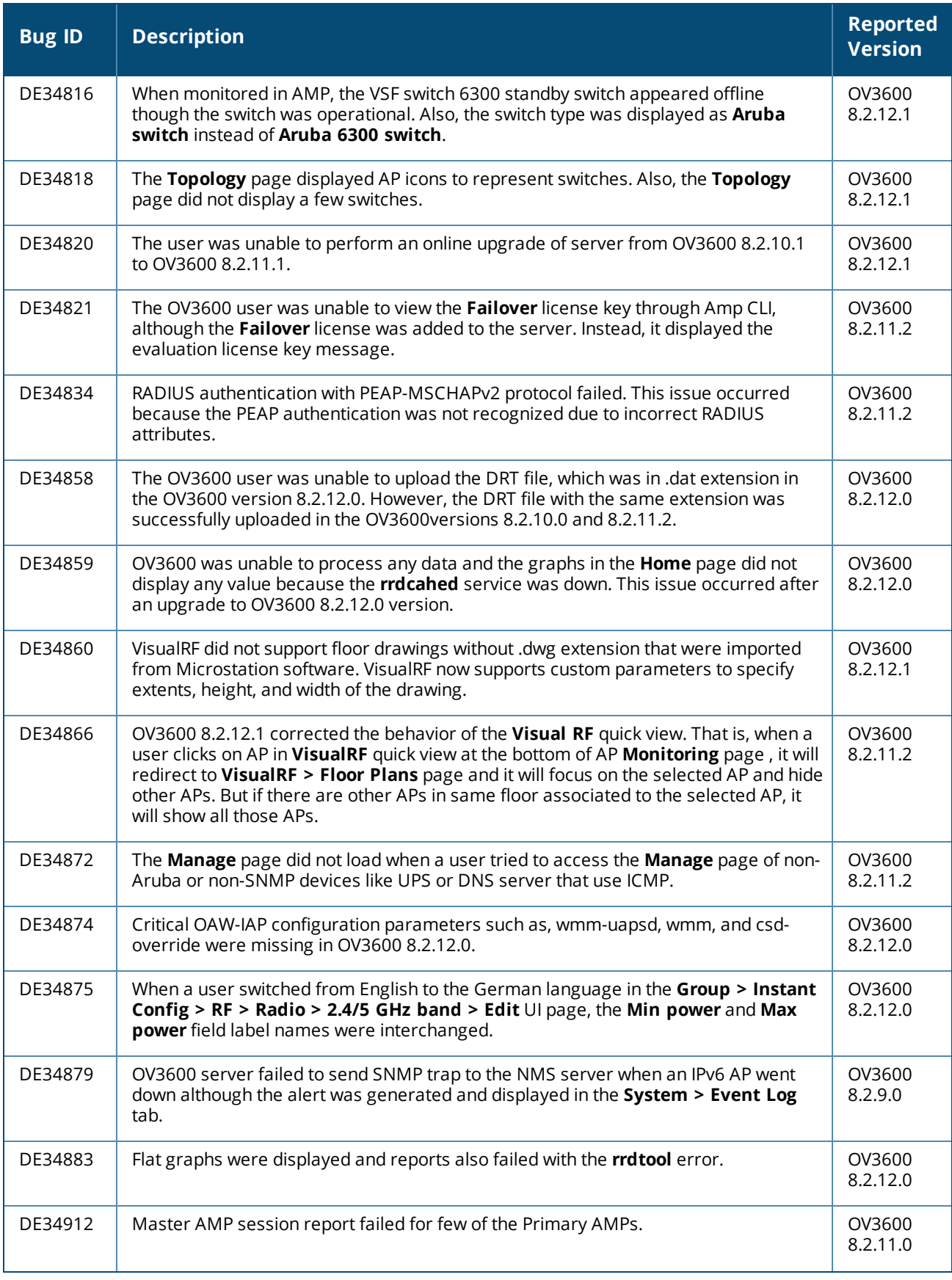

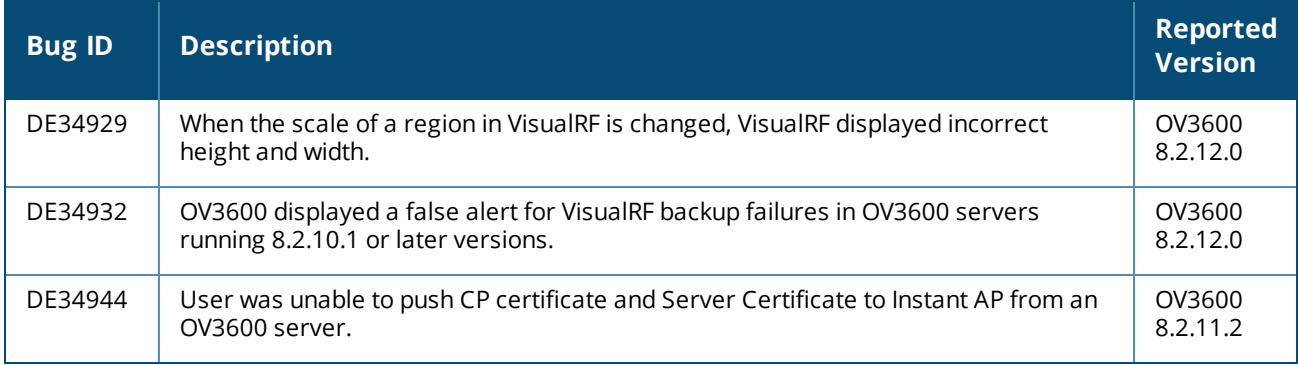

#### **Table 3:** *Issues Resolved in OV3600 8.2.12.0*

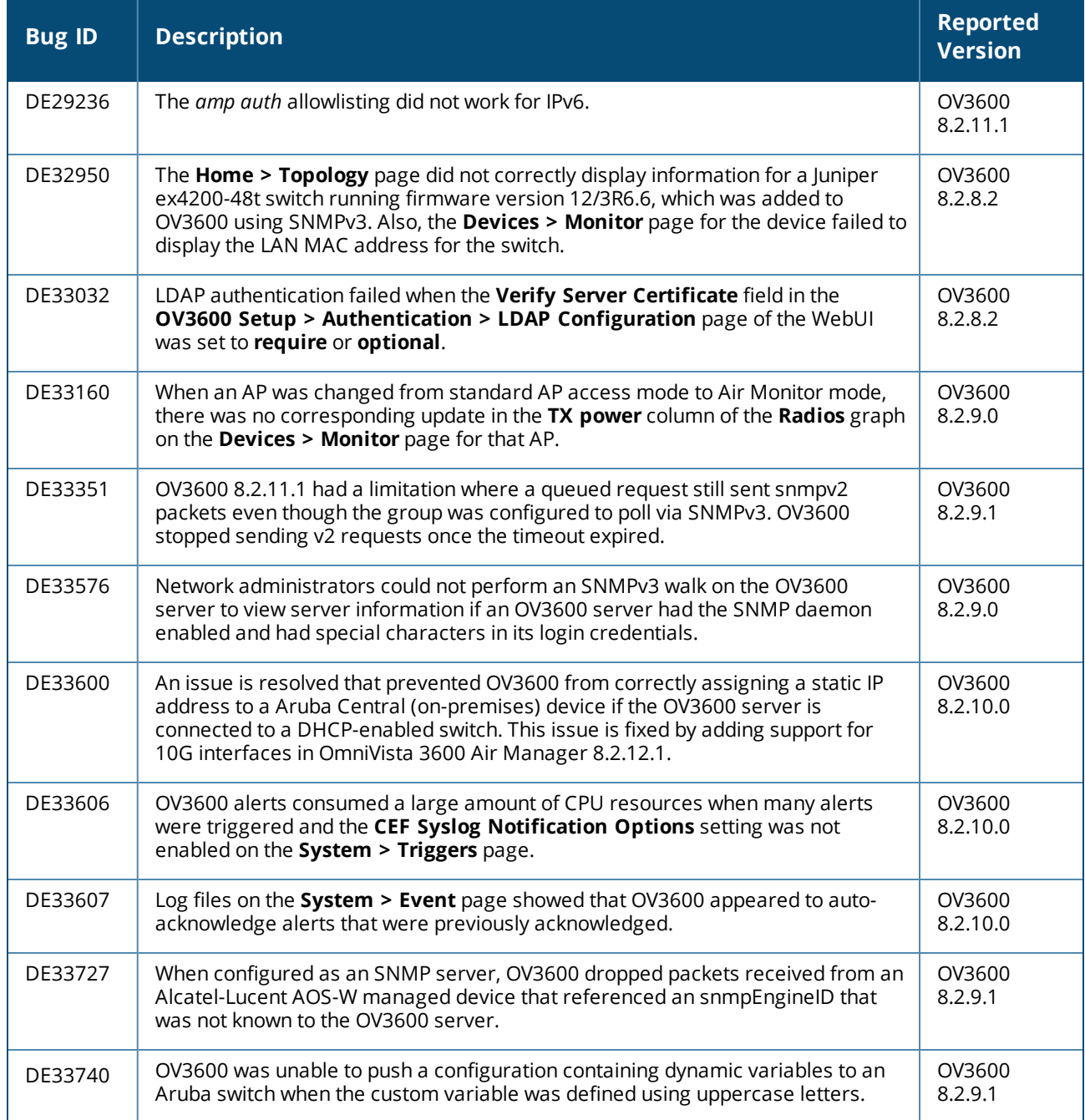

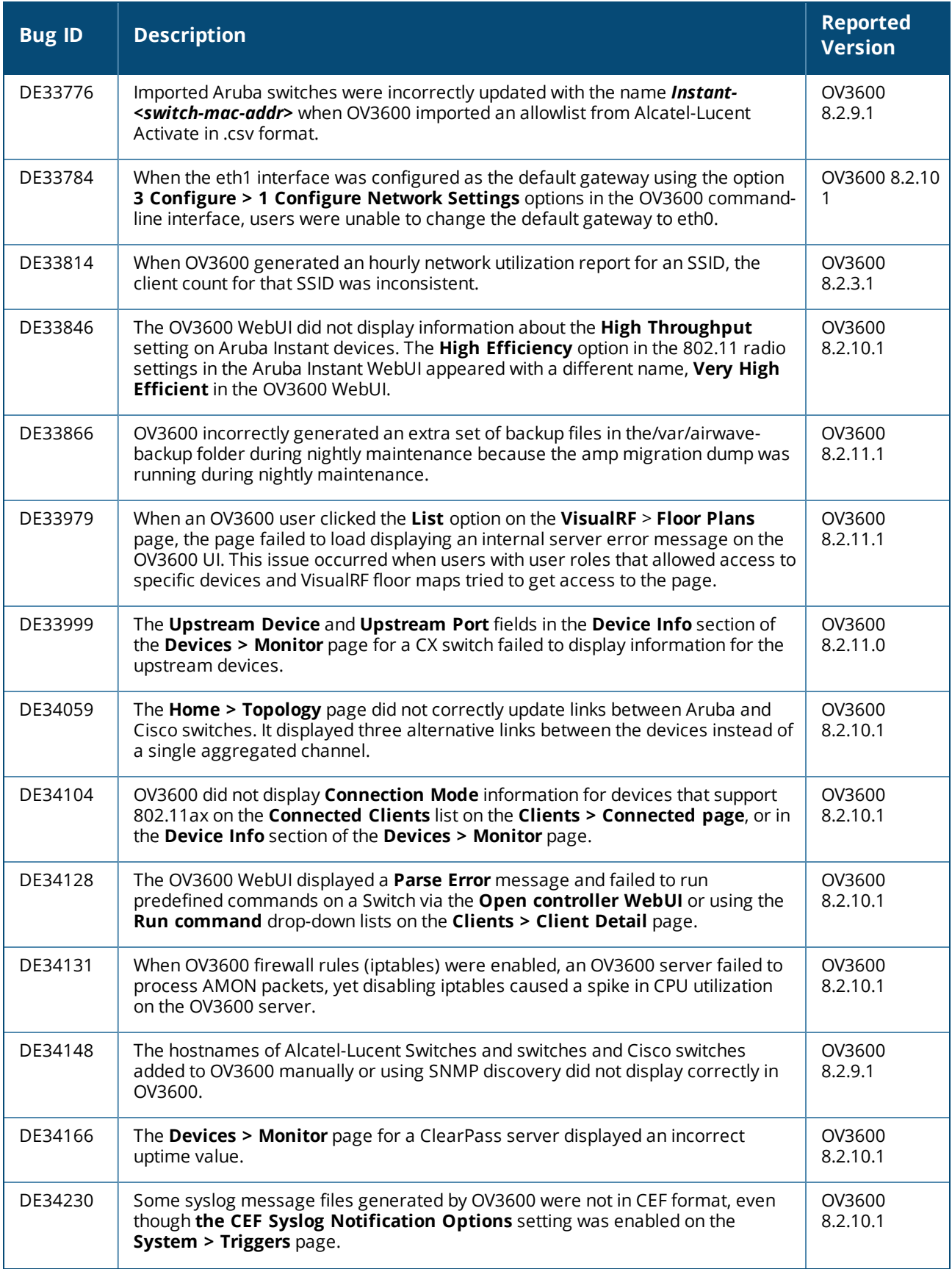

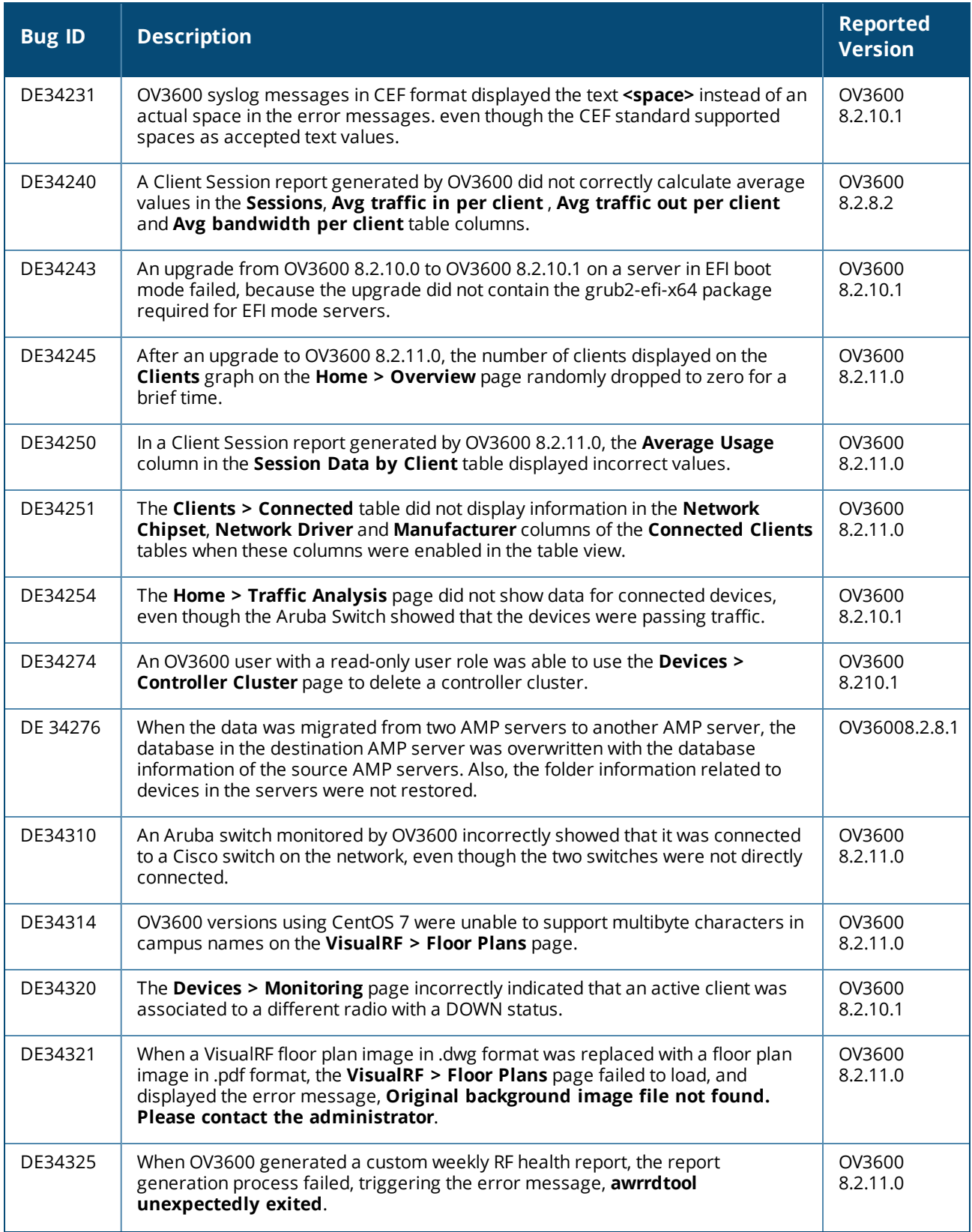

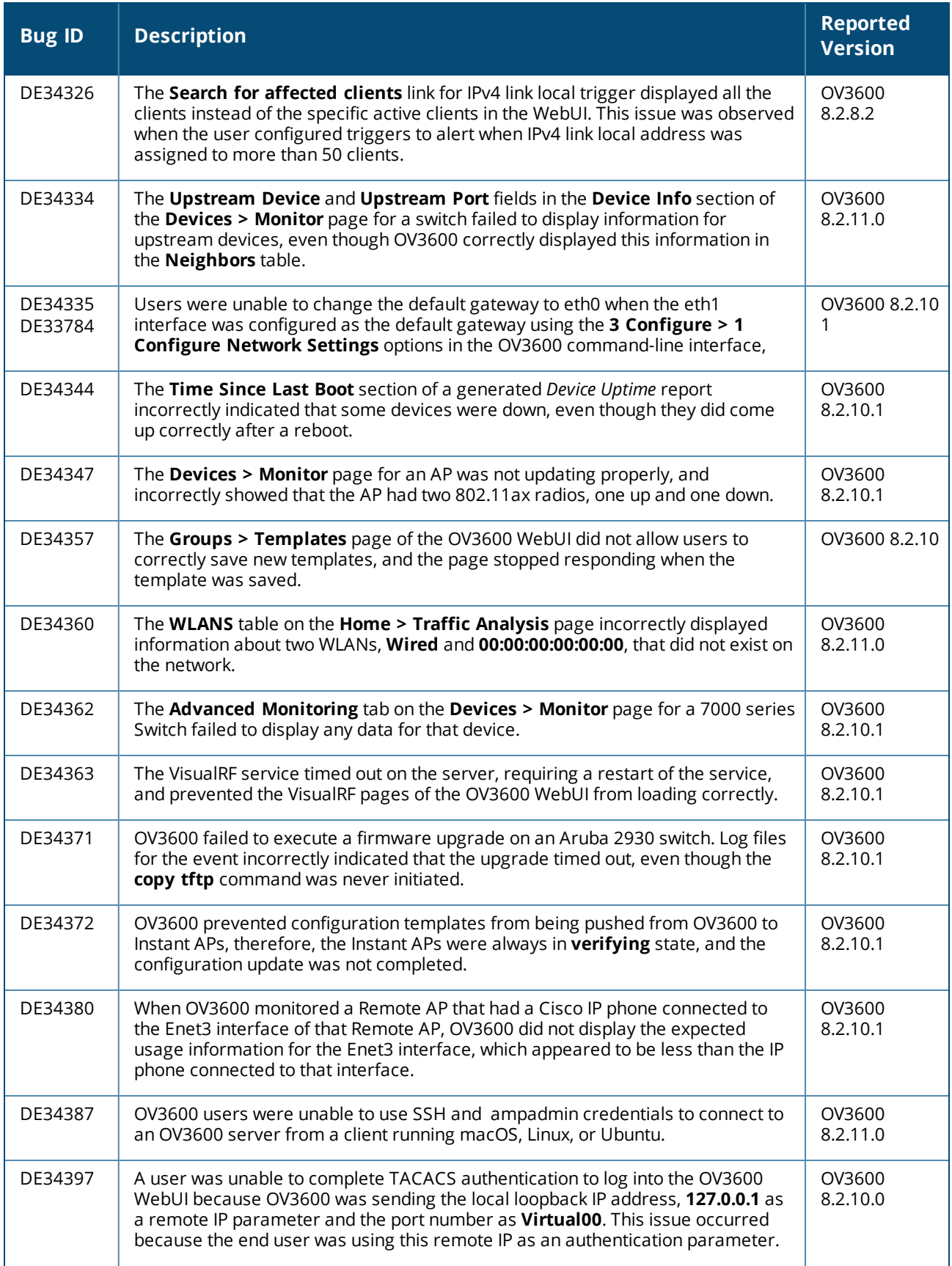

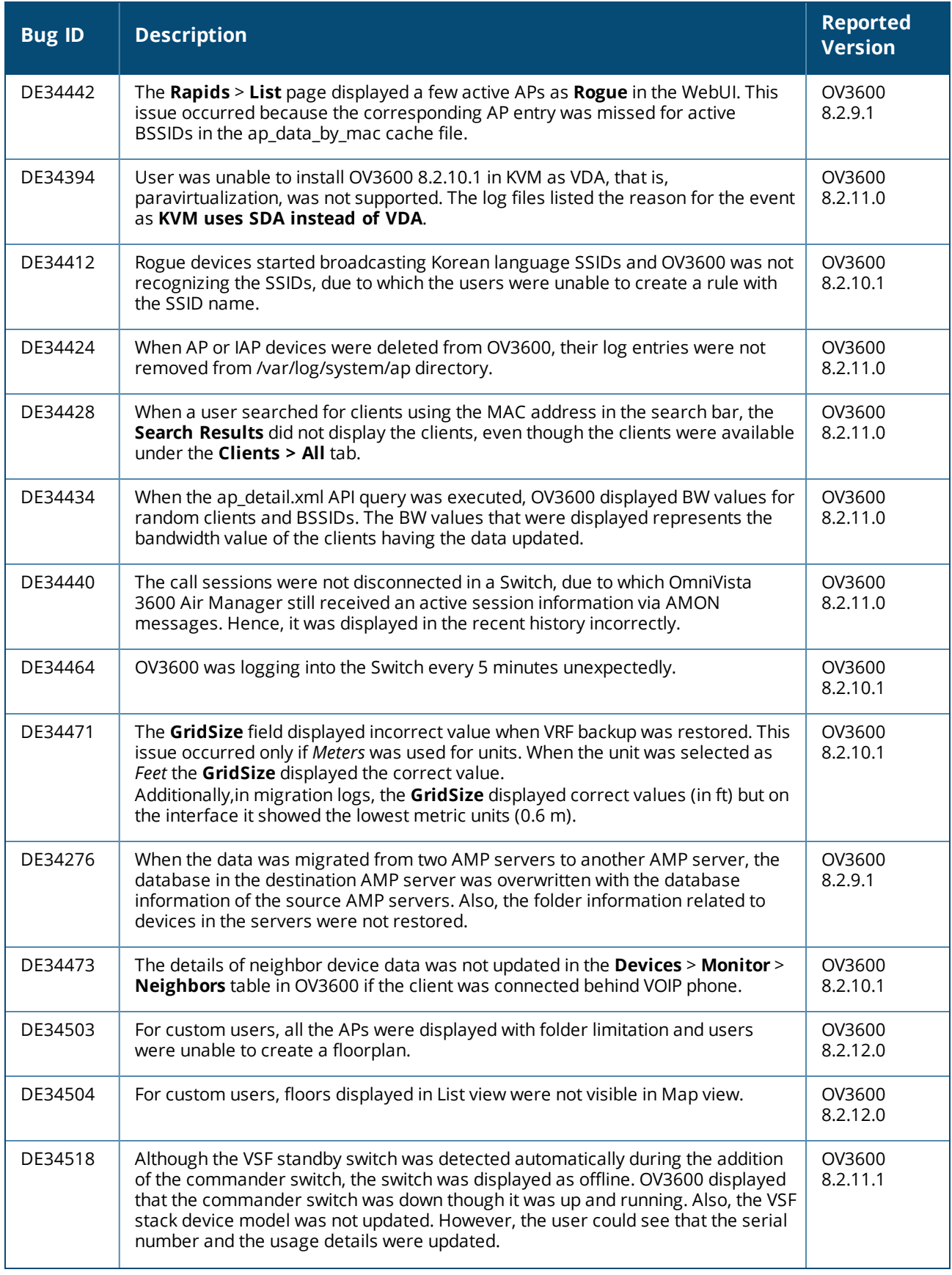

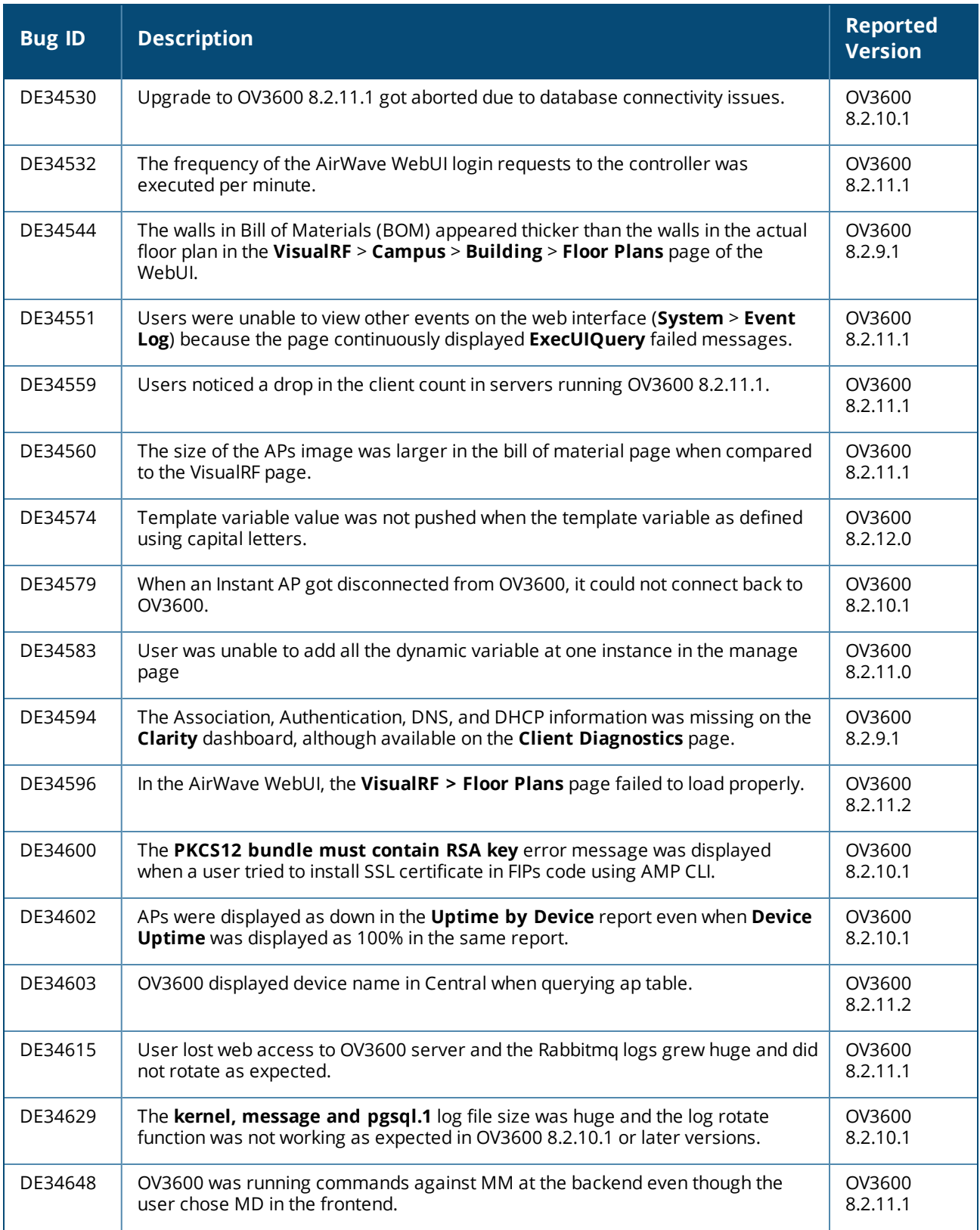

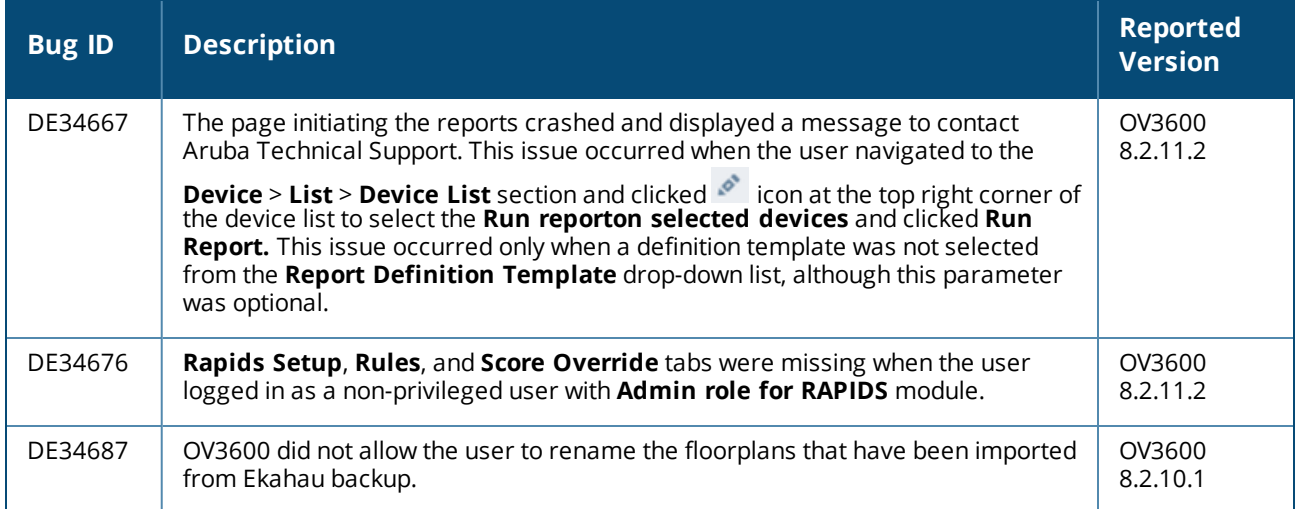

#### Issues Resolved in OV3600 8.2.11.2

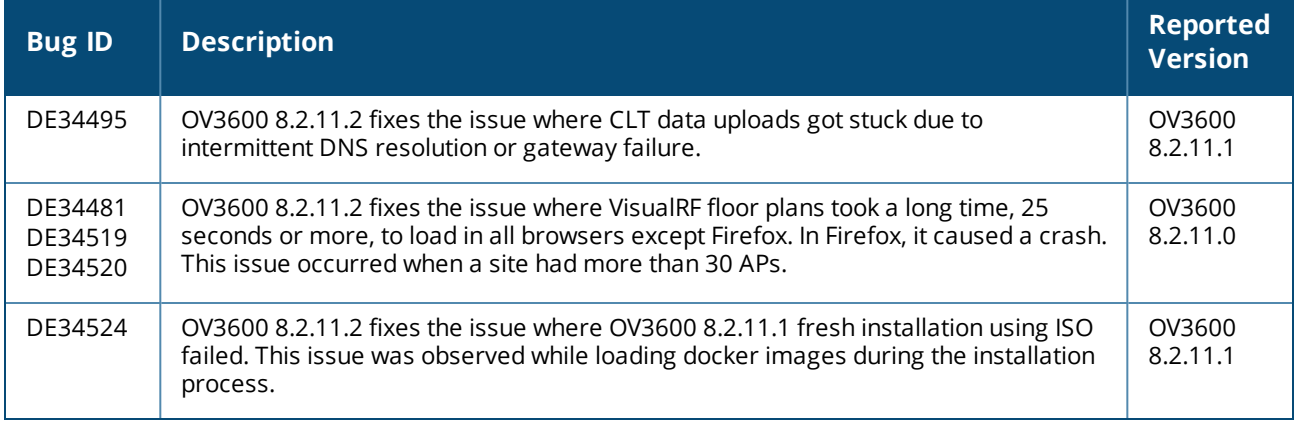

#### **Table 4:** *Issues Resolved in OV3600 8.2.11.1*

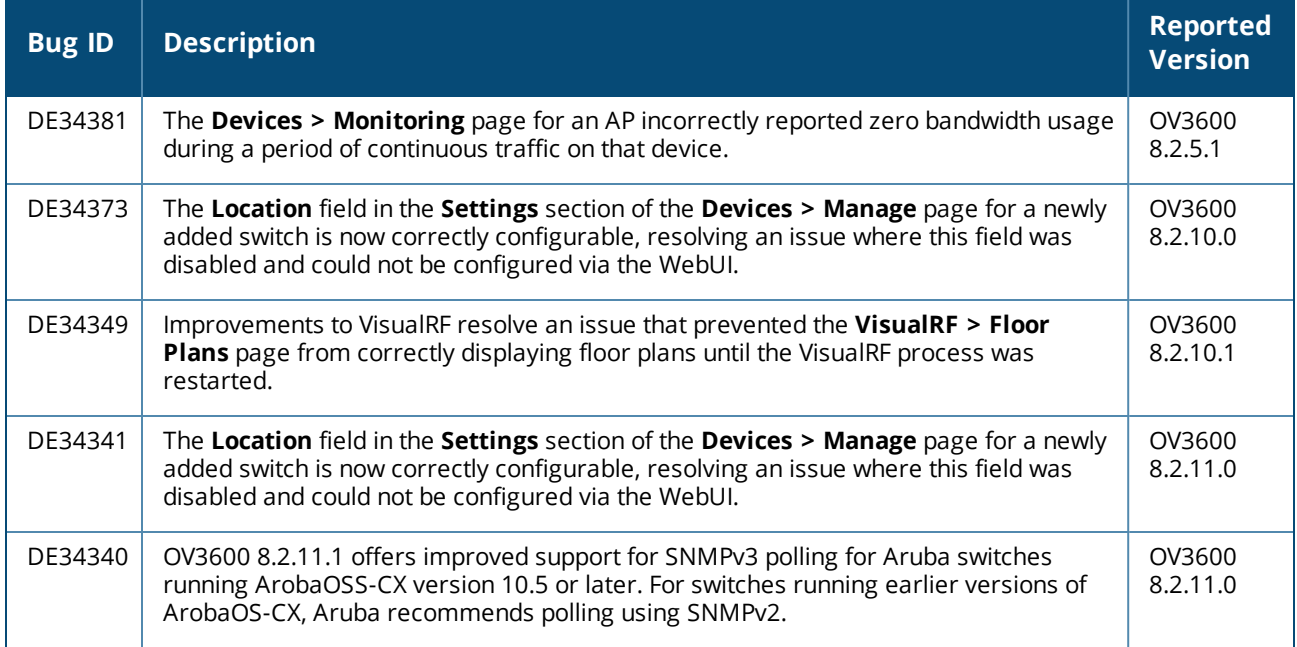

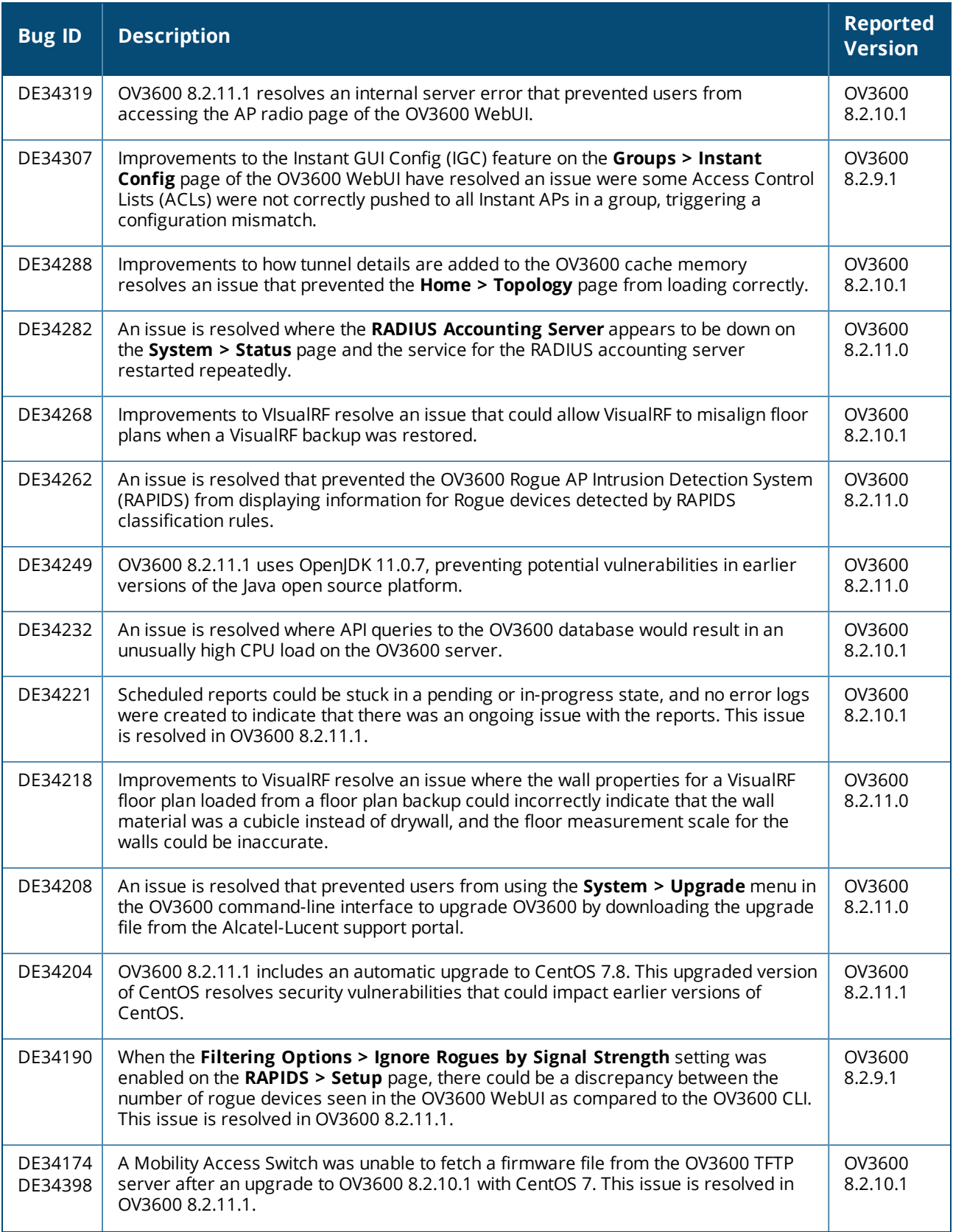

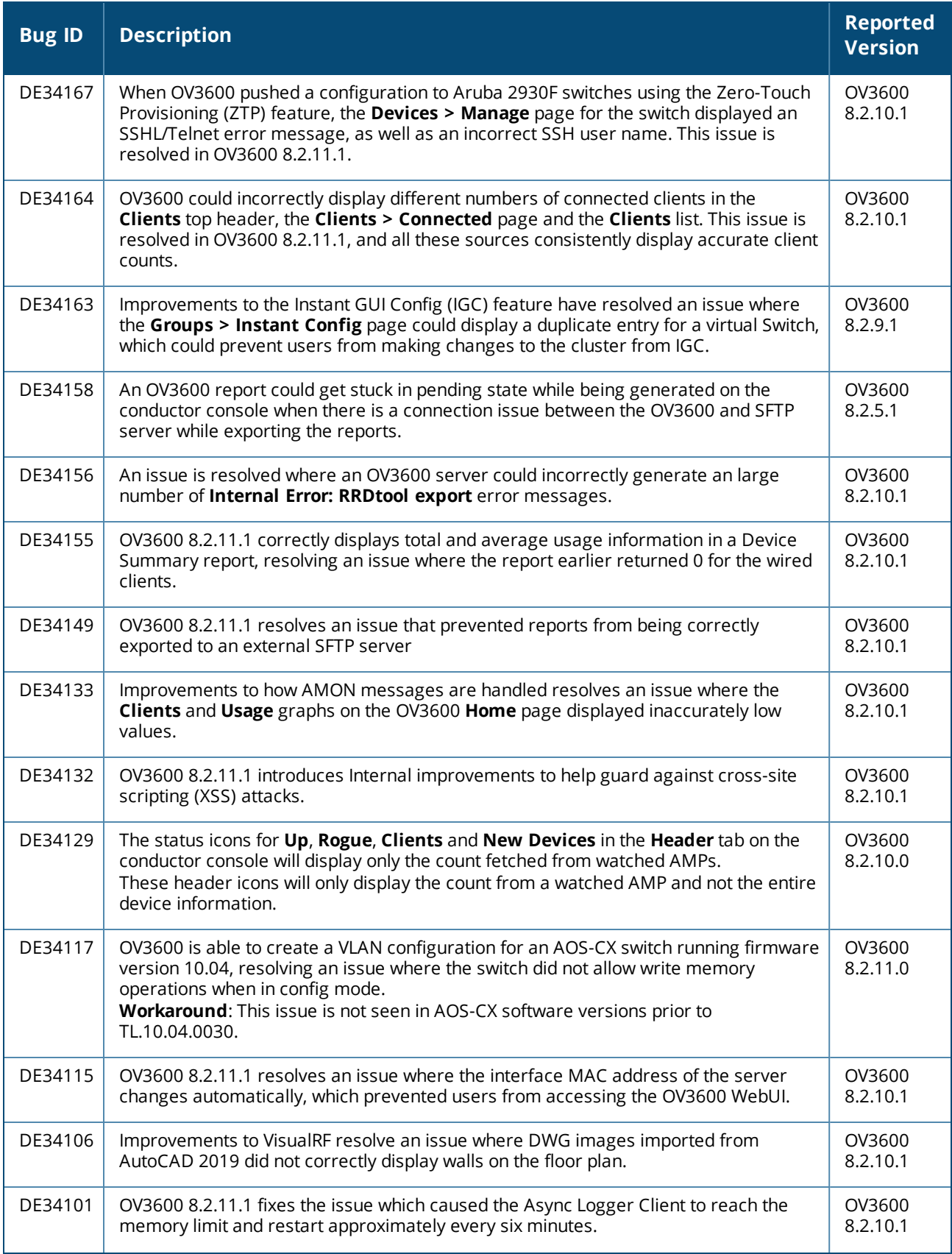

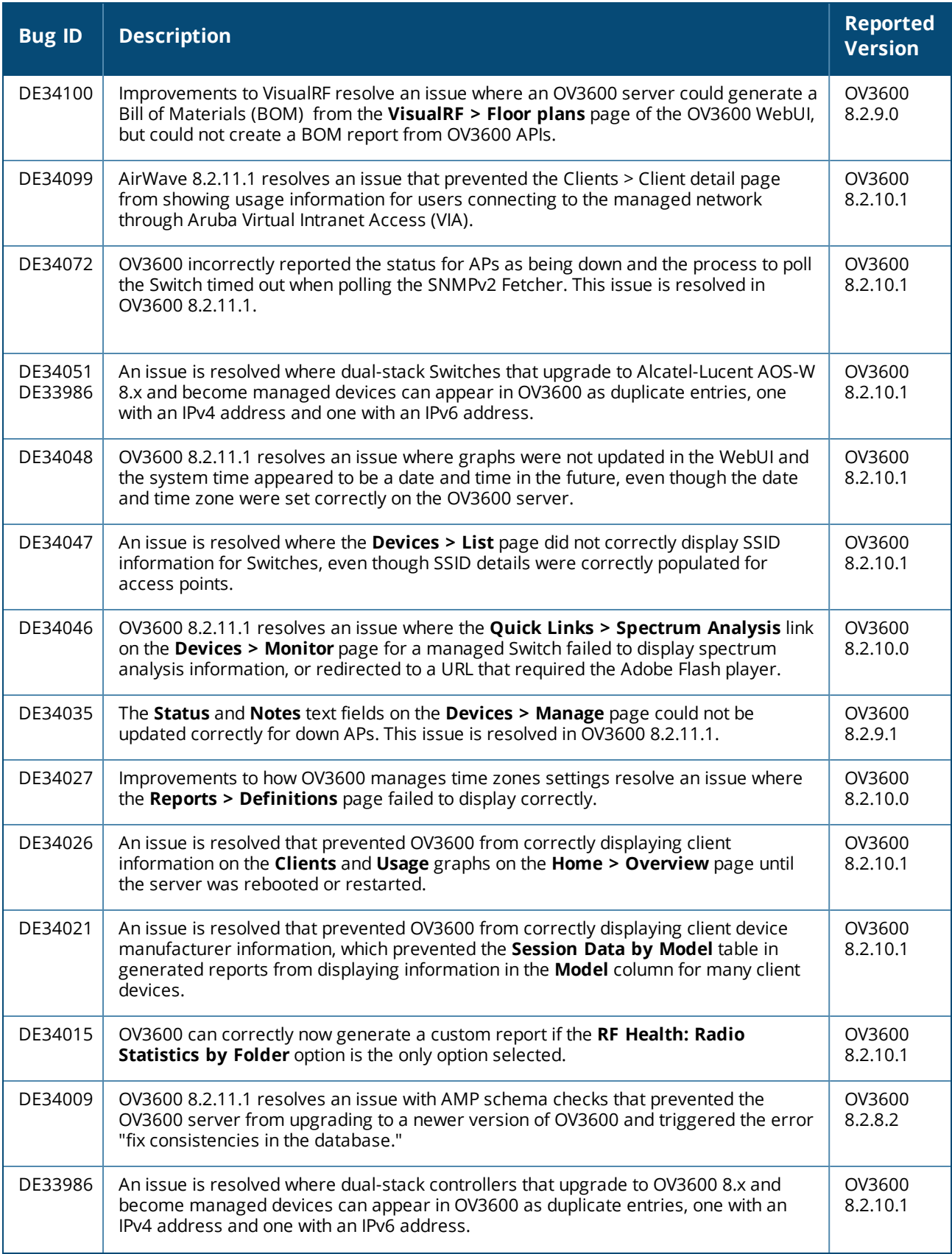

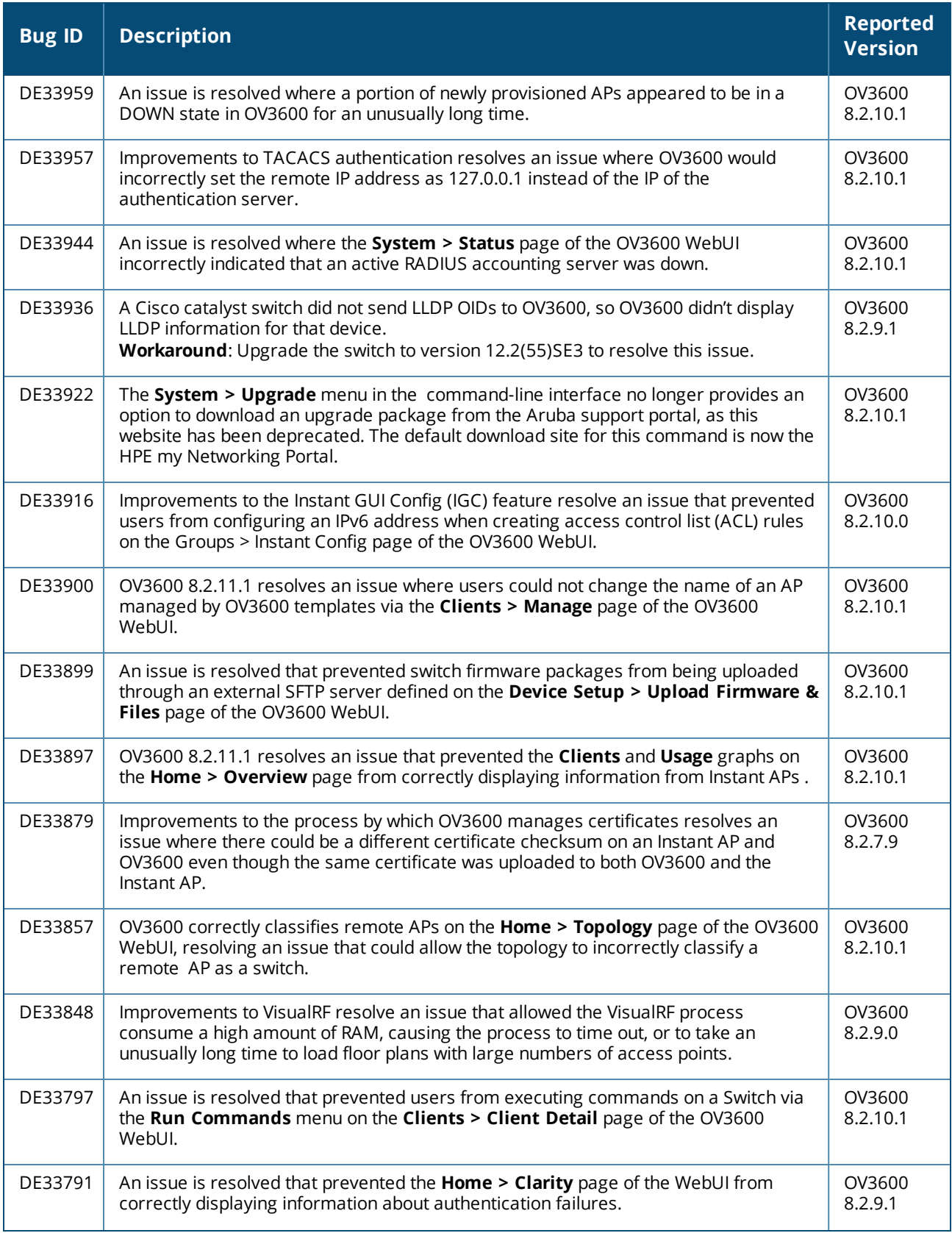

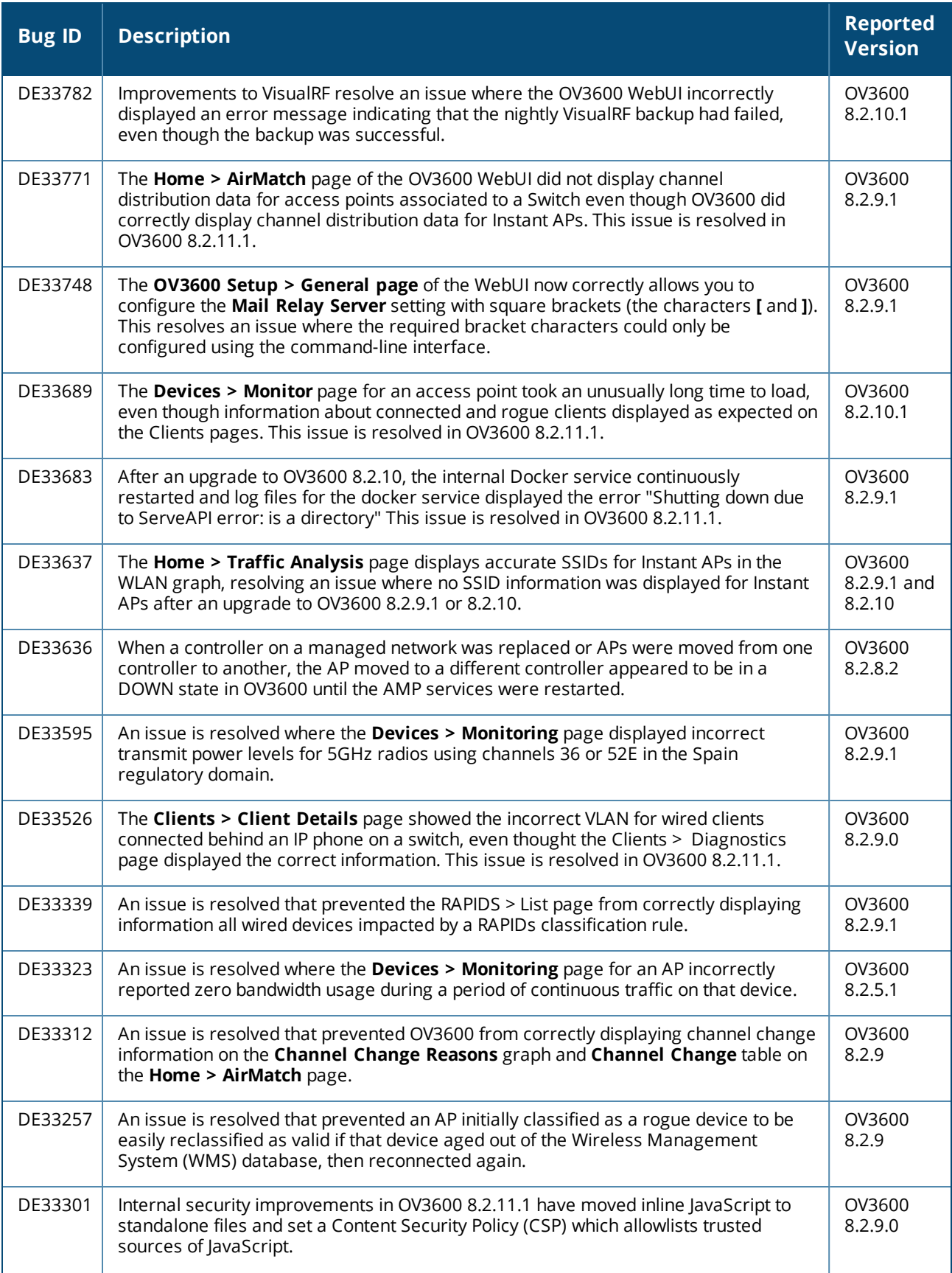

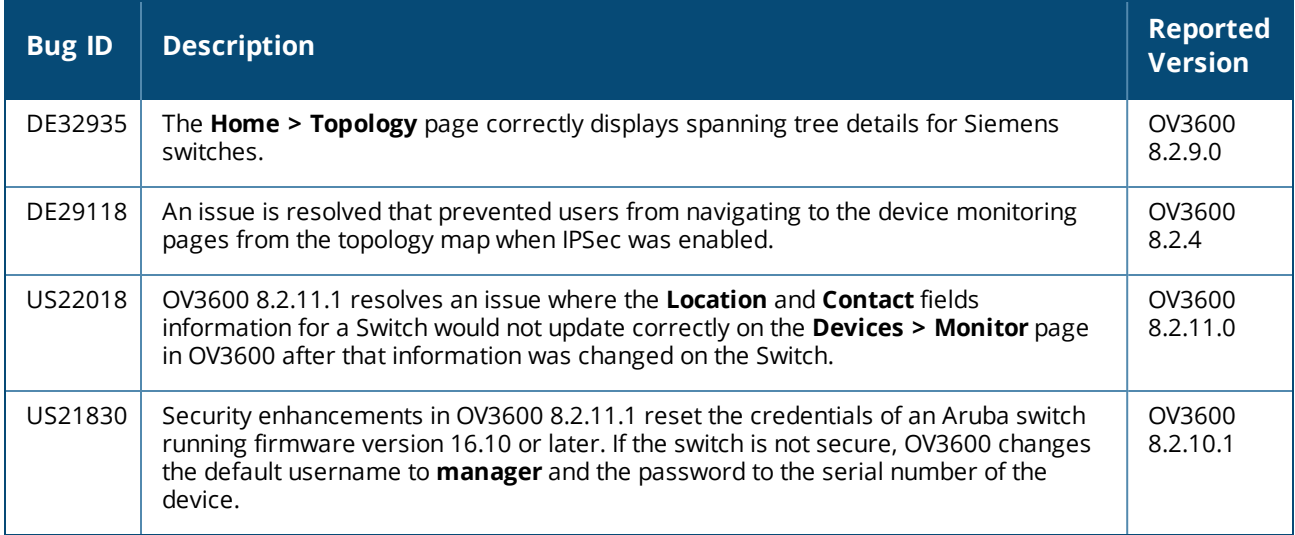

#### **Table 5:** *Issues Resolved in OV3600 8.2.11.0*

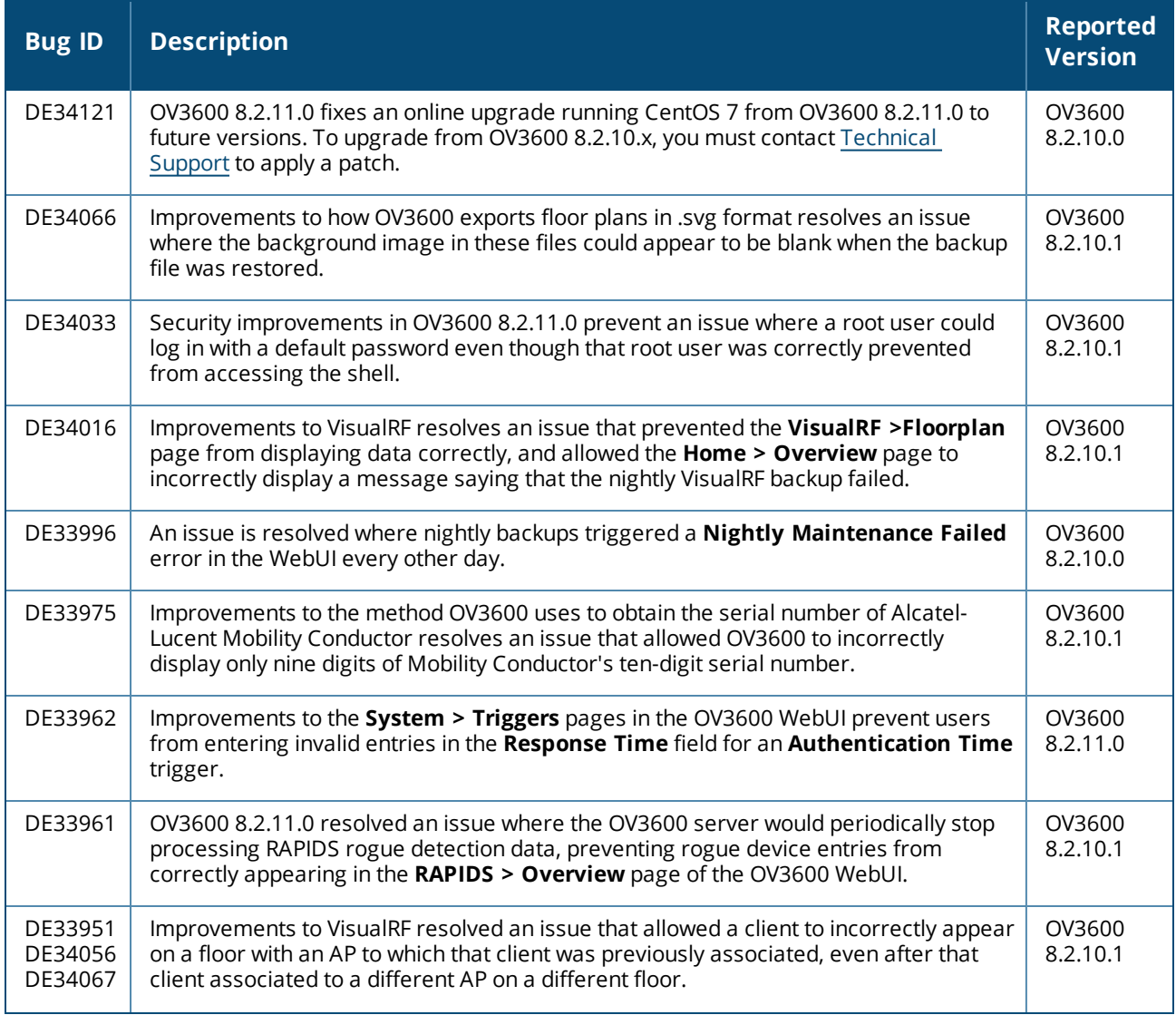

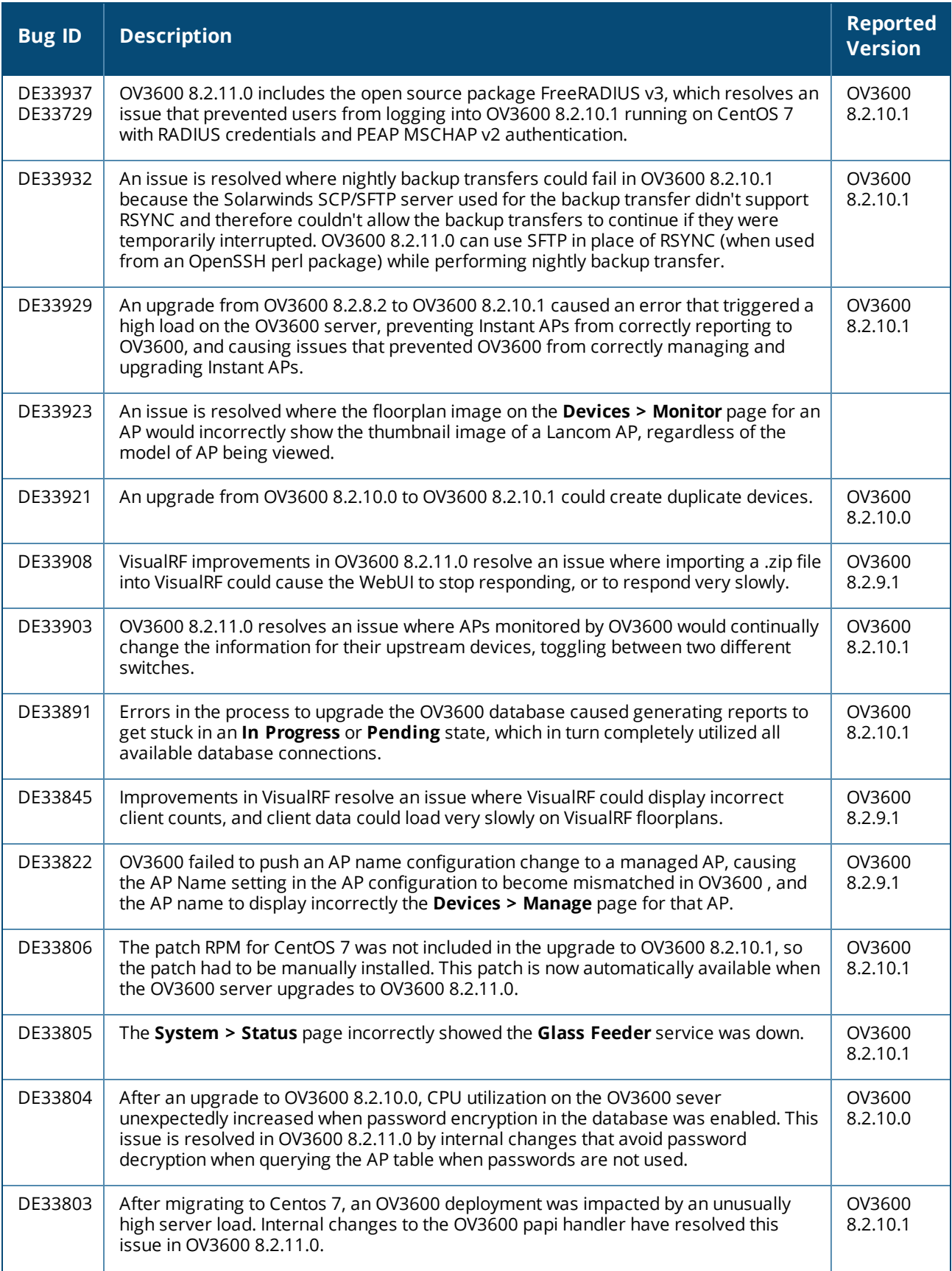

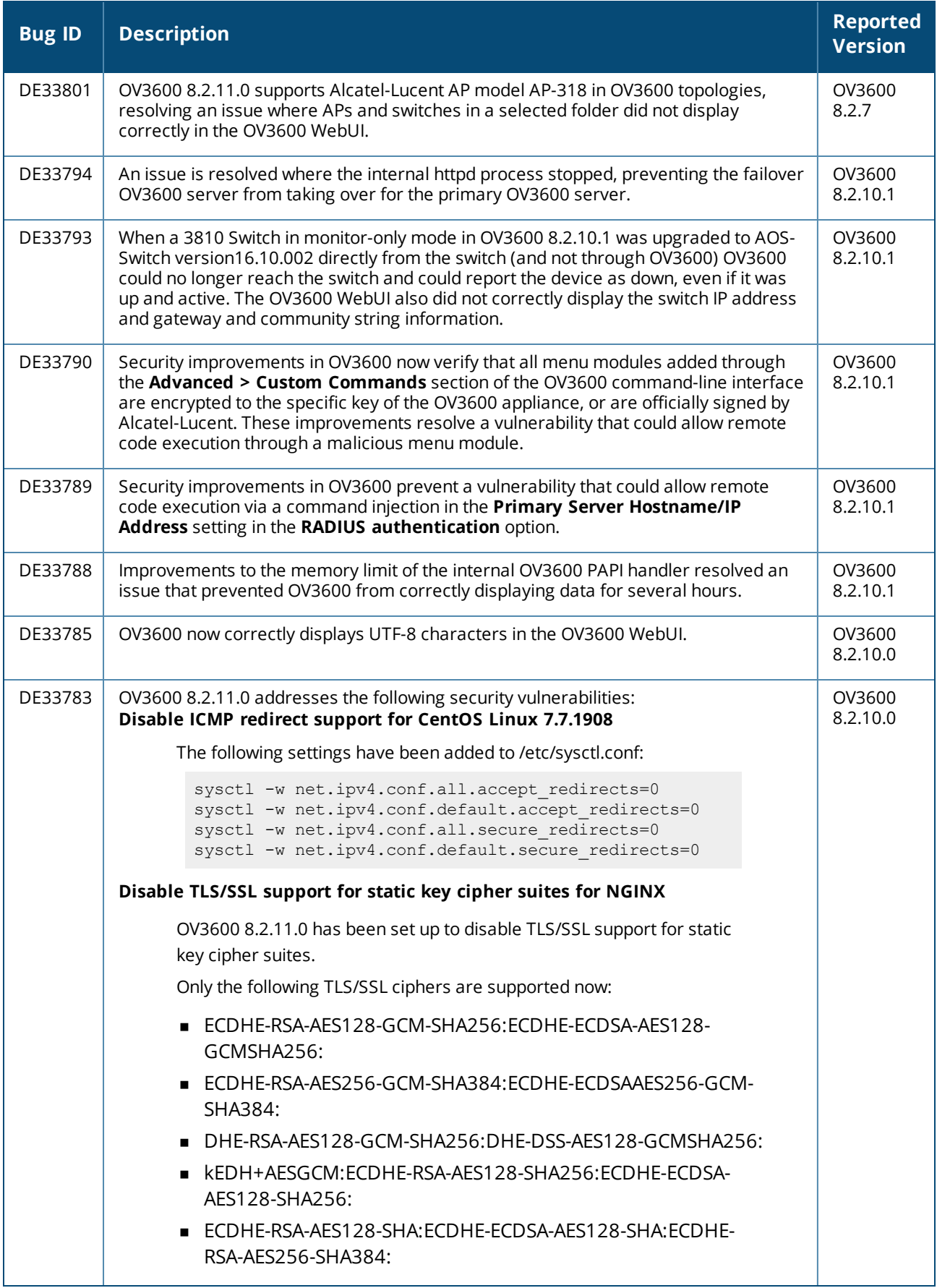

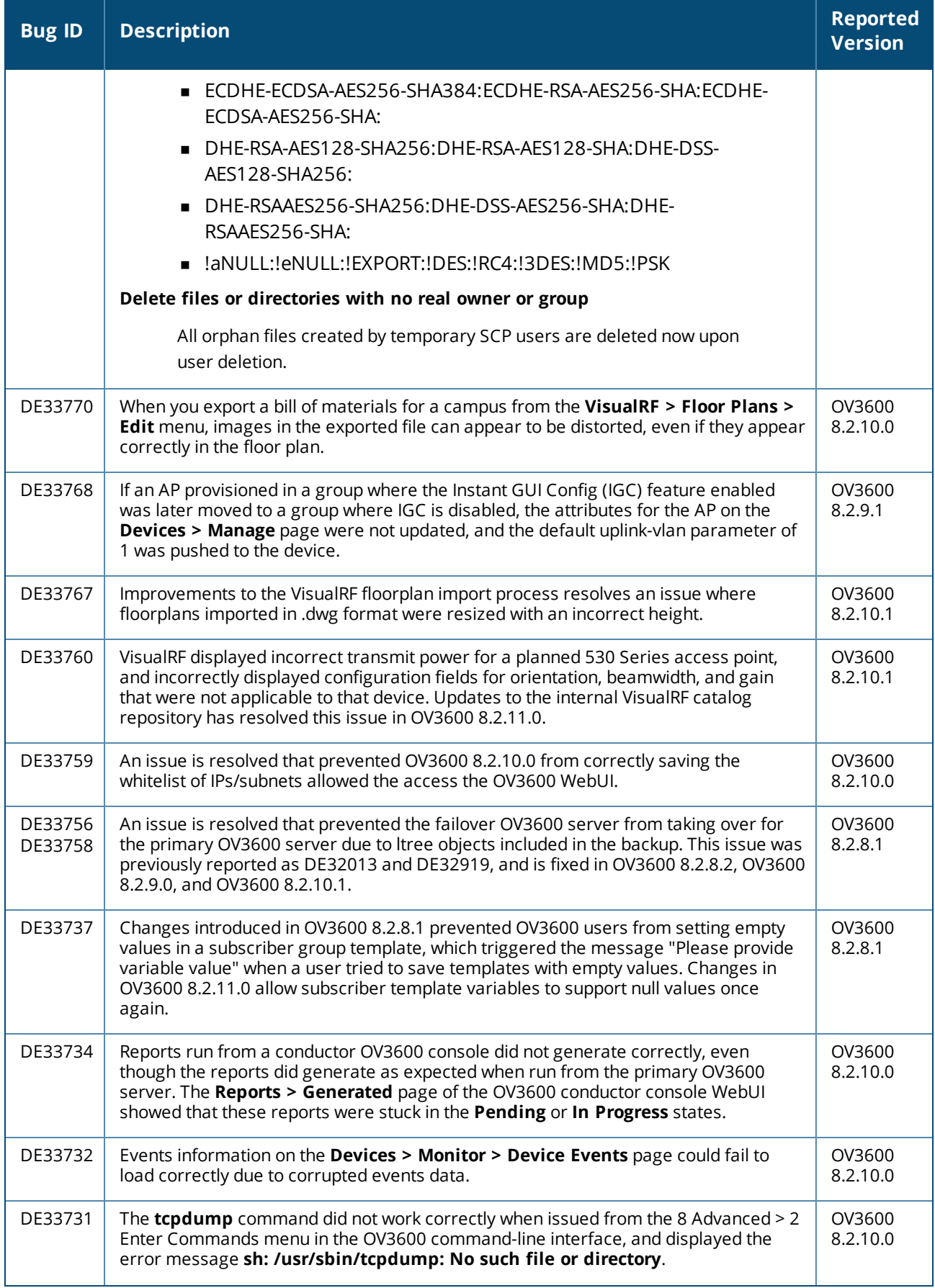

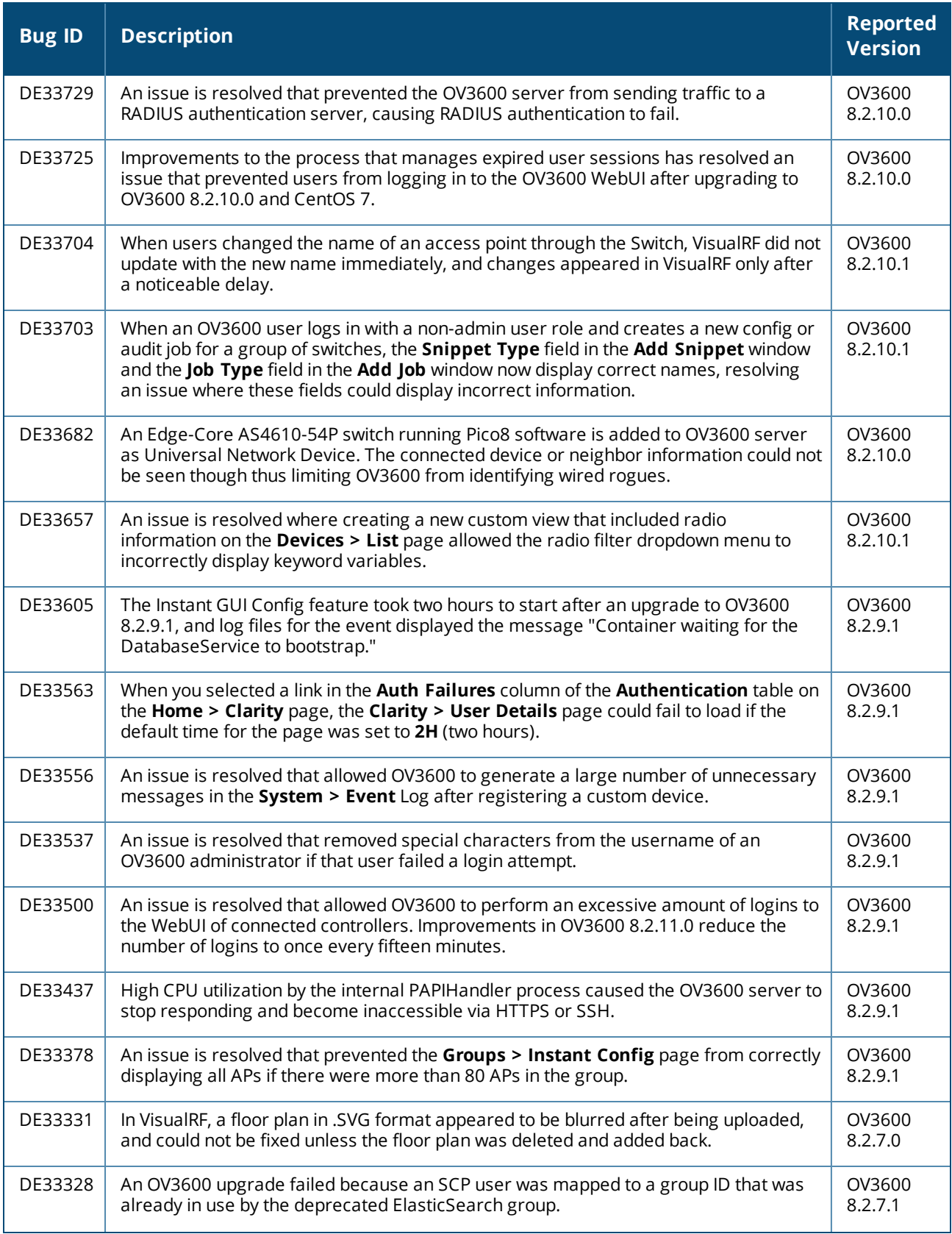

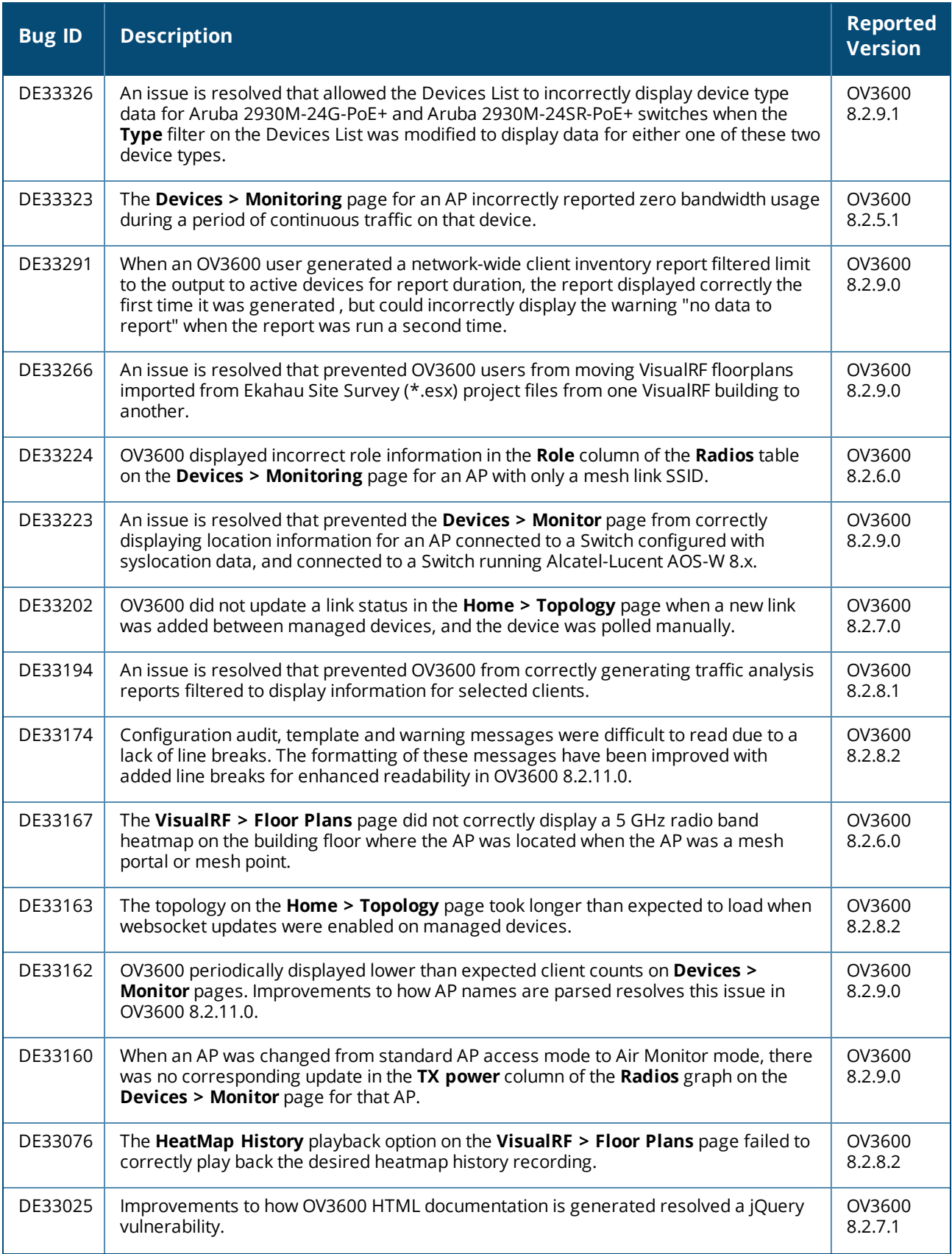

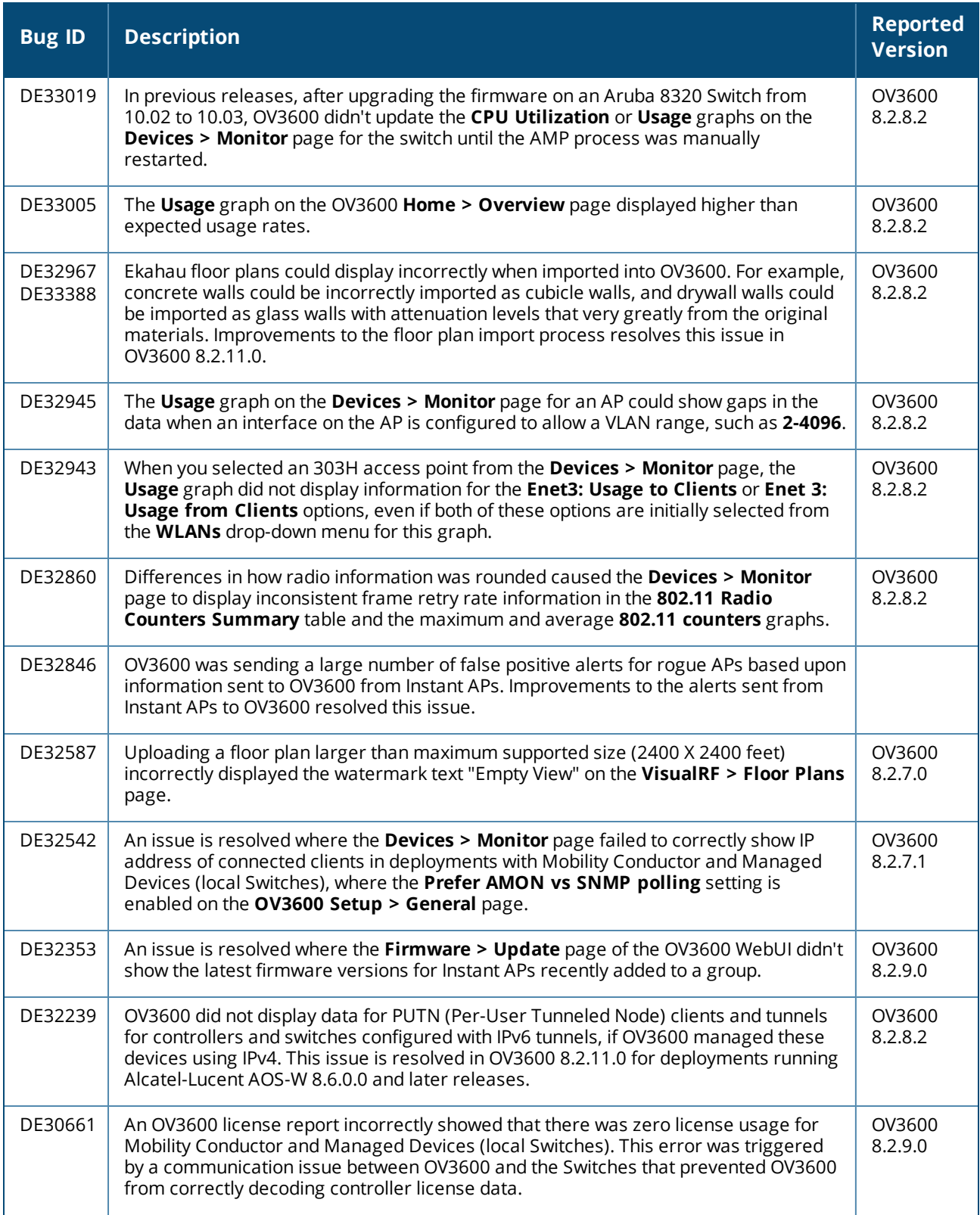

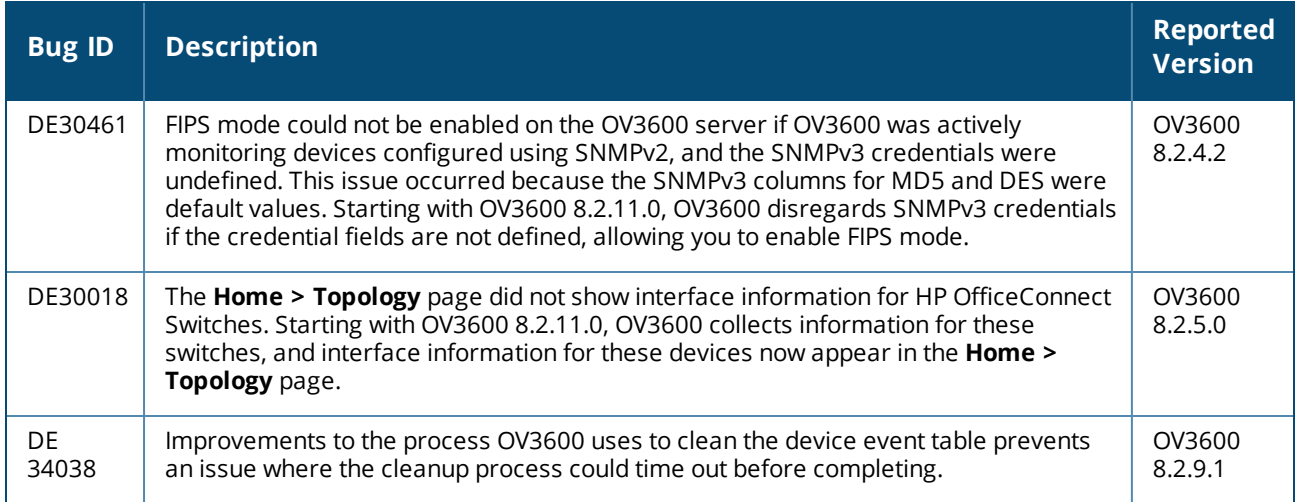

#### **Table 6:** *Issues Resolved in OV3600 8.2.10.1*

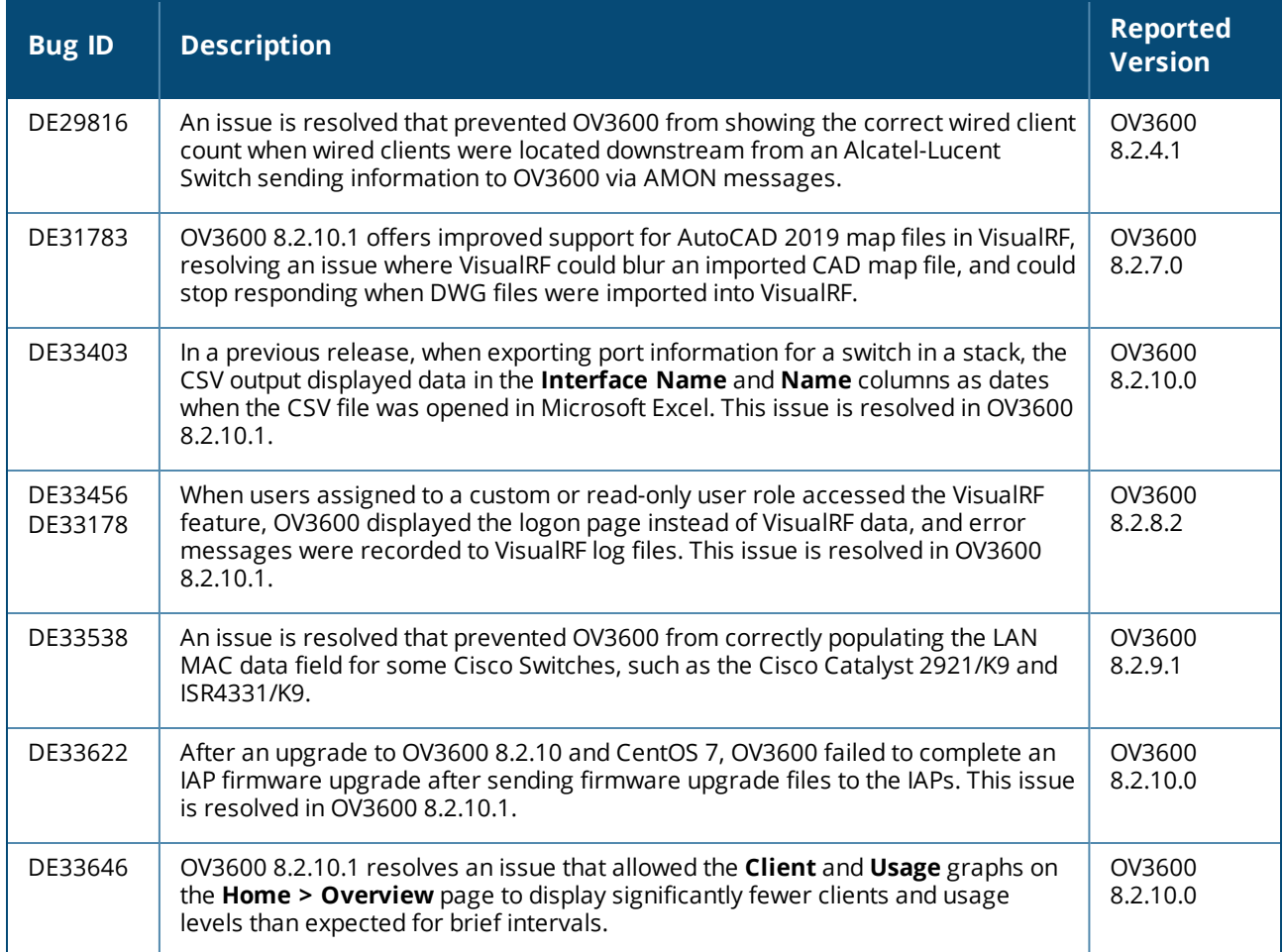

#### **Table 7:** *Issues Resolved in OV3600 8.2.10*

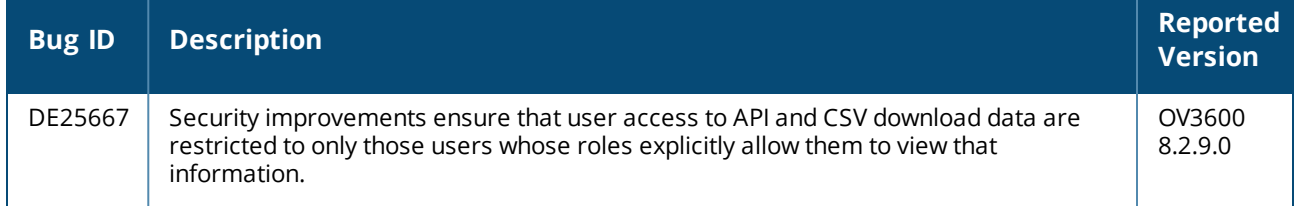

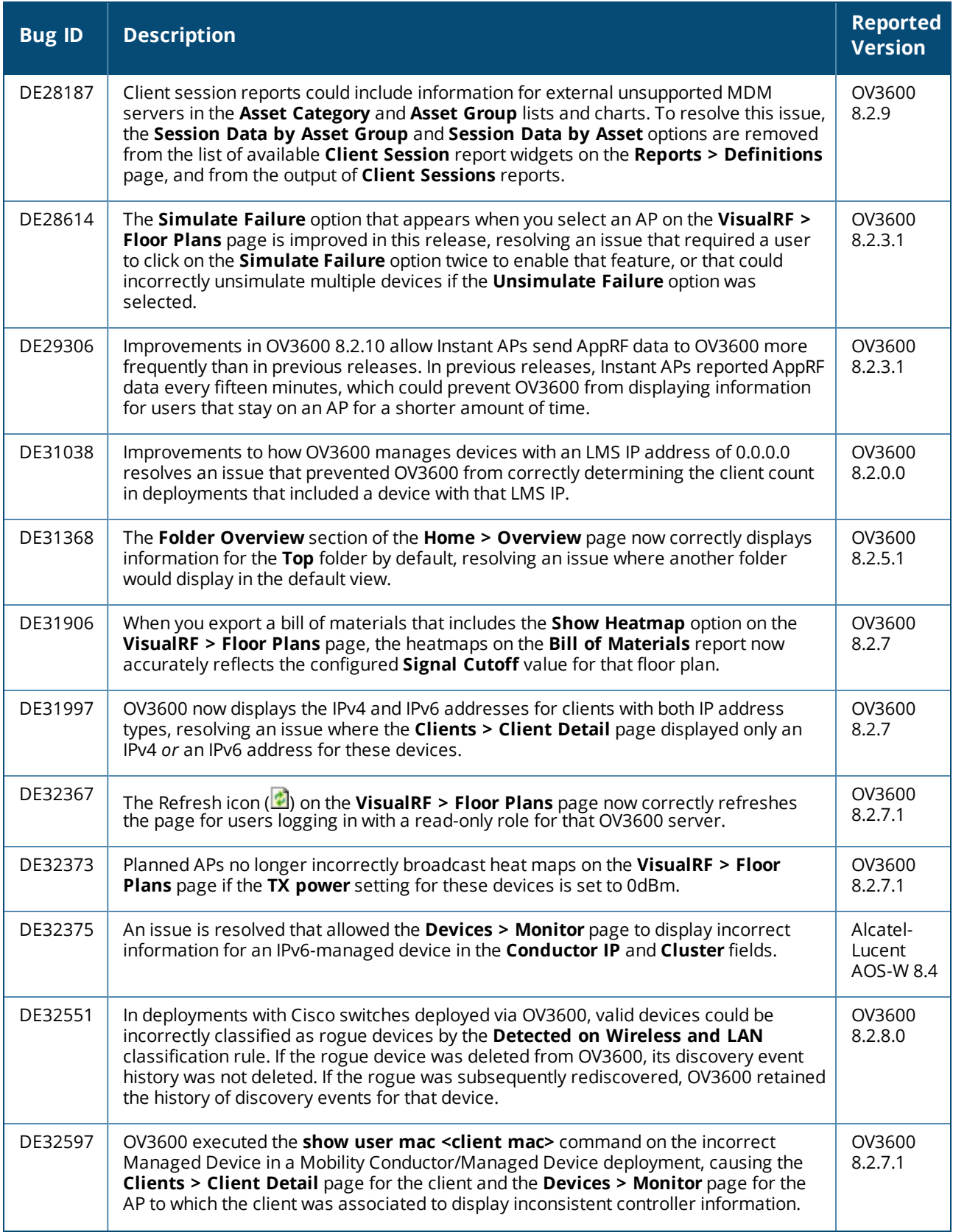

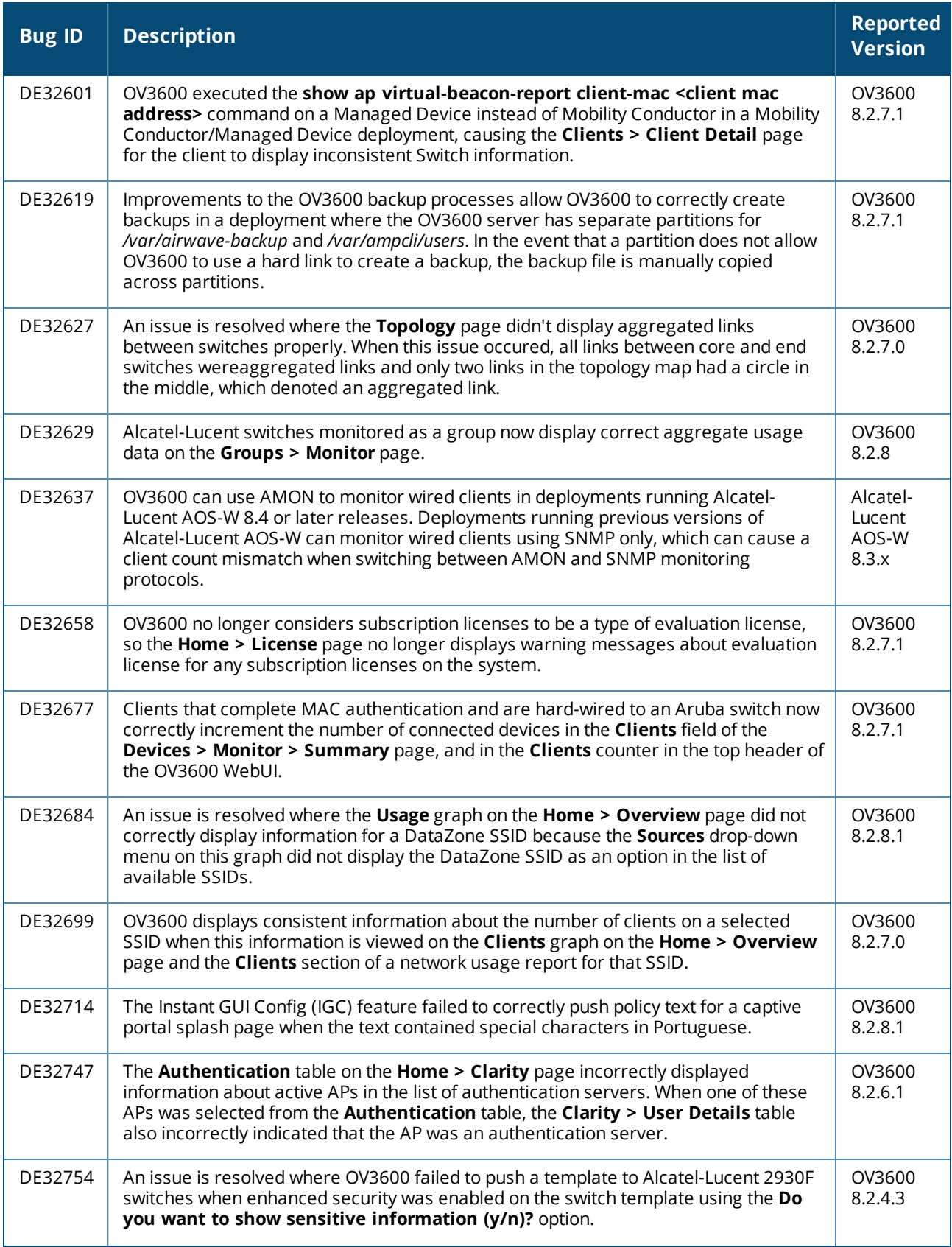

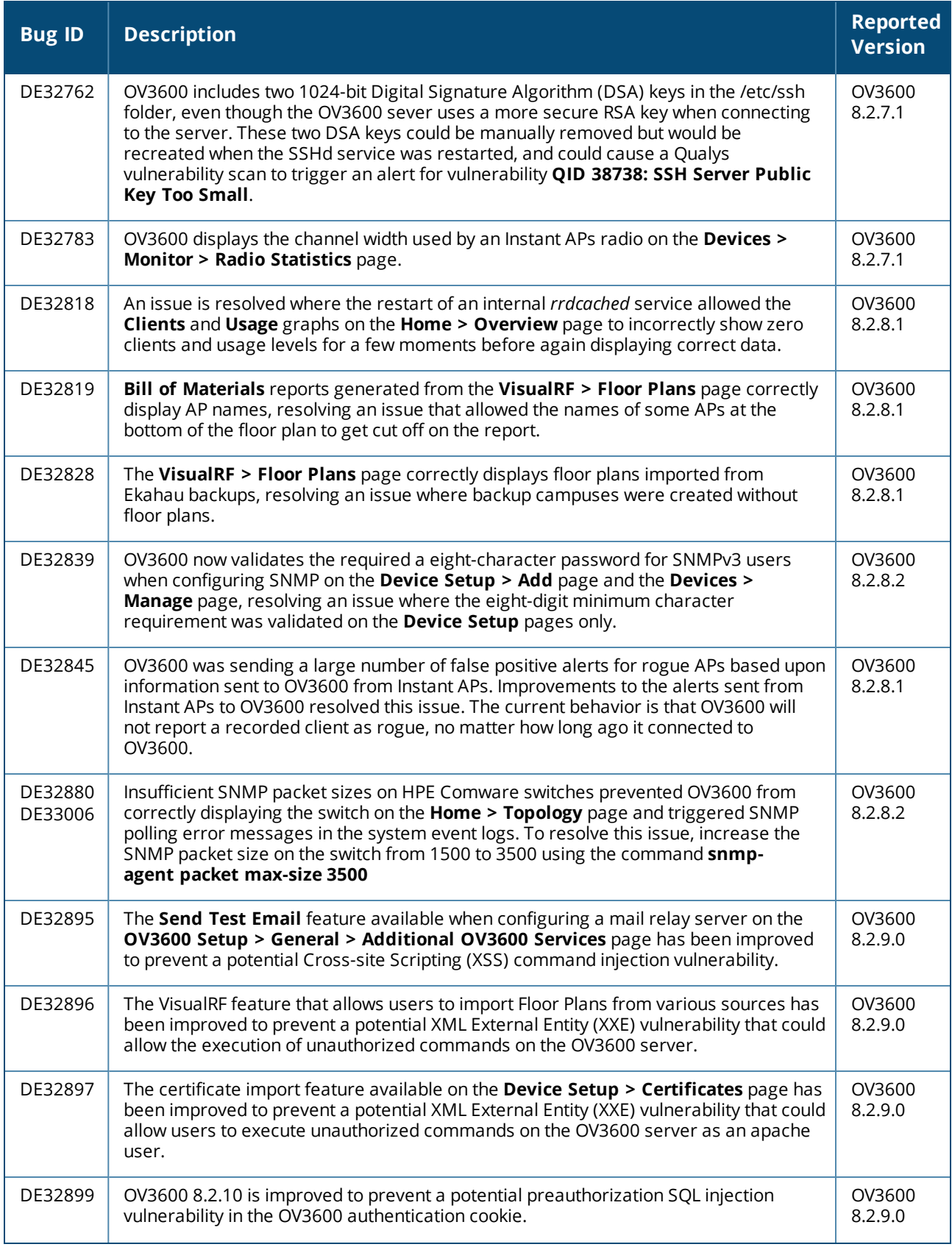
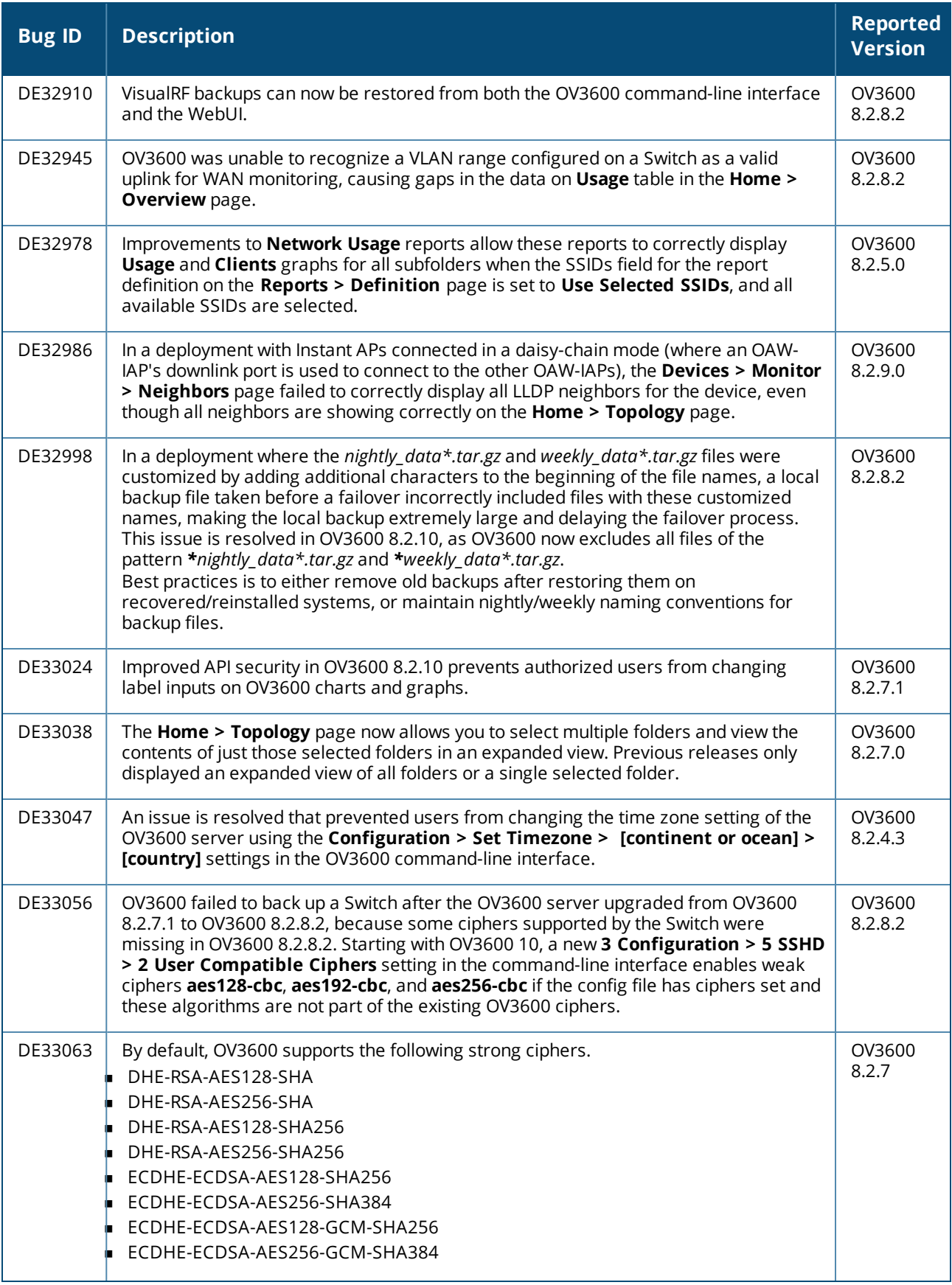

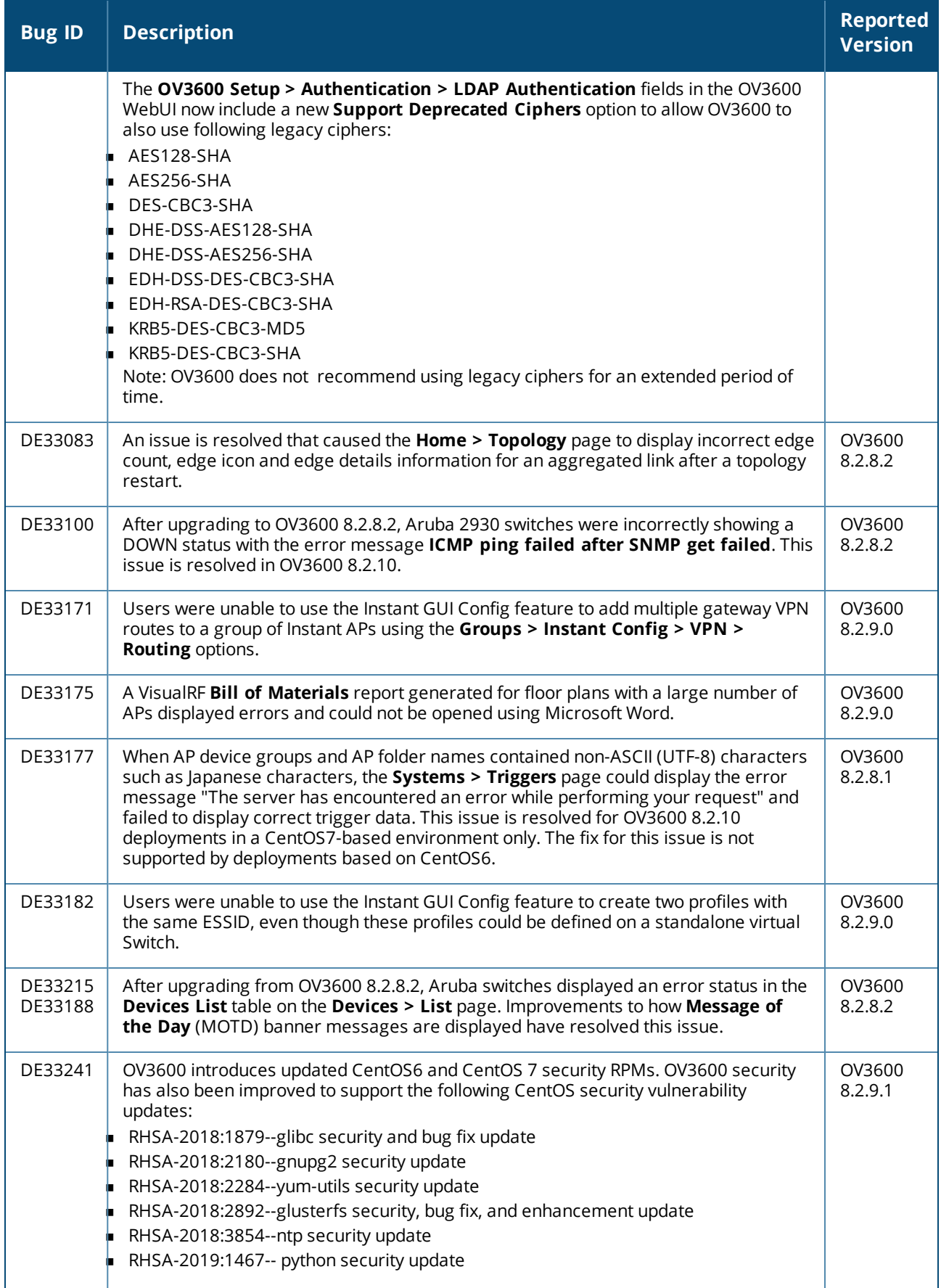

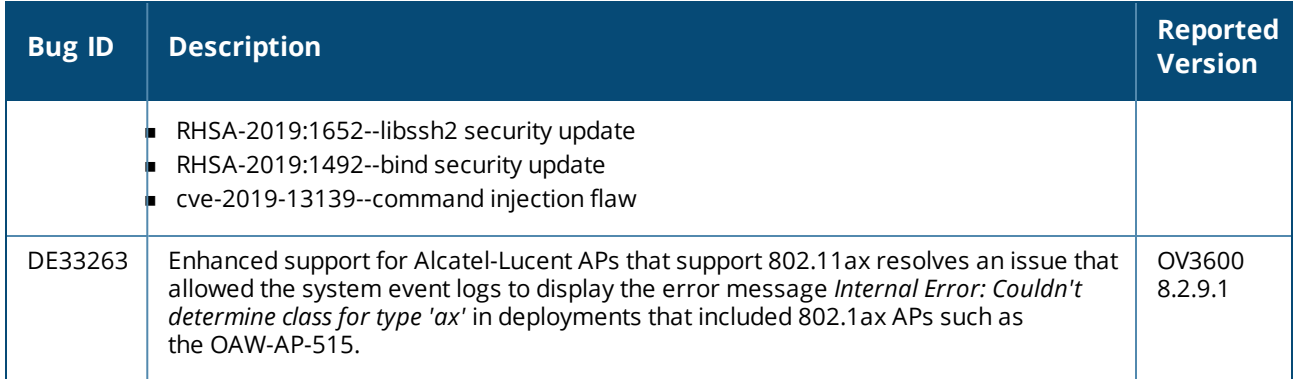

#### **Table 8:** *Issues Resolved in OV3600 8.2.9.1*

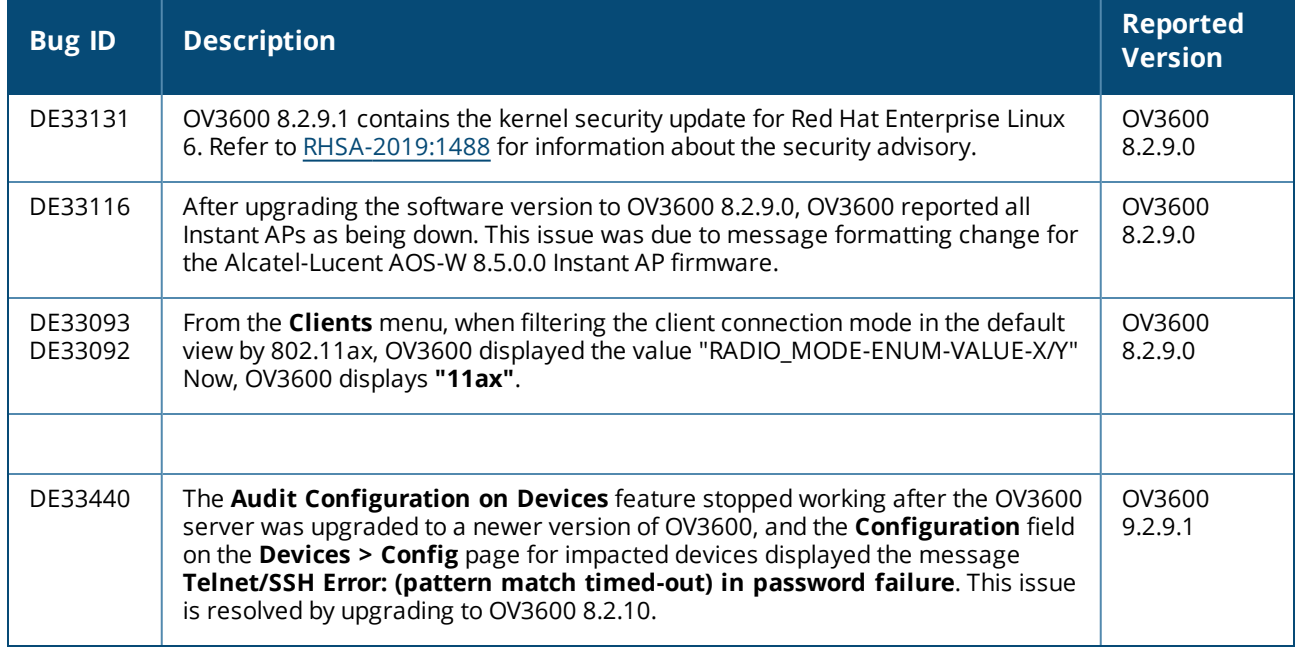

#### **Table 9:** *Issues Resolved in OV3600 8.2.9.0*

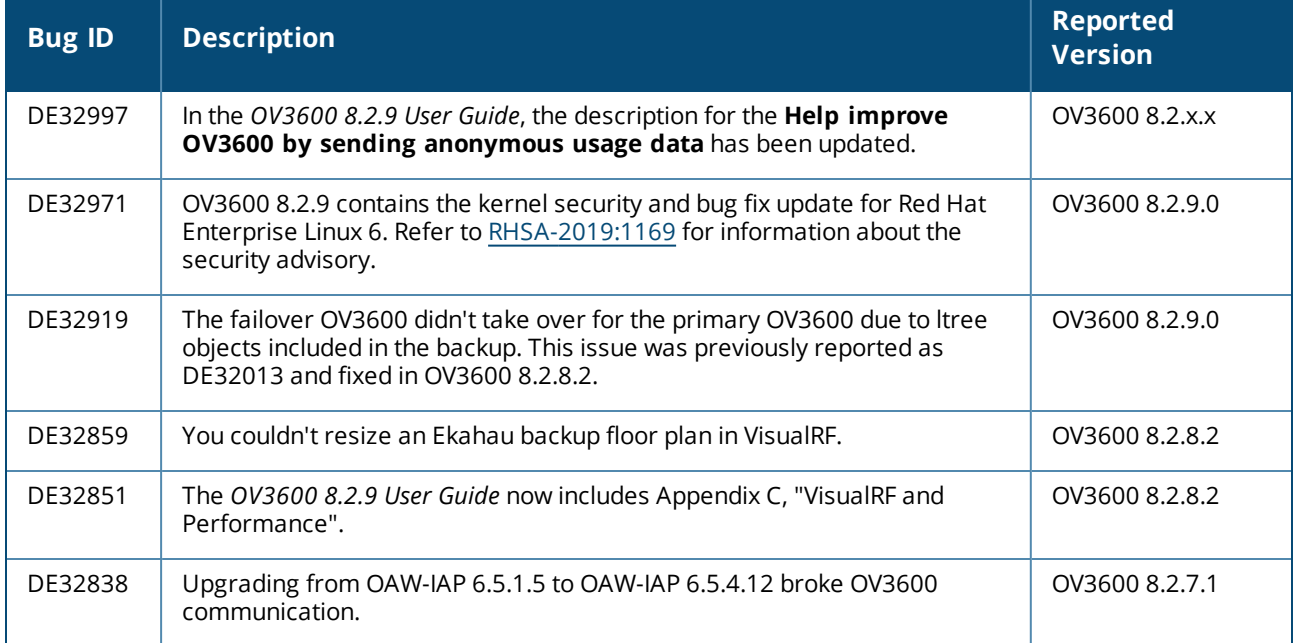

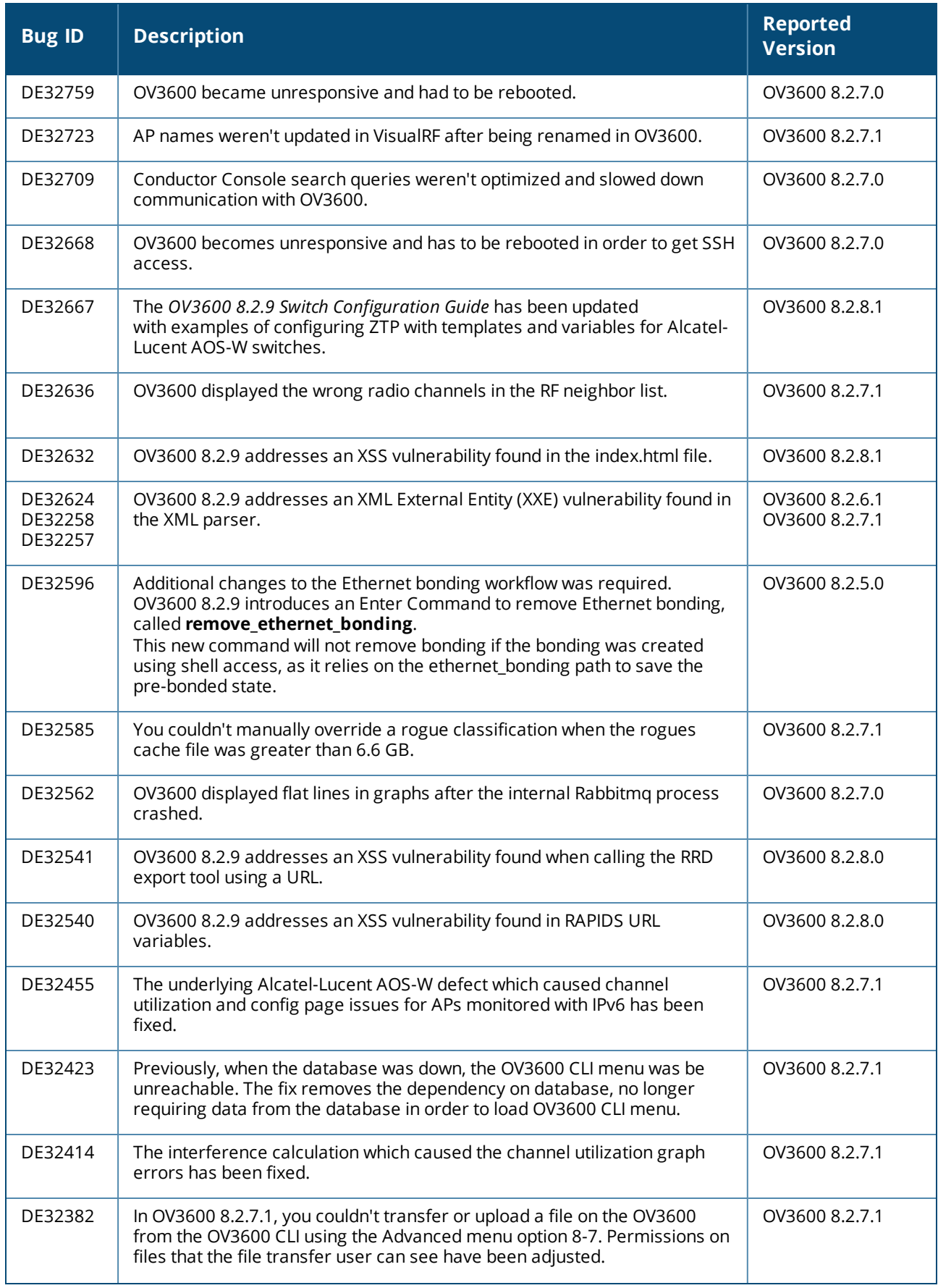

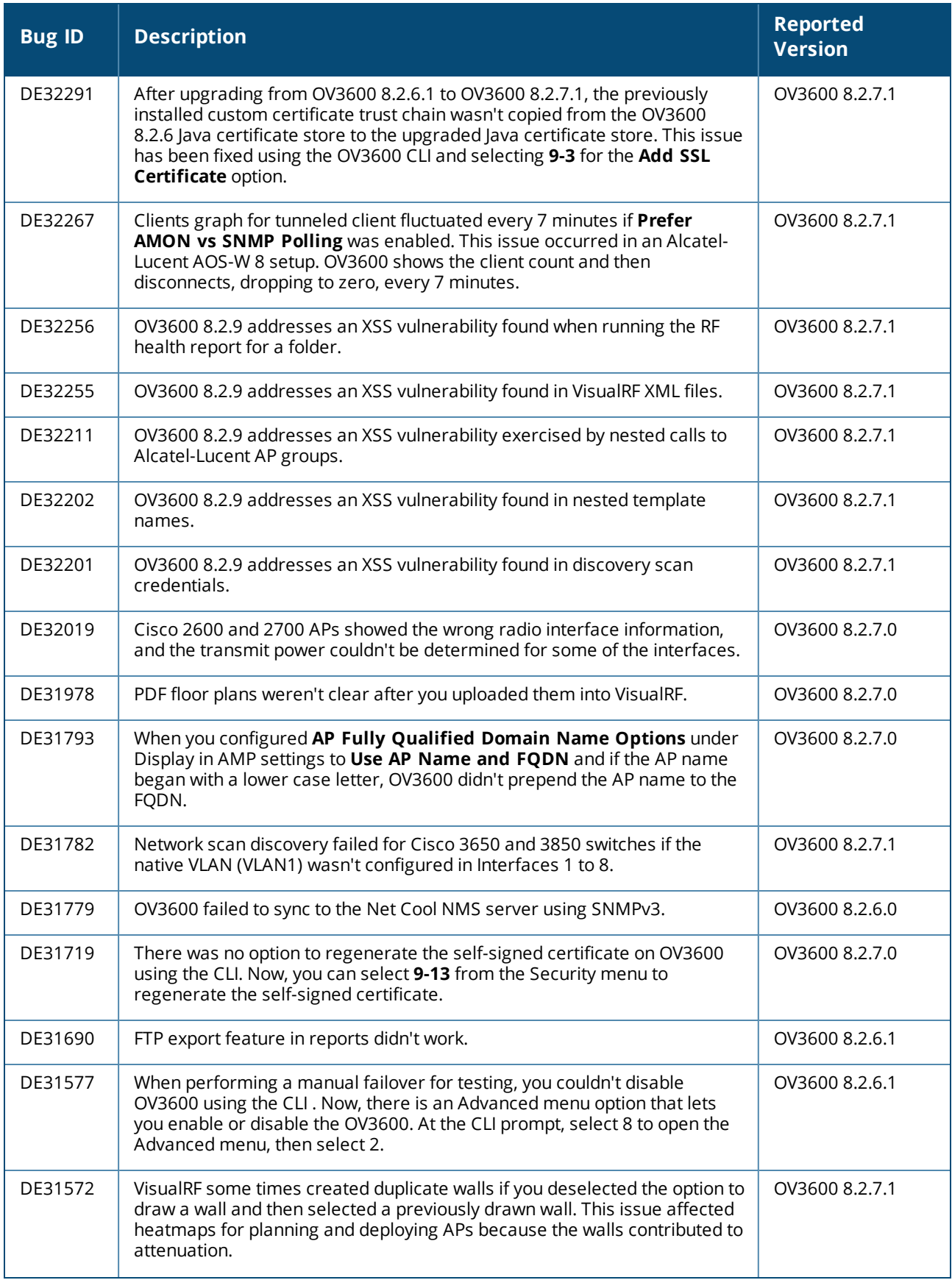

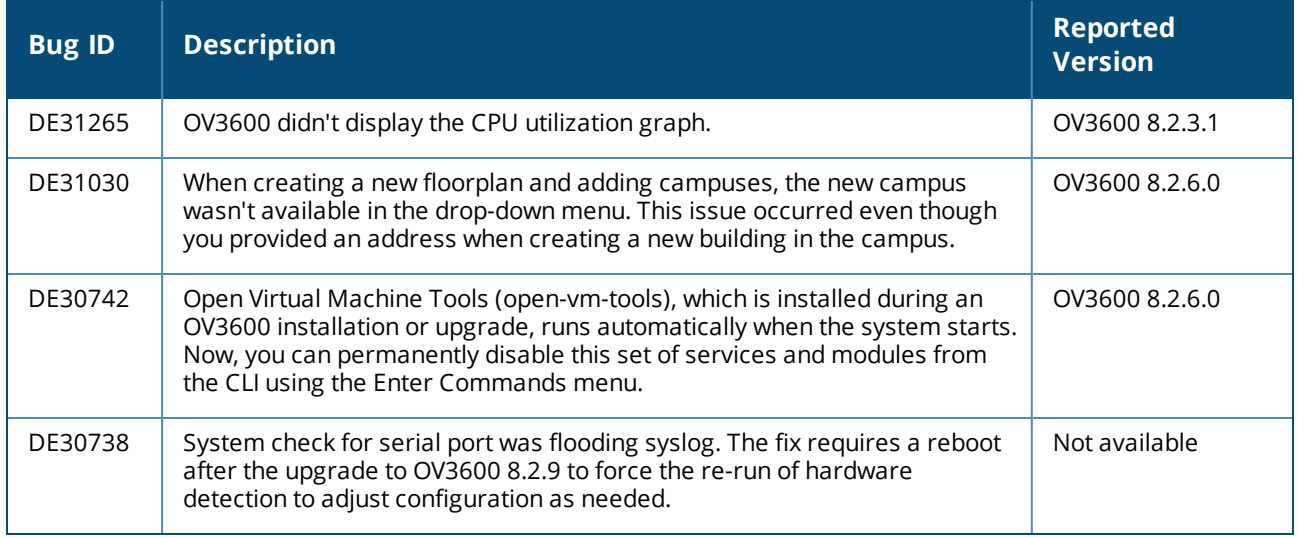

Known issues and workarounds in OV3600 8.2.12.1, 8.2.12.0, 8.2.11.1, 8.2.11.0, 8.2.10.1, 8.2.10, 8.2.9.1, and 8.2.9.0 are described in the tables that follow.

Known issues in OV3600 8.2.12.1

| <b>Bug ID</b> | <b>Description</b>                                                                                                    | <b>Reported</b><br><b>Version</b> |
|---------------|----------------------------------------------------------------------------------------------------|-----------------------------------|
| DE33876       | The npm package included with OV3600 is reported as vulnerable when security<br>scan is run with strict profile settings on OV3600.                                                                                                    | OV3600<br>8.2.12.0                |
| DE34311       | User is unable to view the complete configuration through OV3600 if the banner is<br>configured in AOS-CX Switches.                                                                                                    | OV3600<br>8.2.10.1                |
| DE34672       | Security scan on OV3600 reports NodeJS Debugger Command Injection when ran<br>with strict profile setting.                                                                                                    | OV3600<br>8.2.12.0                |
| DE34756       | The user is able to monitor or view the Cisco 9800 WLC device in <b>Devices &gt; List &gt;</b><br>Devices List table. However, the Location column in the Device List table does<br>not display any data corresponding to the device. Also, the event logs for the<br>controller displays the Not applying configuration because thin APs have not<br>read configuration error message. | OV3600<br>8.2.12.0                |
| DE34784       | The Traffic analysis page in the OV3600 8.2.11.2 WebUI displays IP addresses<br>instead of user names for all VPN users.                                                                                                    | OV3600<br>8.2.11.2                |
| DE34786       | Traffic Analysis data is missing even though the data is within the "Traffic Analysis<br>Data Retention Interval"                                                                                                    | OV3600<br>8.2.11.0                |
| DE34810       | Native VLANs and Tagged VLANs for the AOS-CX switch interfaces are not<br>supported in Devices > Interfaces page. Also, these VLANs will not be listed in<br>Home > Topology page.                                                                                                    | OV3600<br>8.2.11.2                |
| DE34849       | SSH or Telnet command timed out message appears in AMP Events Log and<br>Controller configuratio backup fails, although SSH or Telnet credentials are<br>correct in the OV3600 UI.                                                                                                    | OV3600<br>8.2.11.1                |
| DE34895       | When a user clicked, Plan by Distance > Add APs to Floorplans, APs did not get<br>added. This issue occurs when the grid size is changed.<br>Workaround: Click down arrow again in Plan By Distance, then, click Add APs to<br>Floorplan.                                                                                                    | OV3600<br>8.2.12.0                |
| DE34913       | A delay is observed while importing bigger floor plans with many floors and APs.<br>The AP count also takes some time to display the actual count in the properties.                                                                                                    | OV3600<br>8.2.0.0                 |
| DE34943       | When the VisualRF user selected the Alcatel AP-367 on the floor plan, the<br>Properties taskpane does not display the Orientation field. The Orientation field<br>appears when the user selects an Alcatel-Lucent AP.                                                                                                    | OV3600<br>8.2.12.0                |
| DE34959       | The Match Events table in the Clients > Diagnostics page does not display the<br>Reasons section. However, the reasons are displayed in AMON and controllers.                                                                                                    | OV3600<br>8.2.12.0                |

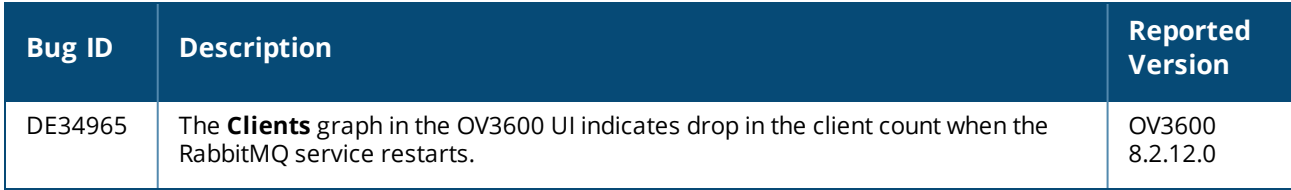

### Known issues in OV3600 8.2.12.0

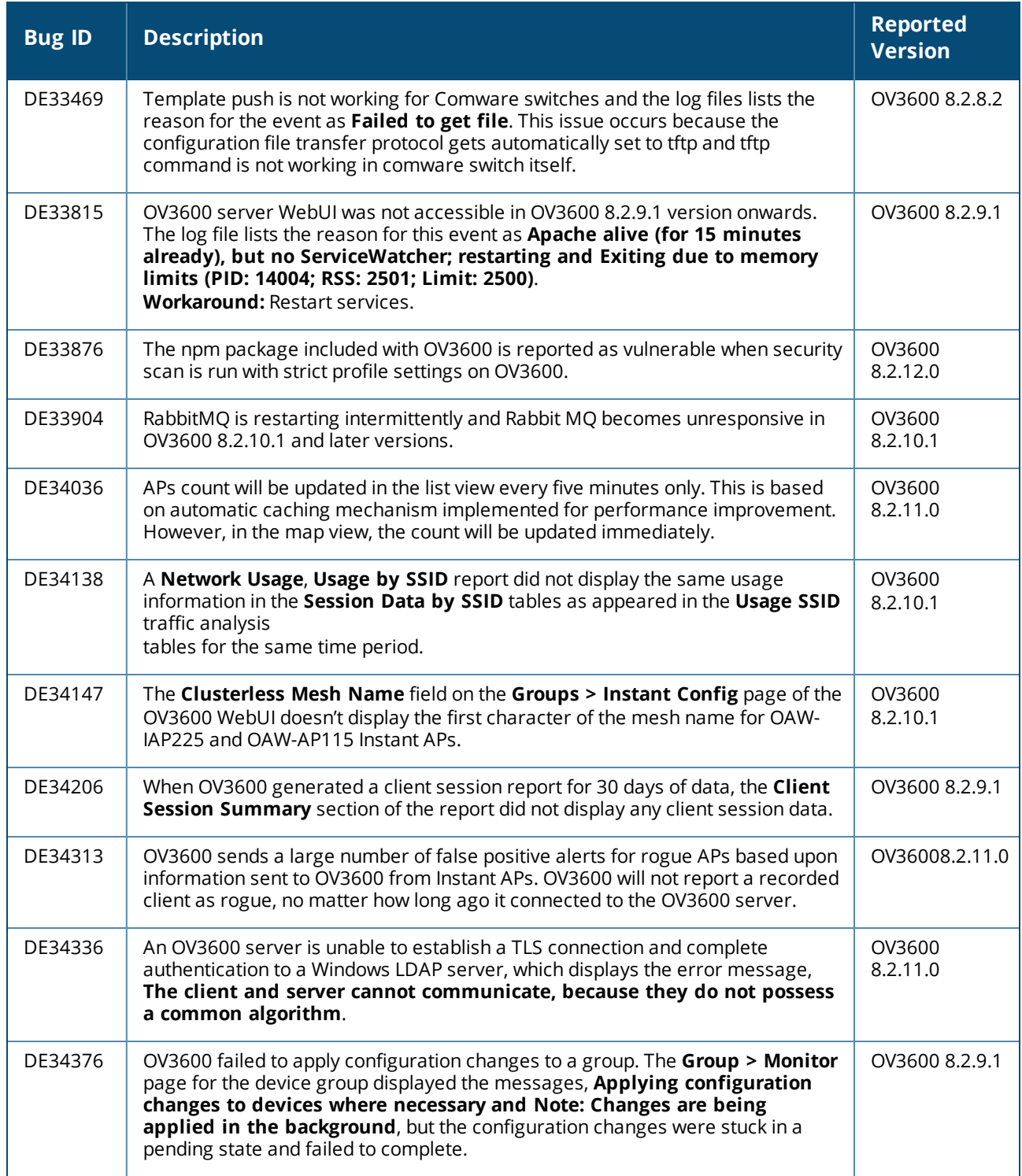

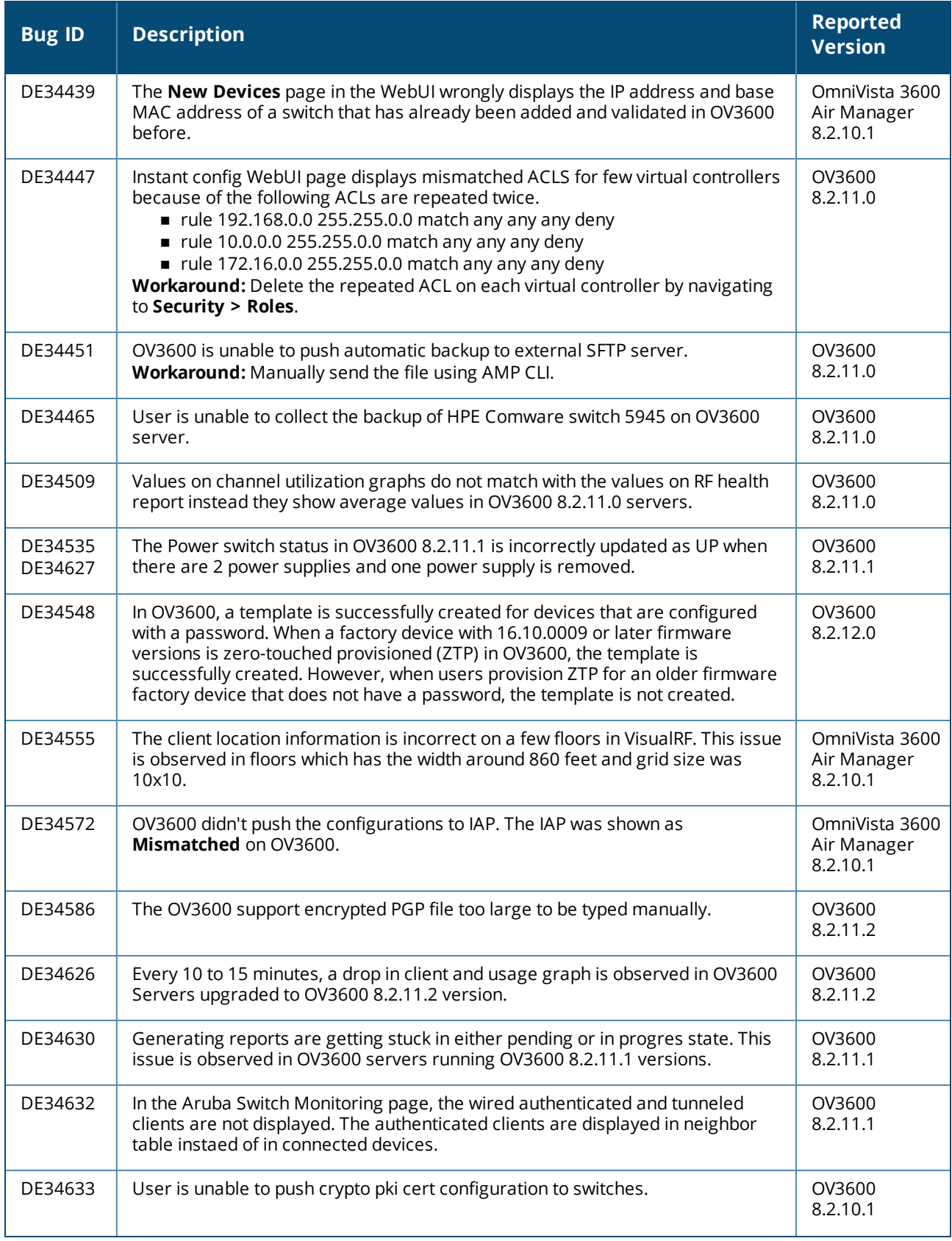

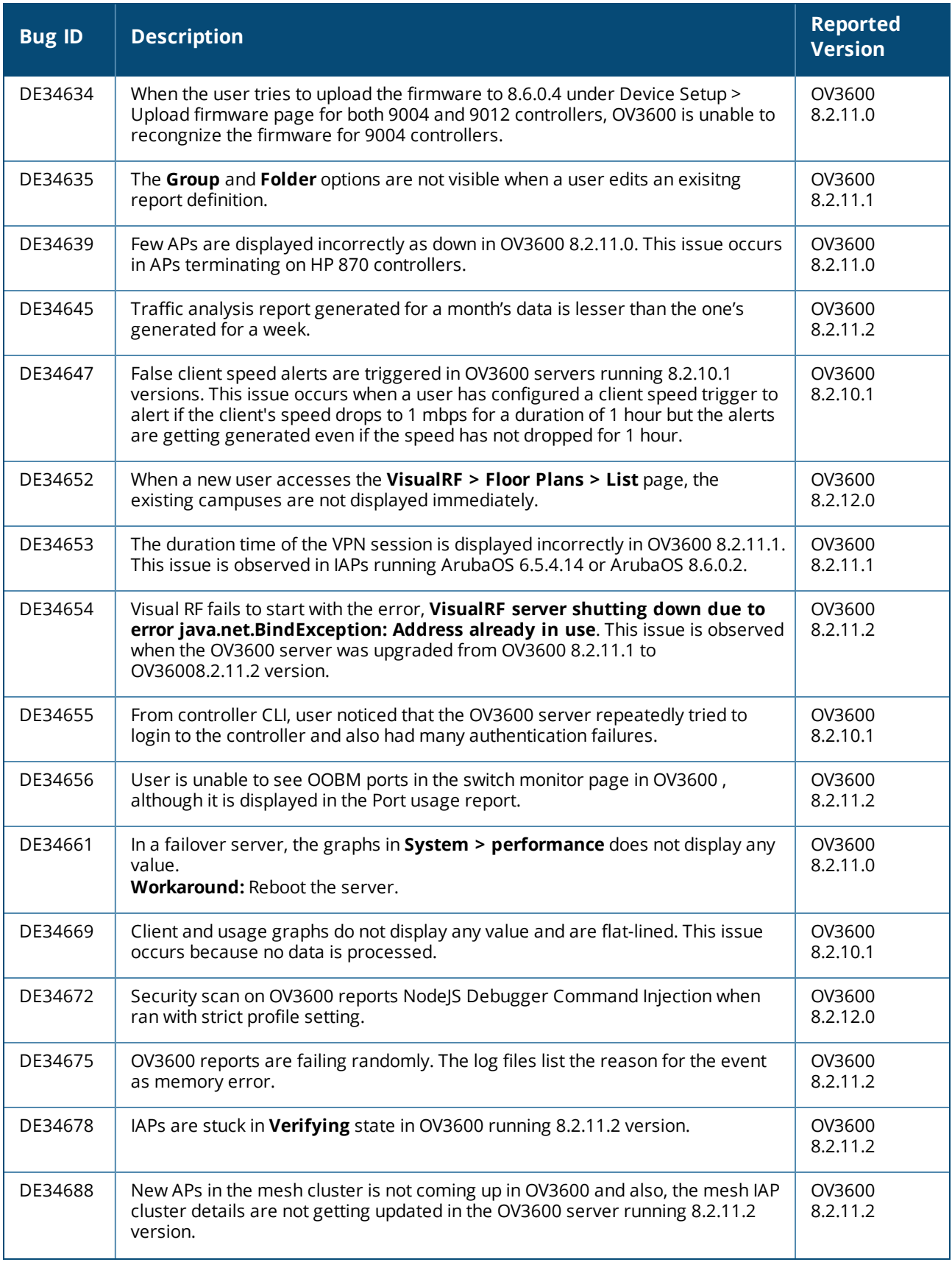

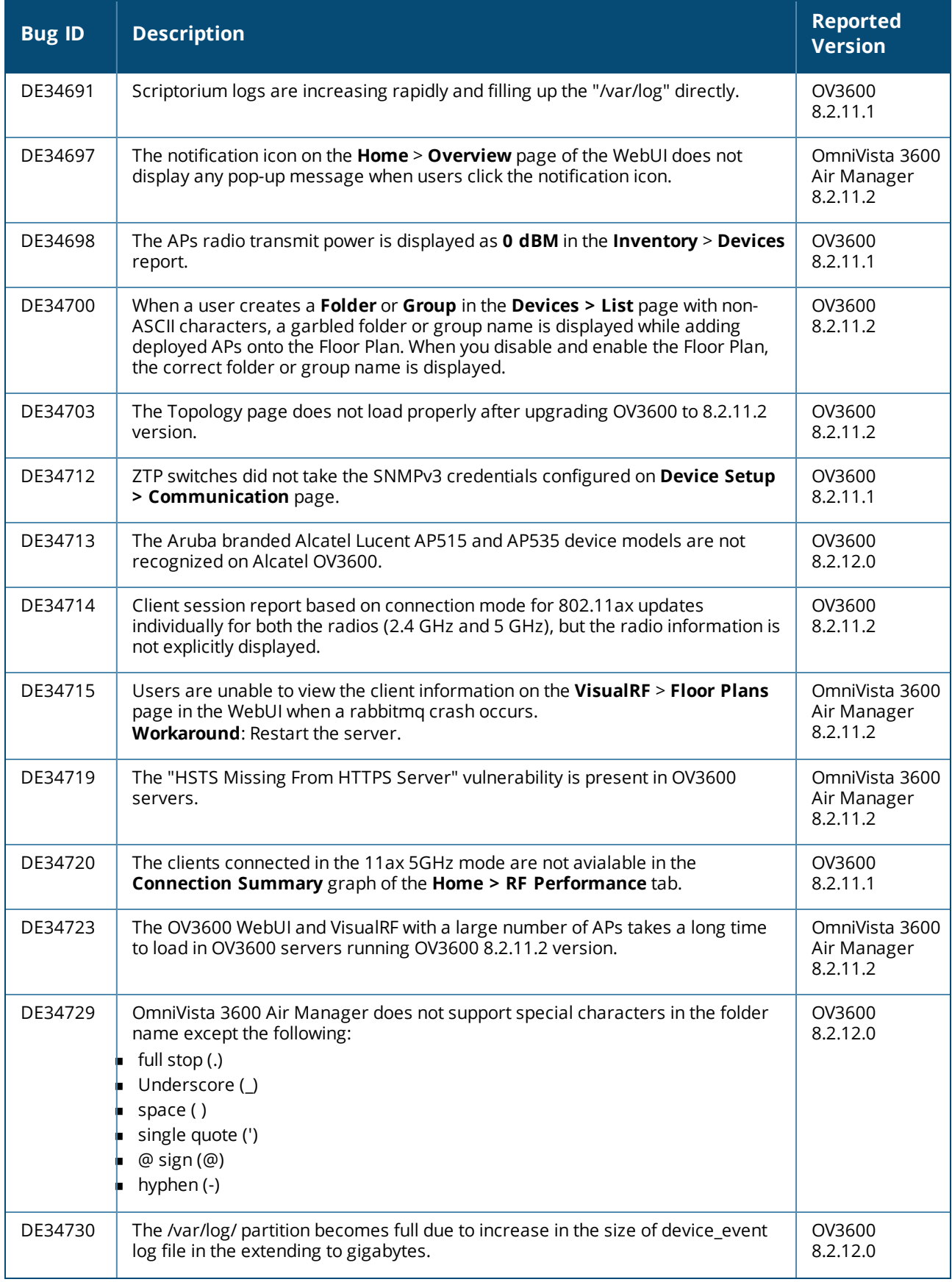

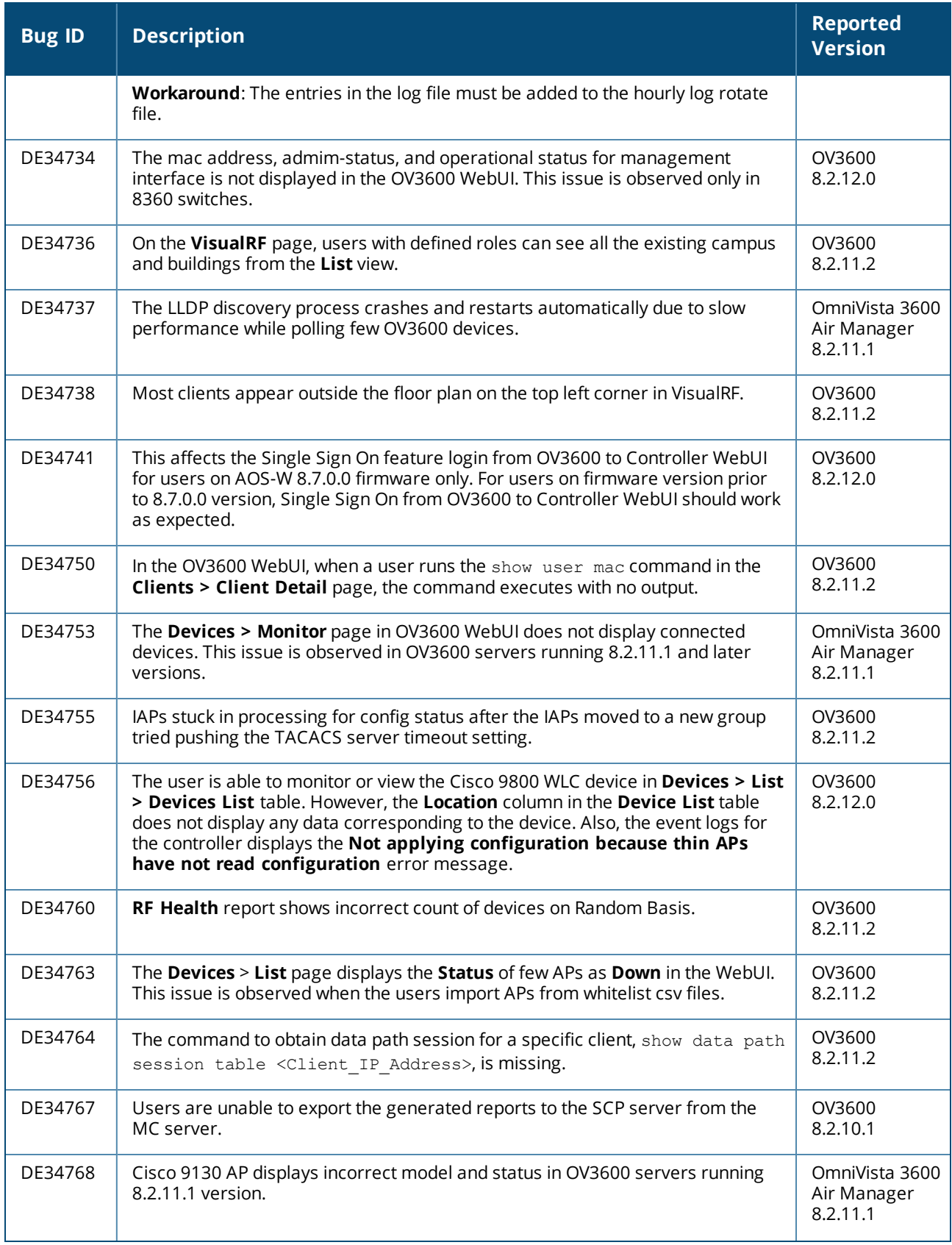

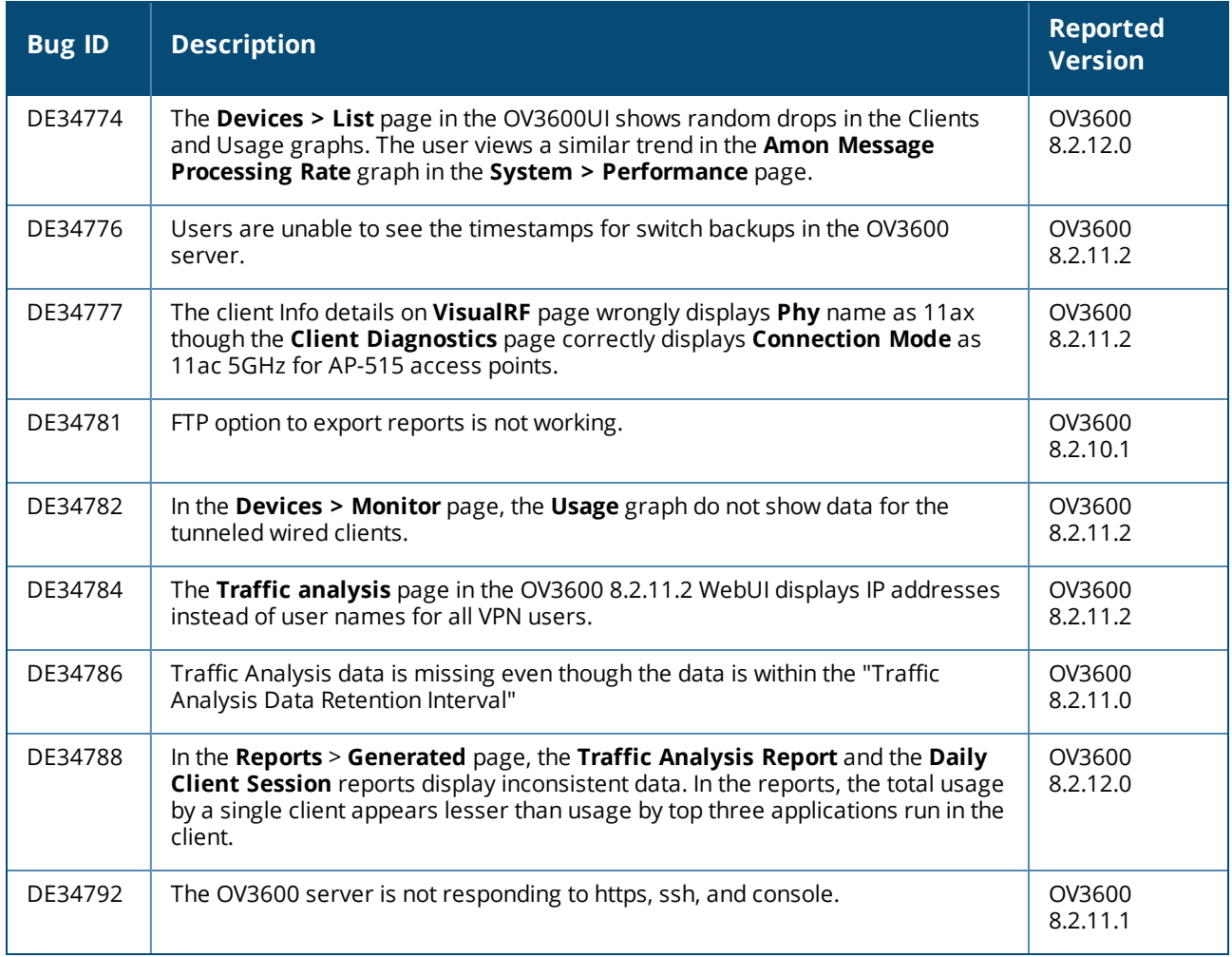

### Known issues in OV3600 8.2.11.2

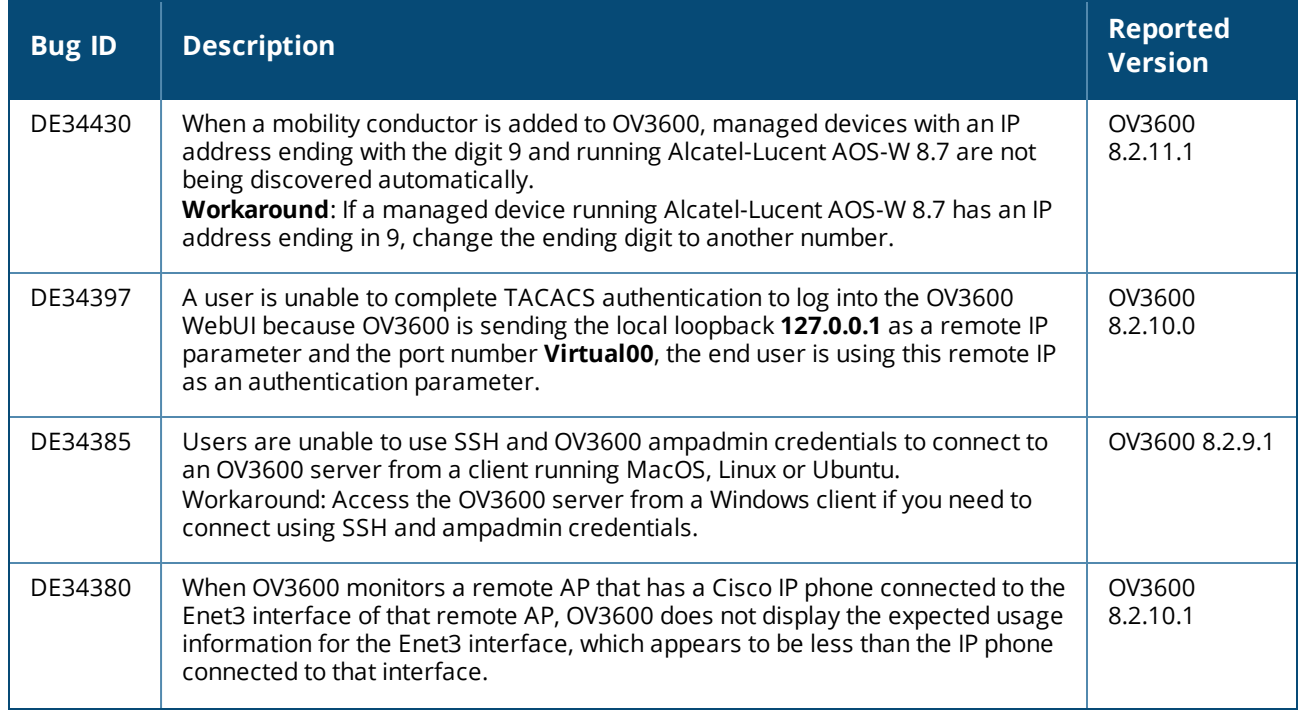

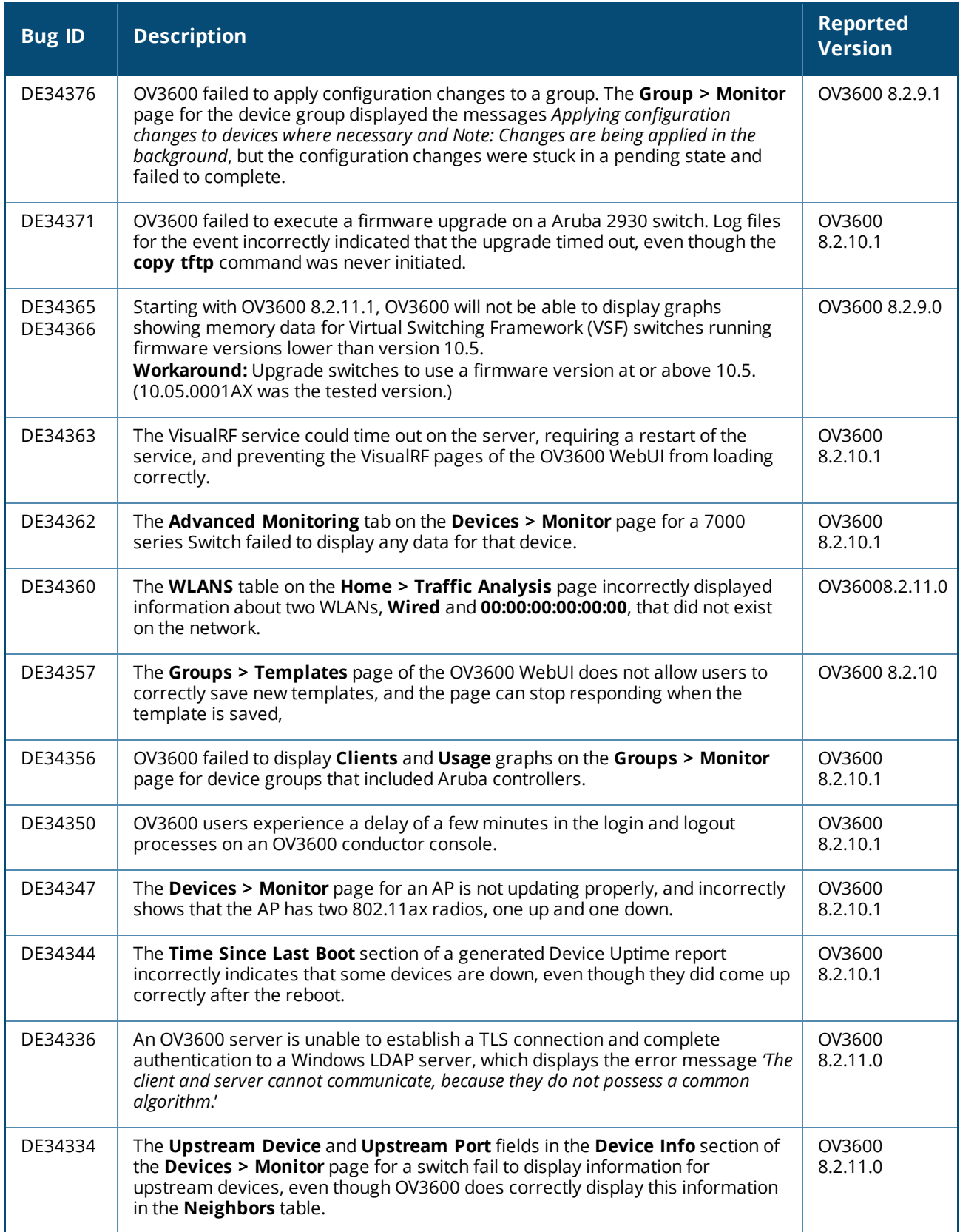

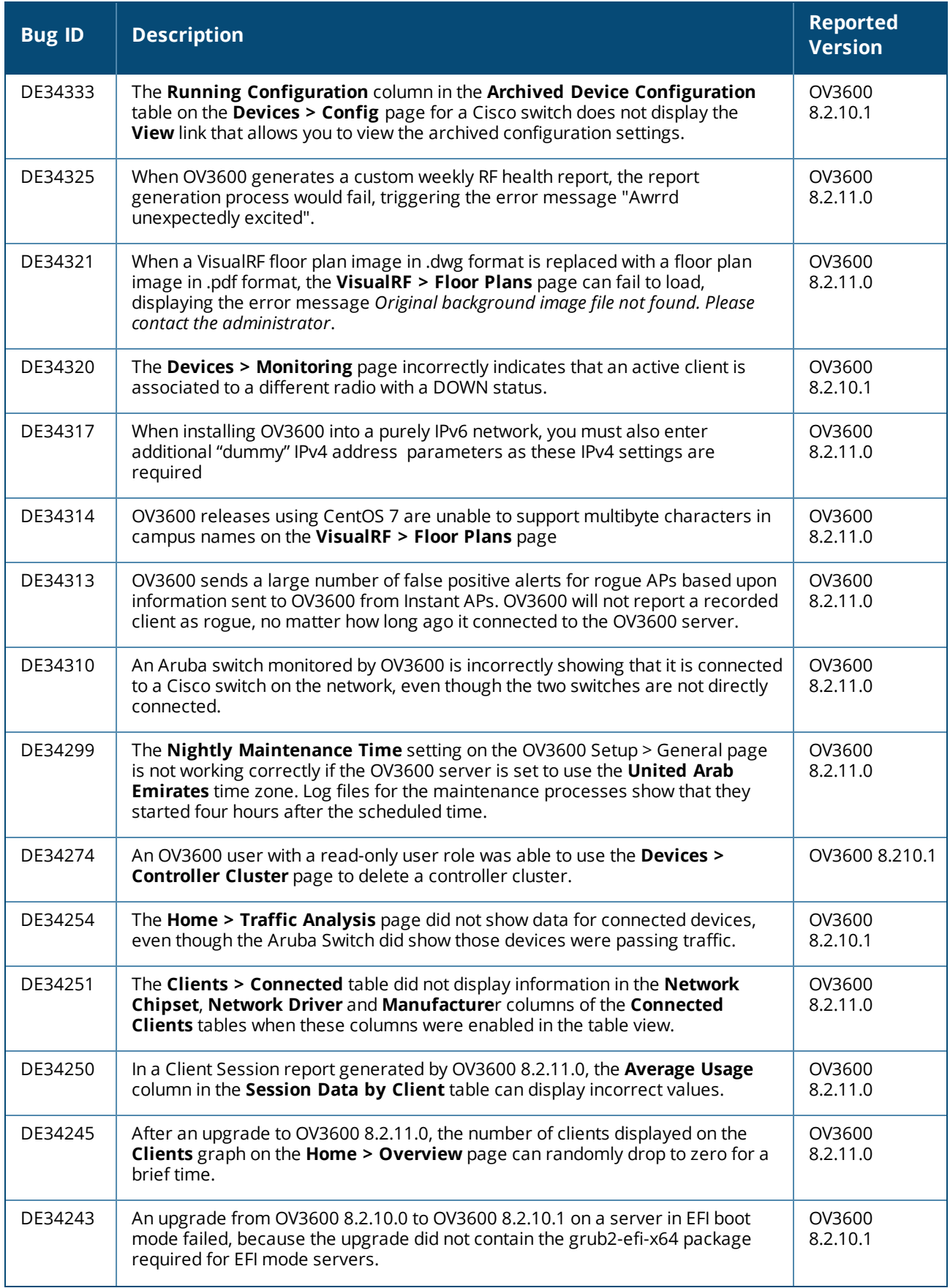

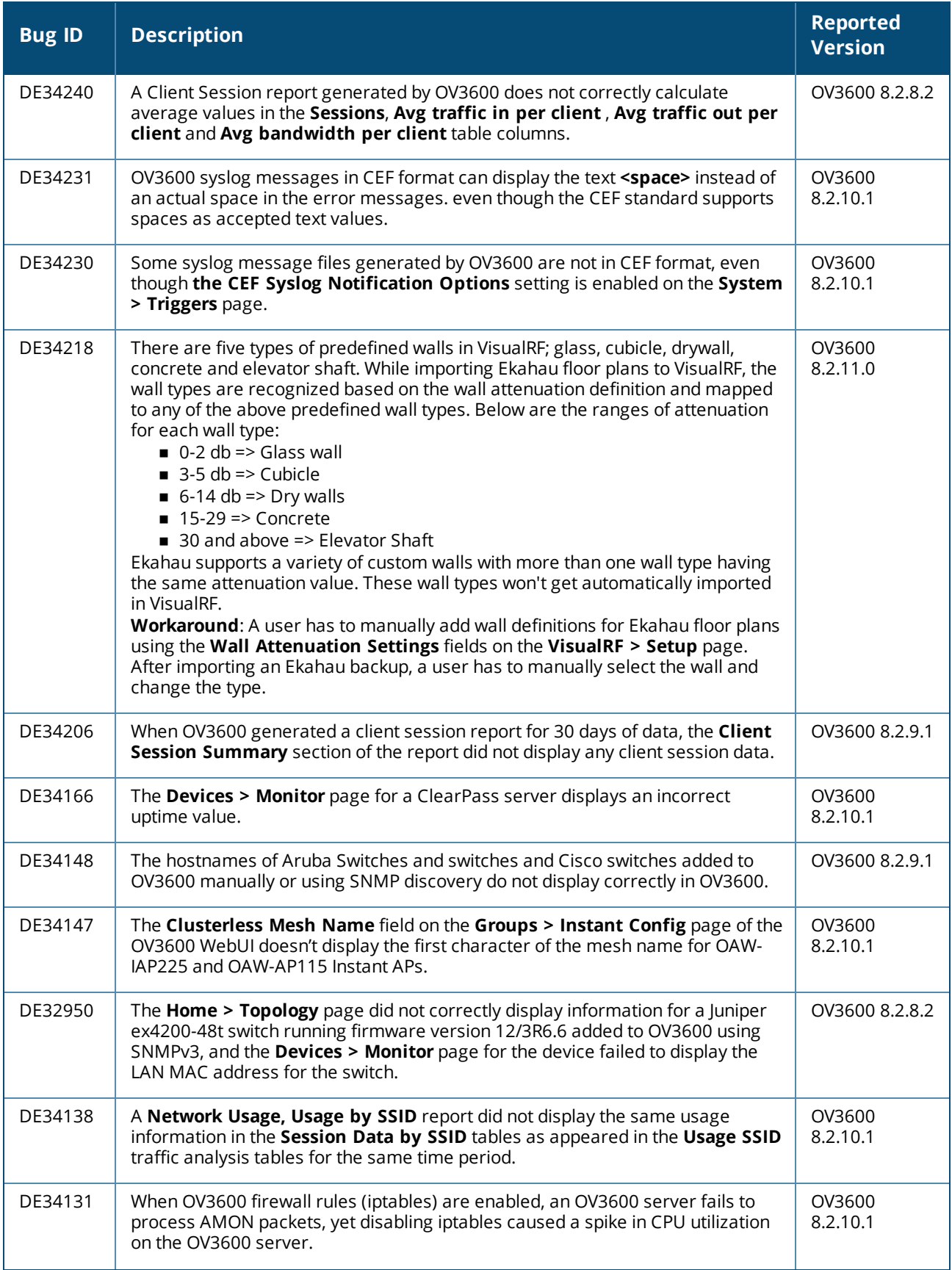

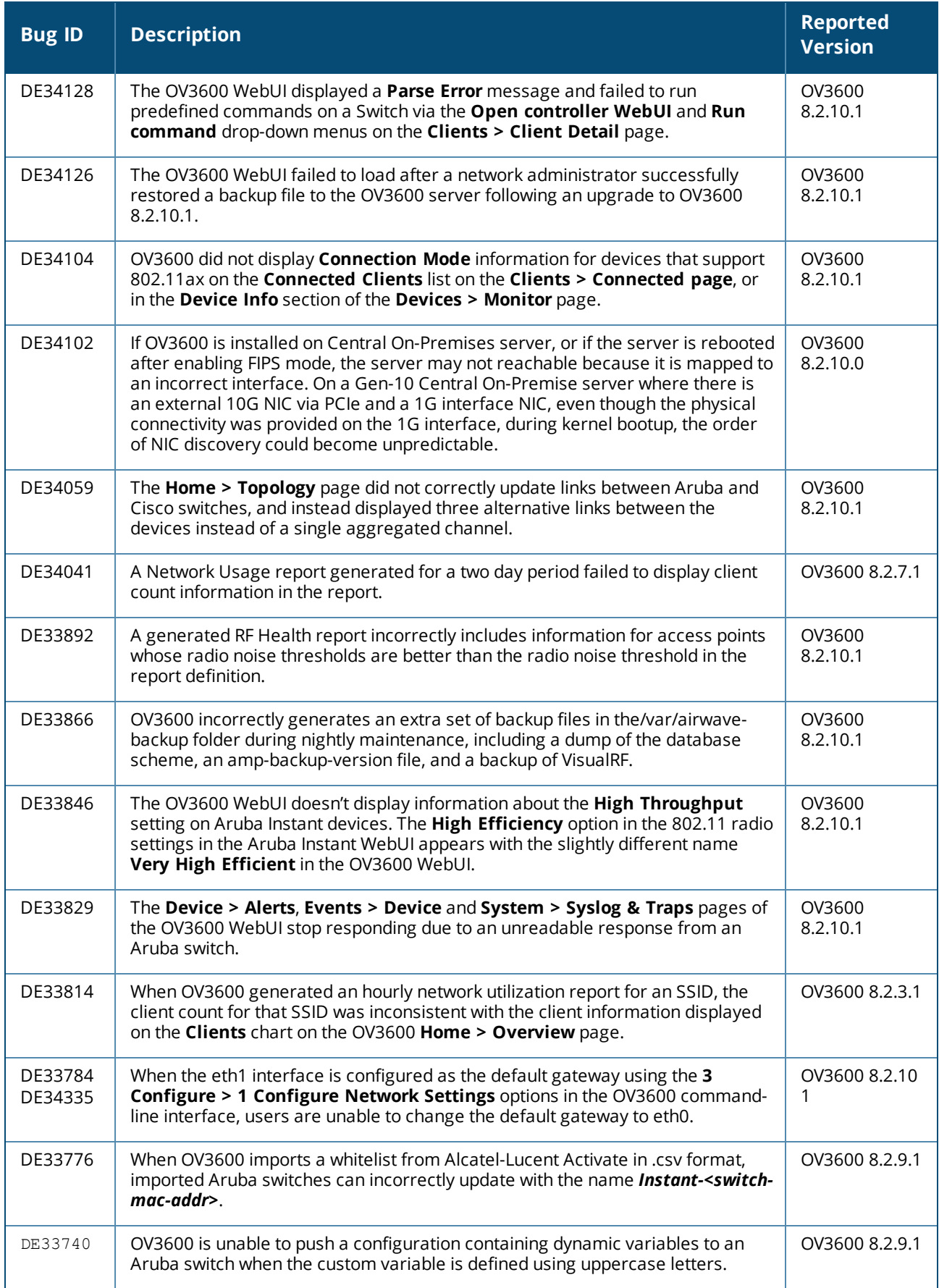

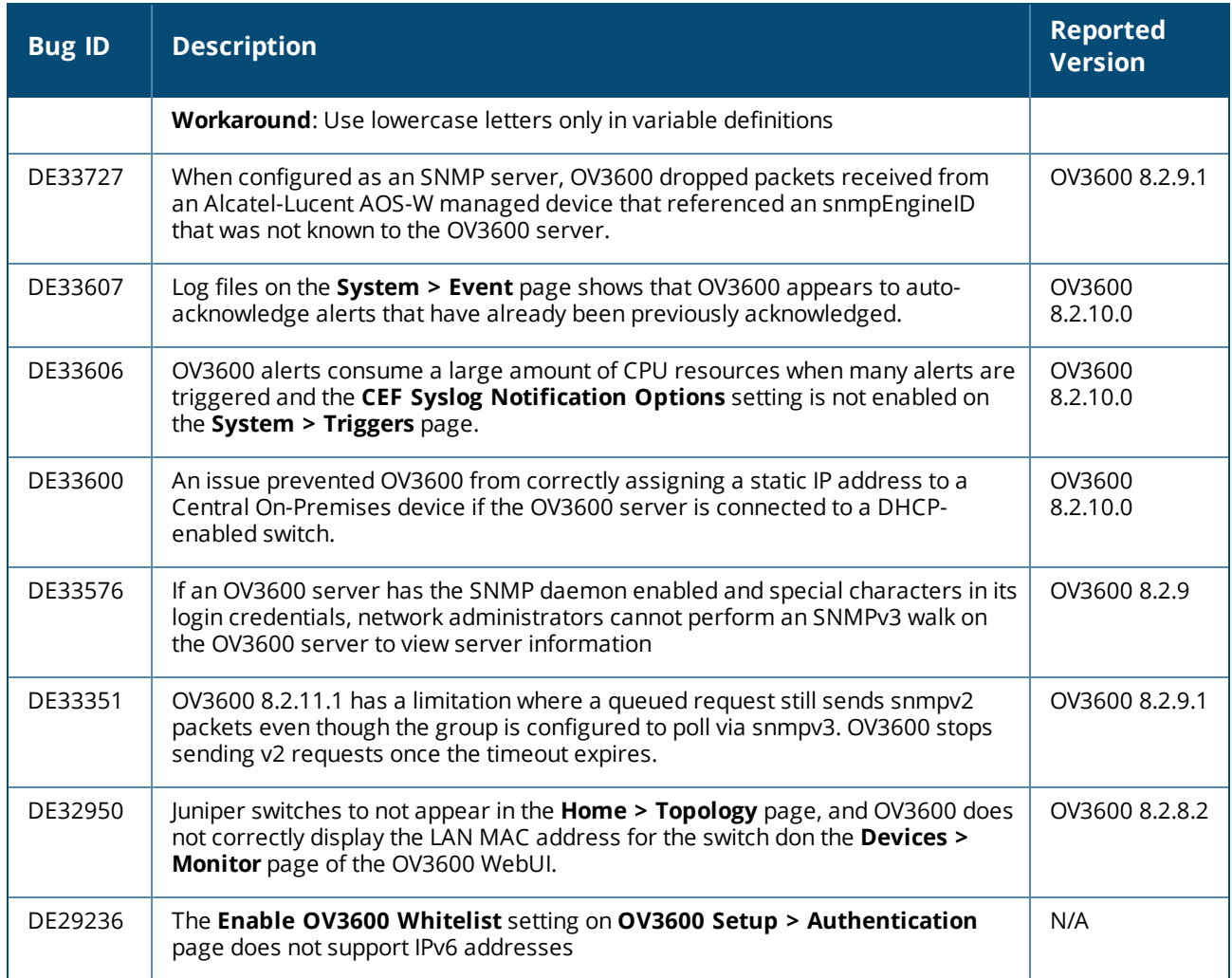

### Known issues in OV3600 8.2.11.1

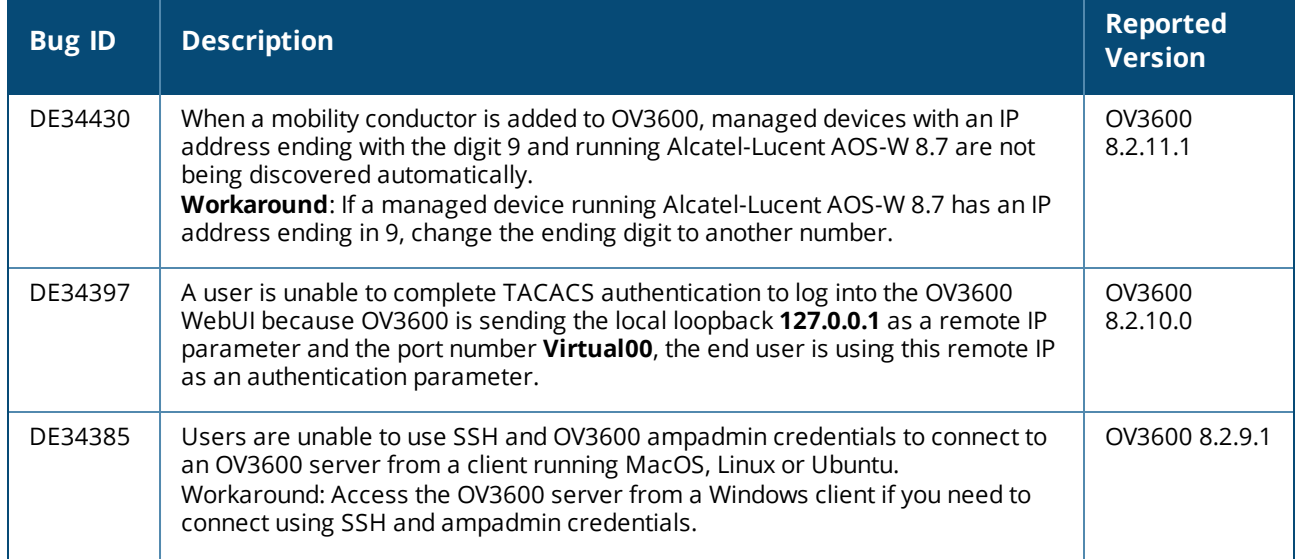

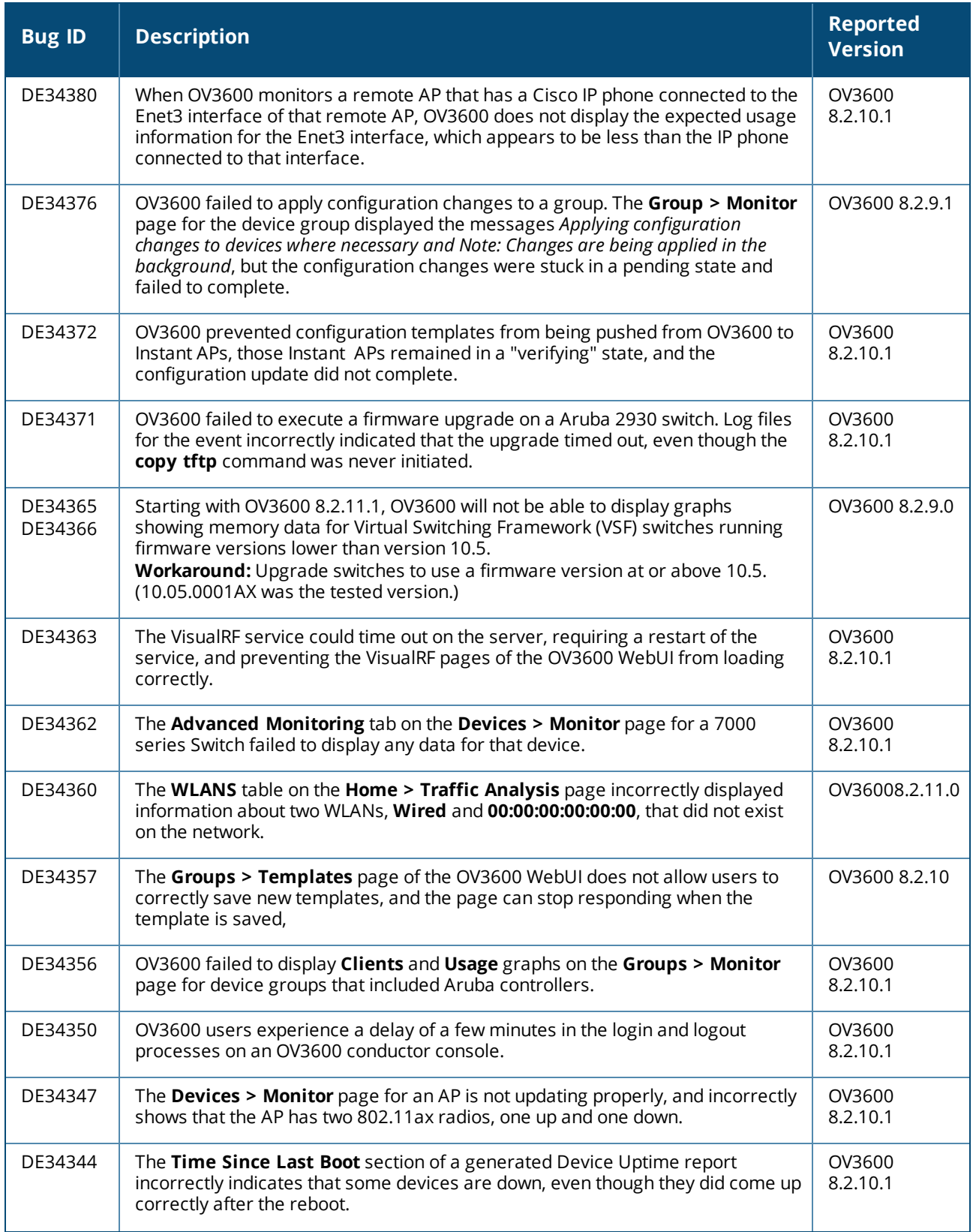

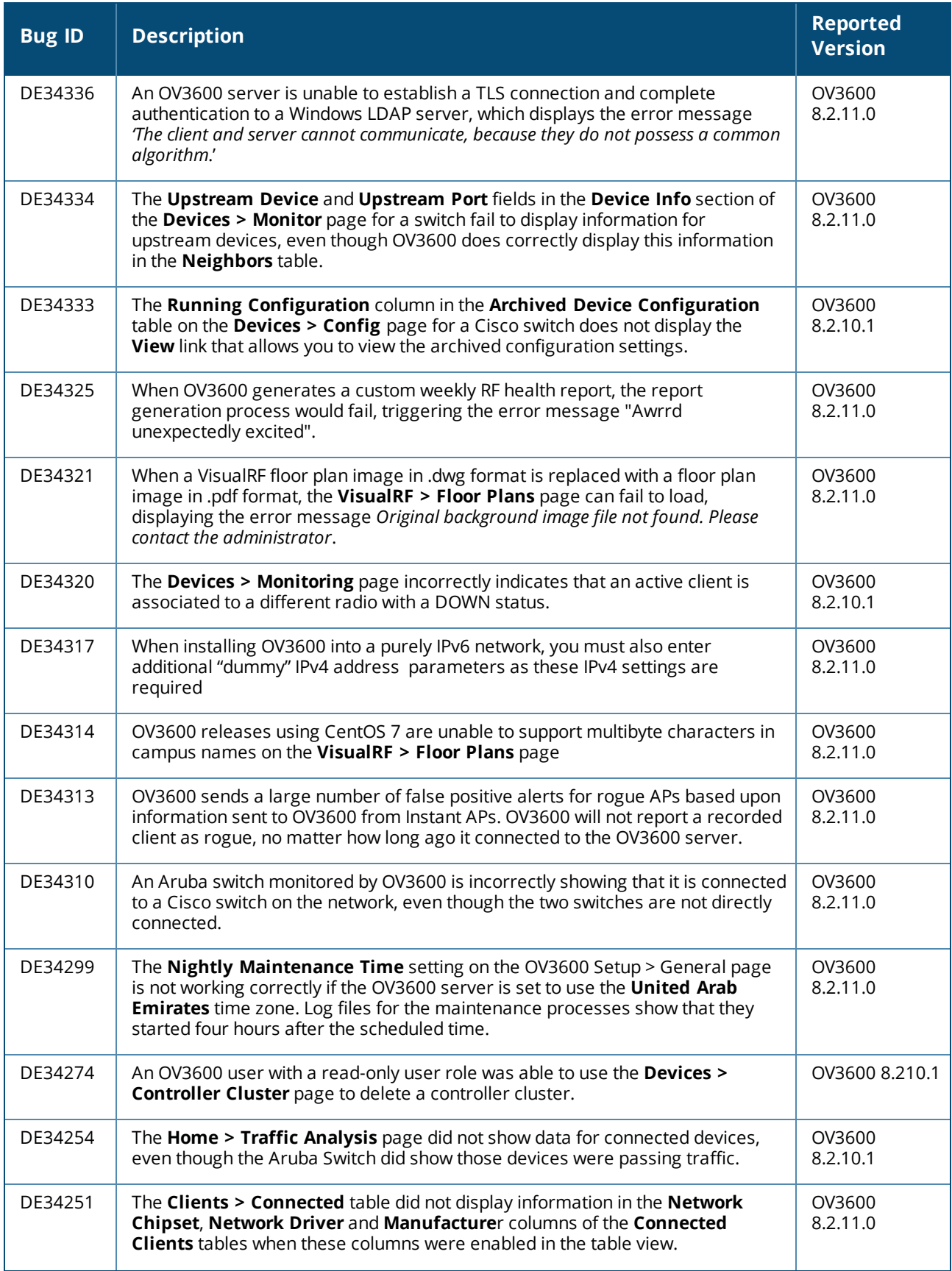

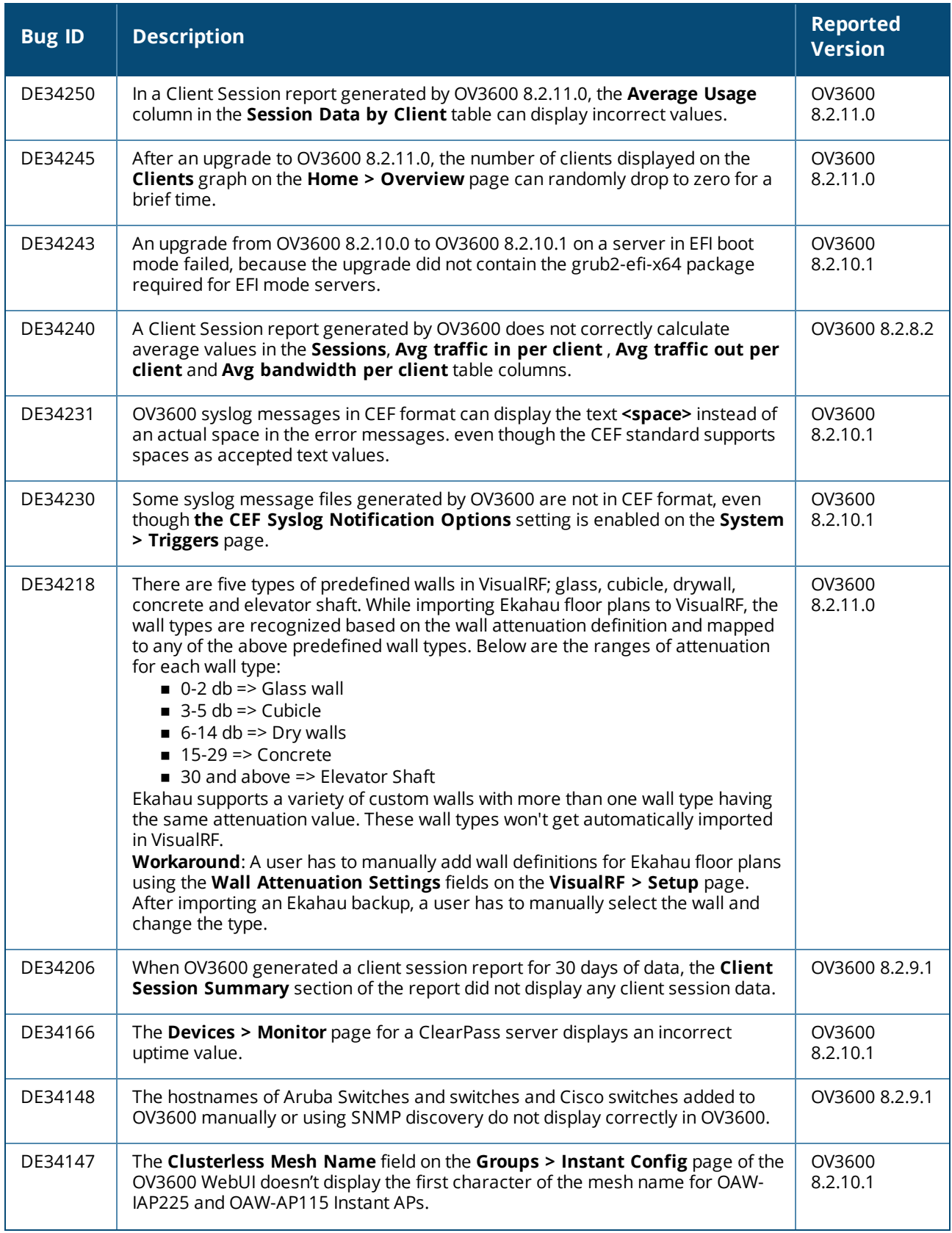

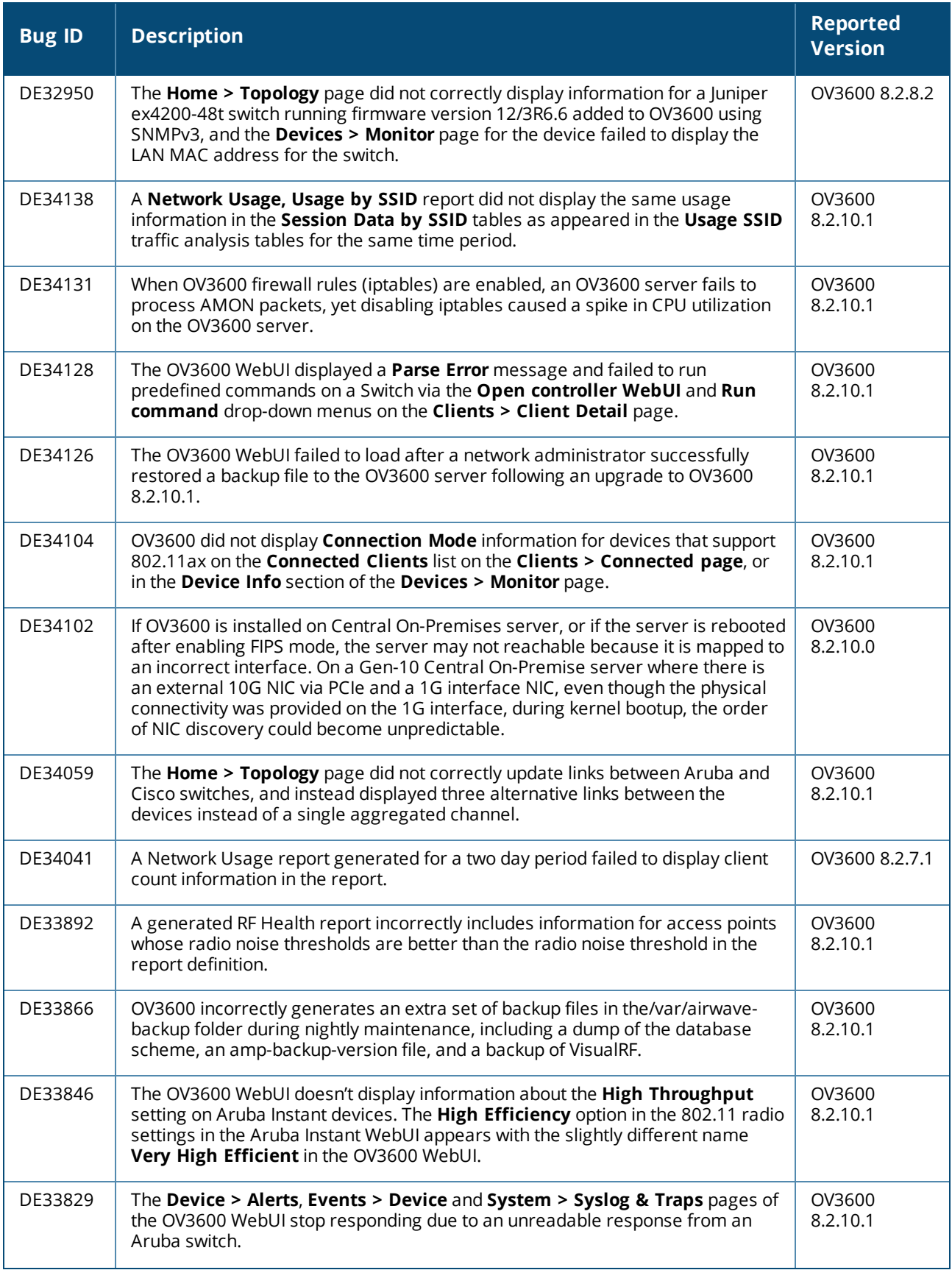

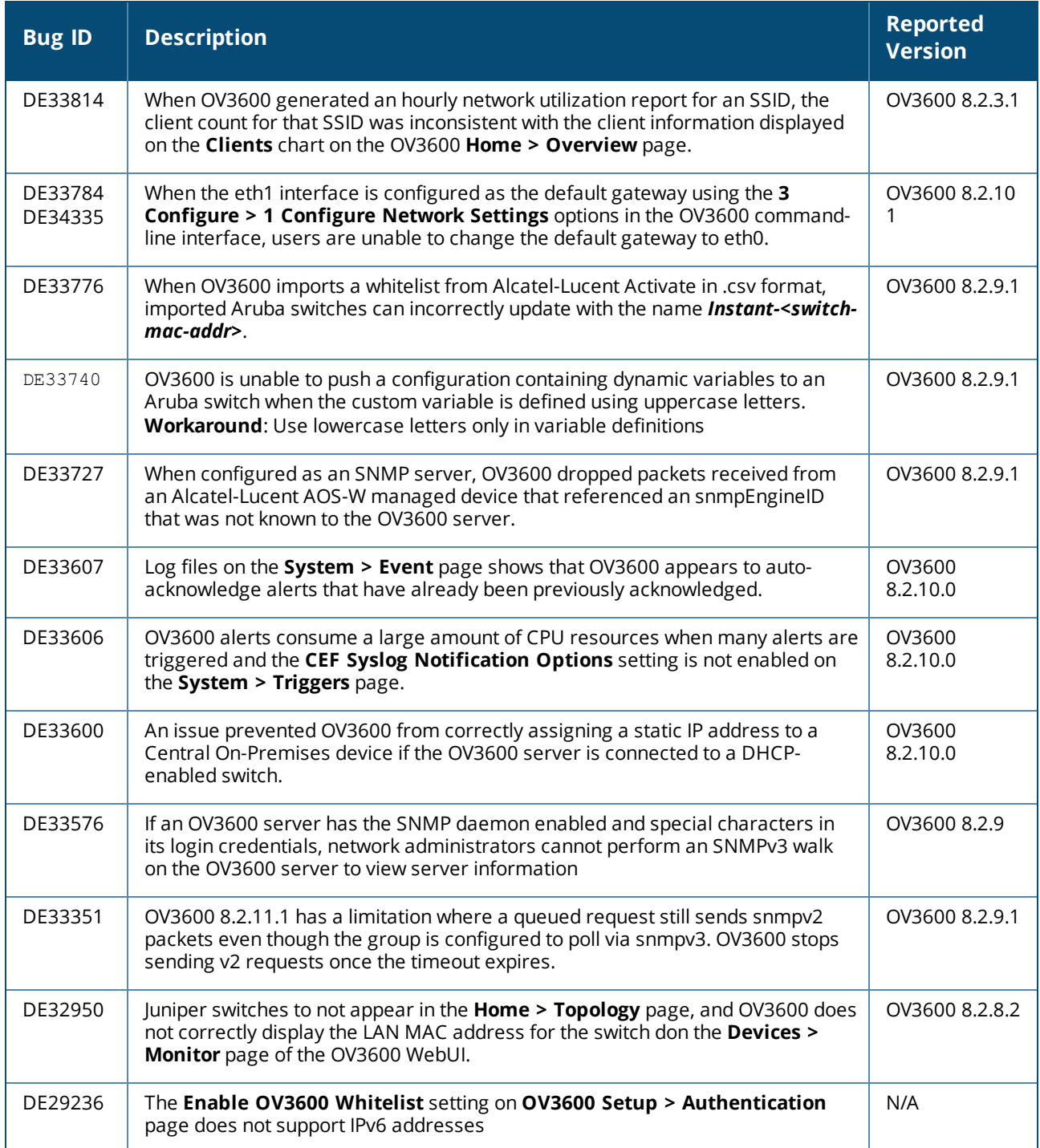

#### **Table 10:** *Known issues in OV3600 8.2.11.0*

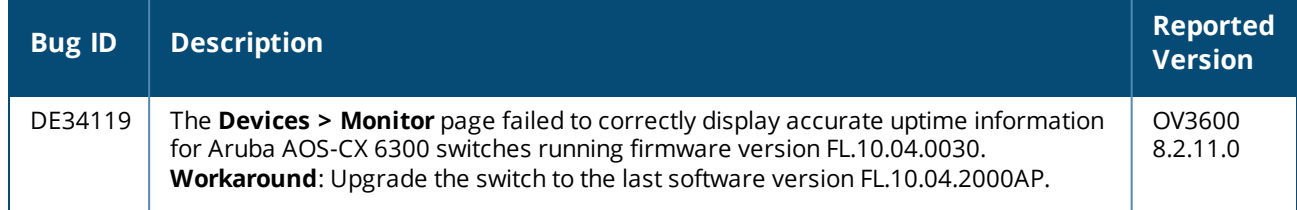

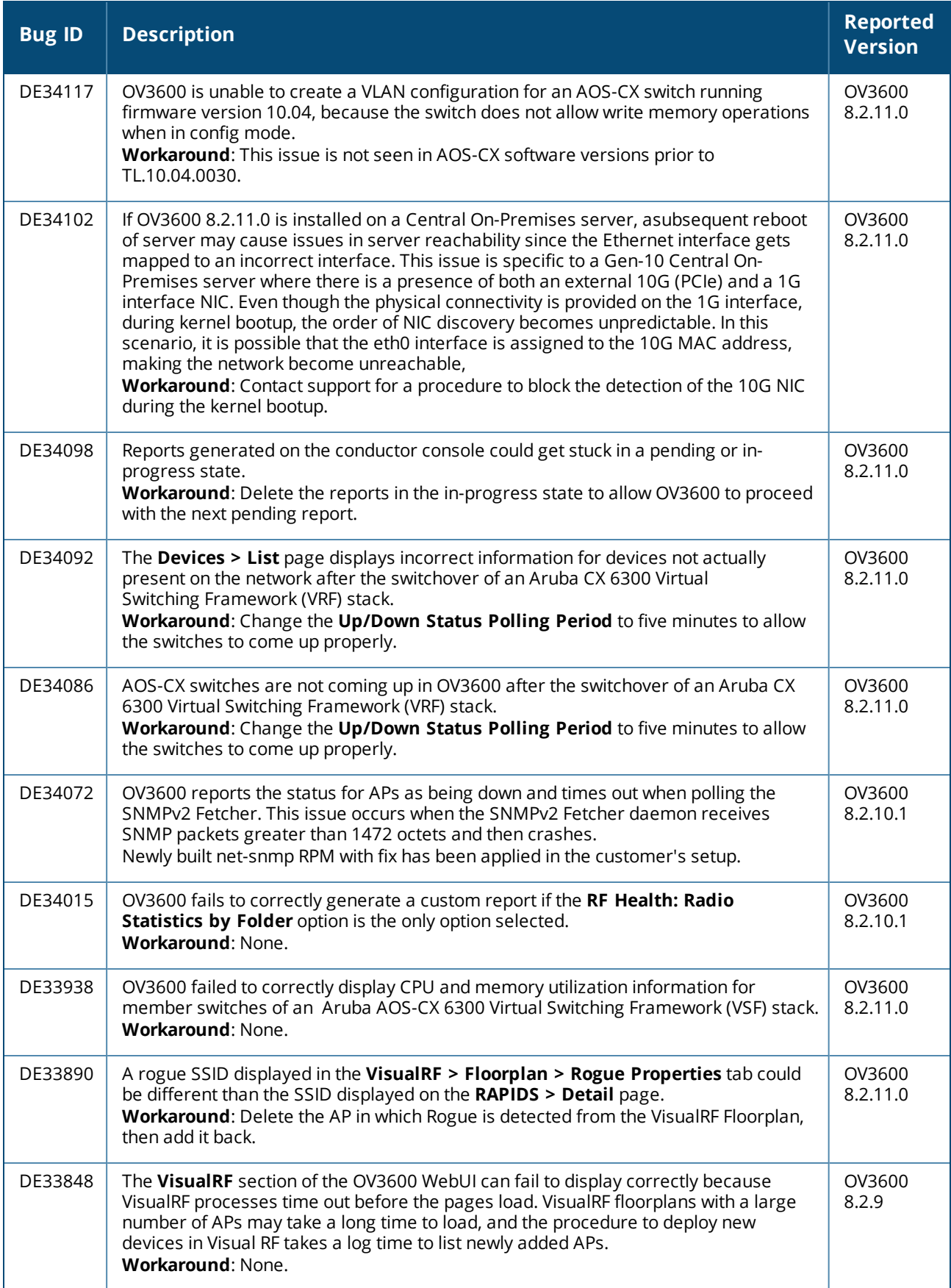

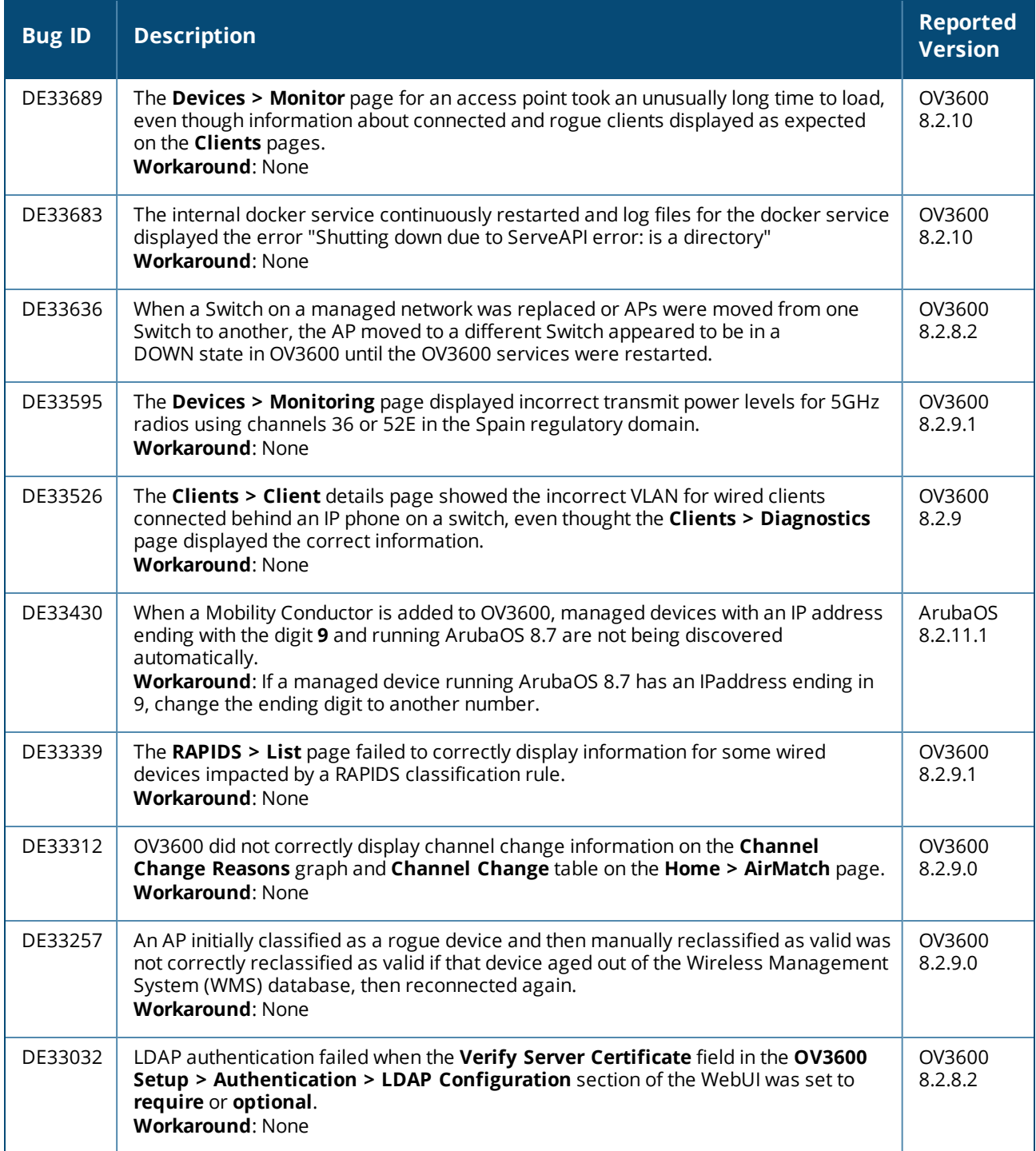

#### **Table 11:** *Known issues in OV3600 8.2.10.1*

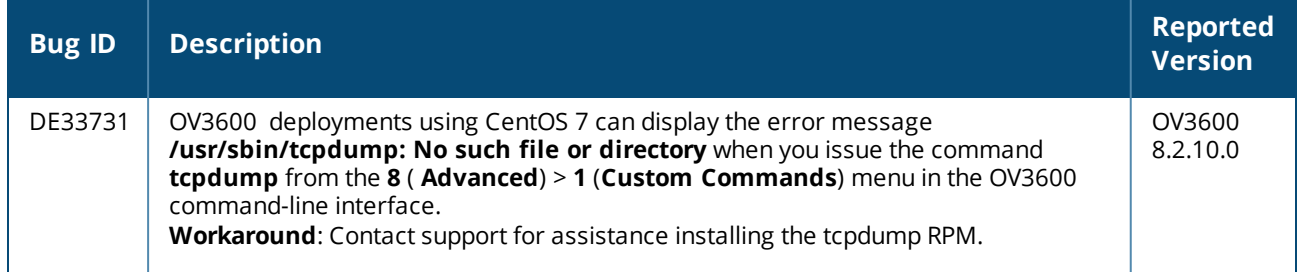

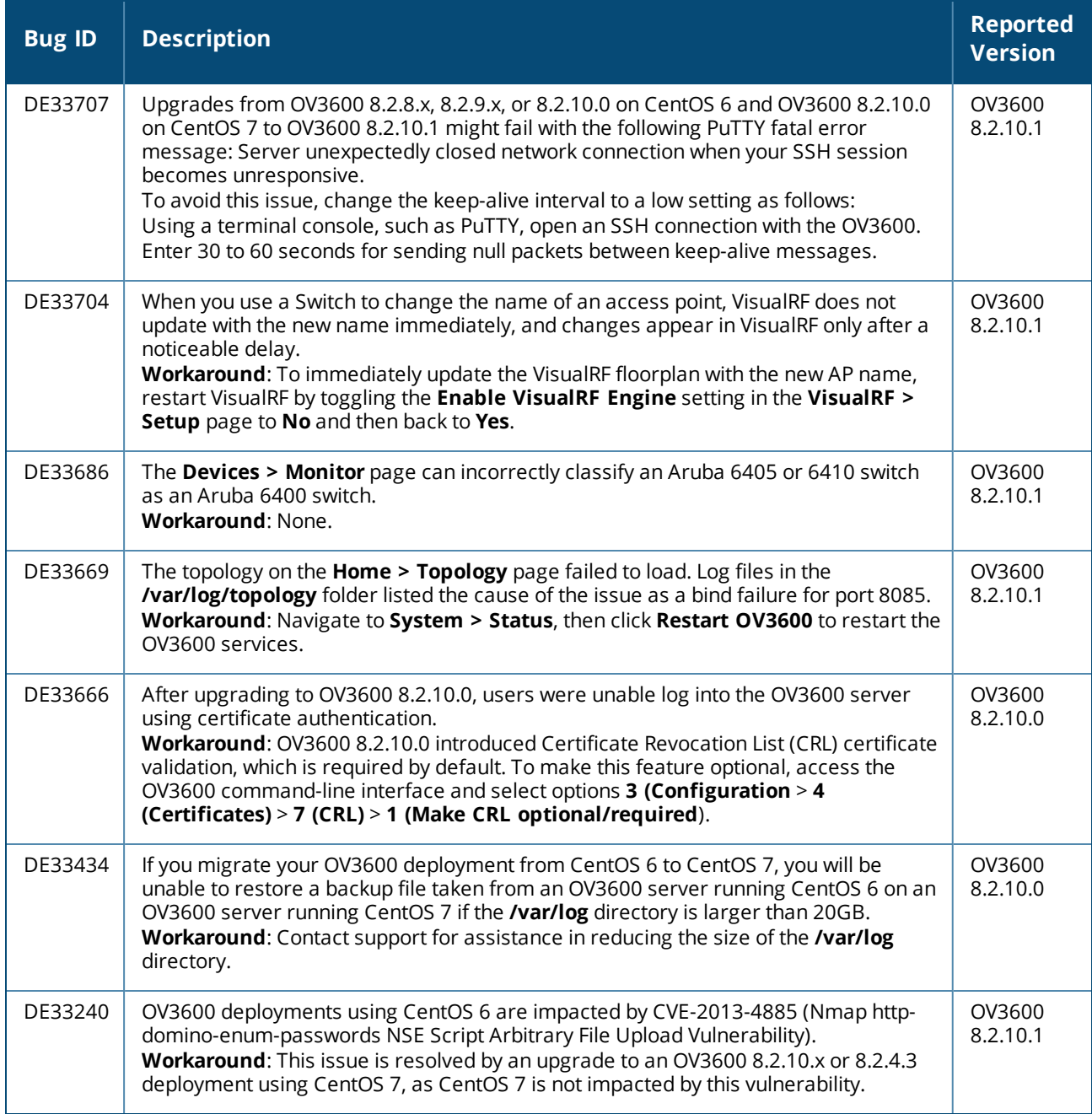

#### **Table 12:** *Known issues in OV3600 8.2.10.0*

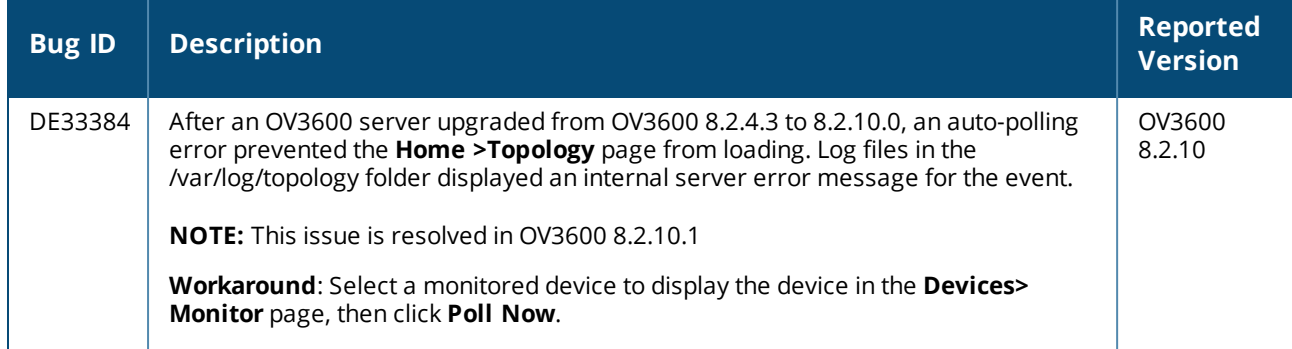

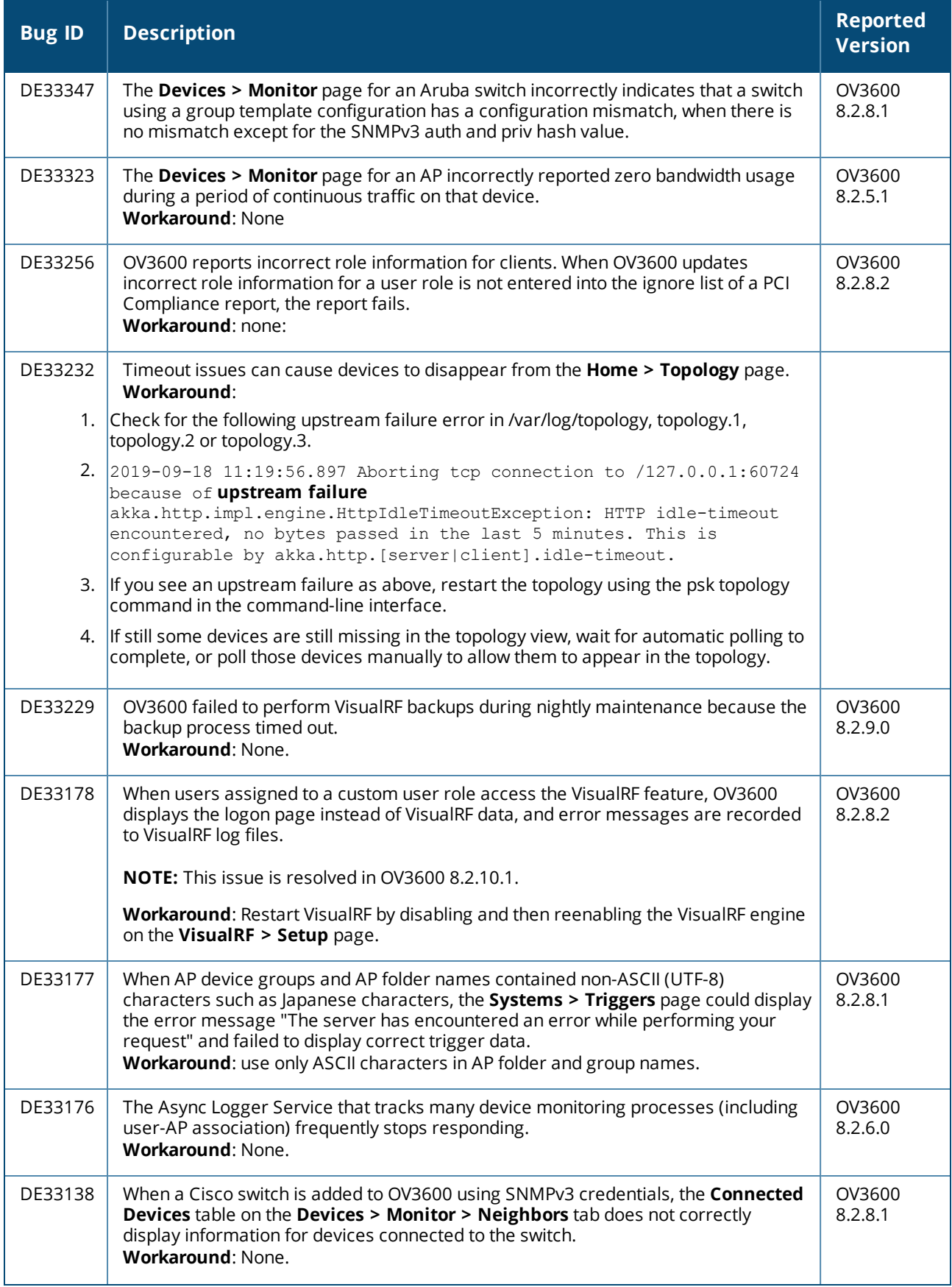

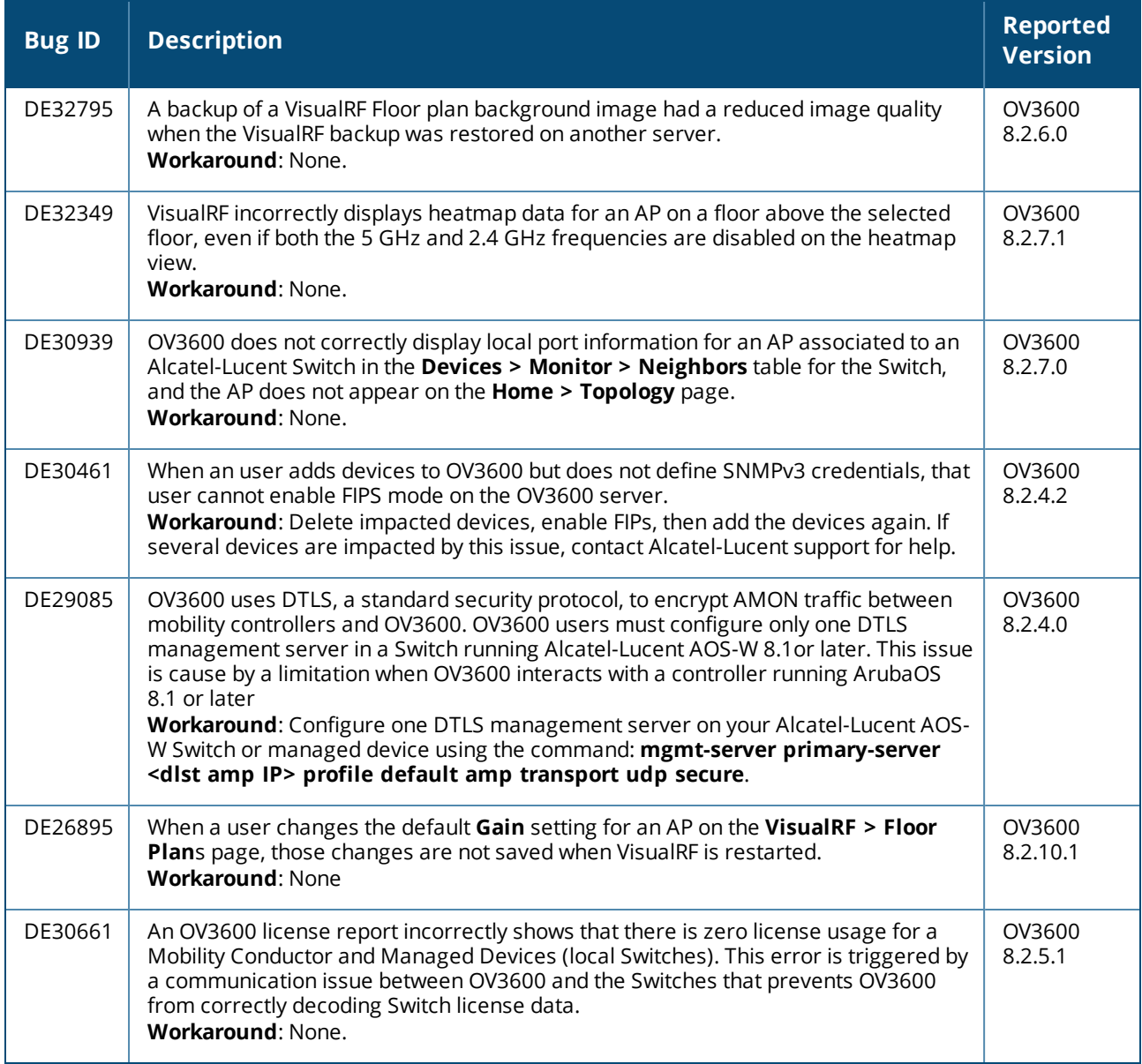

#### **Table 13:** *Known issues in OV3600 8.2.9.1*

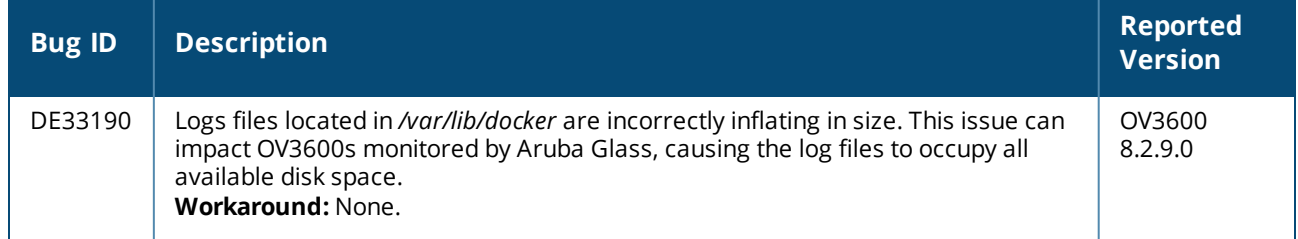

#### **Table 14:** *Known Issues in OV3600 8.2.9.0*

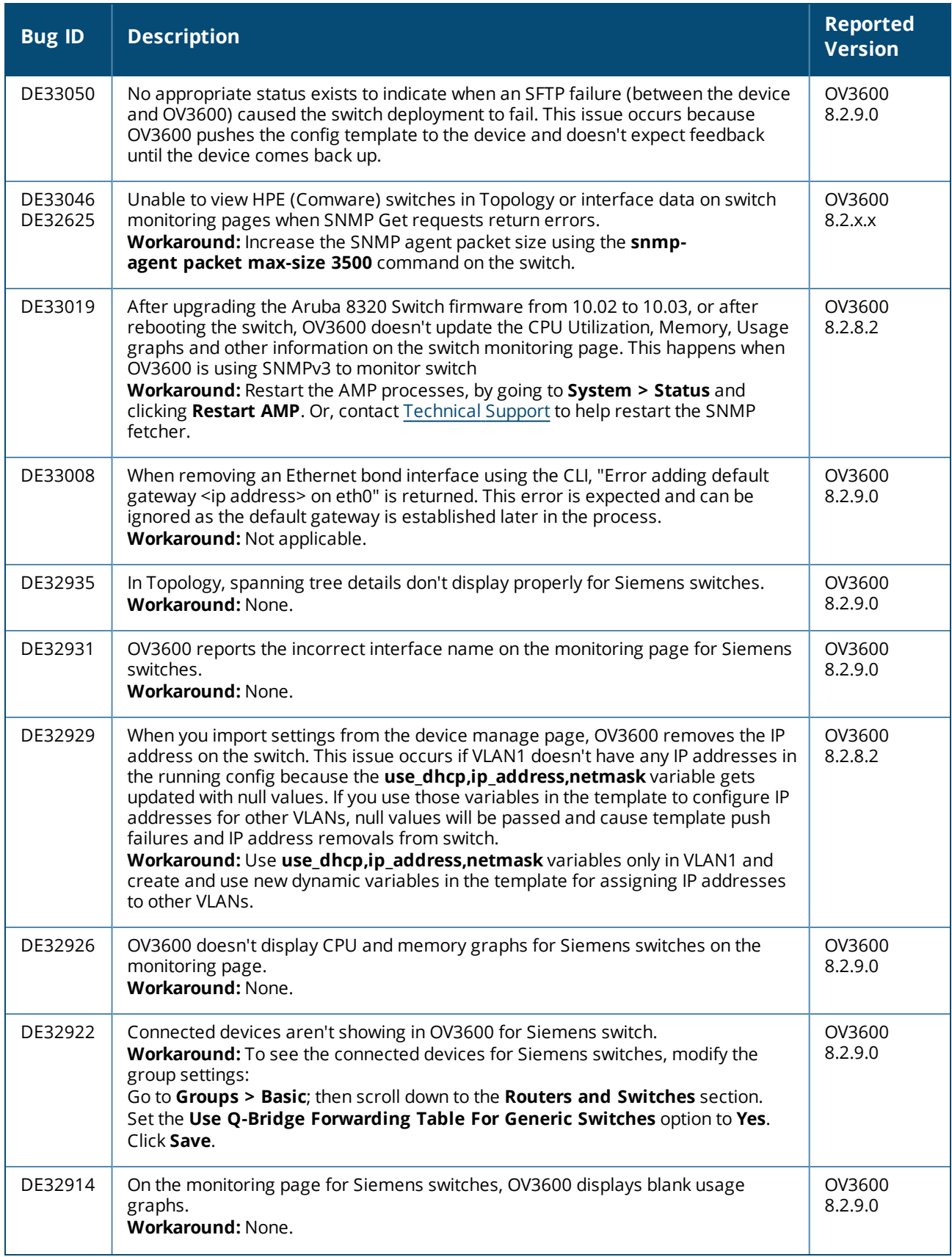

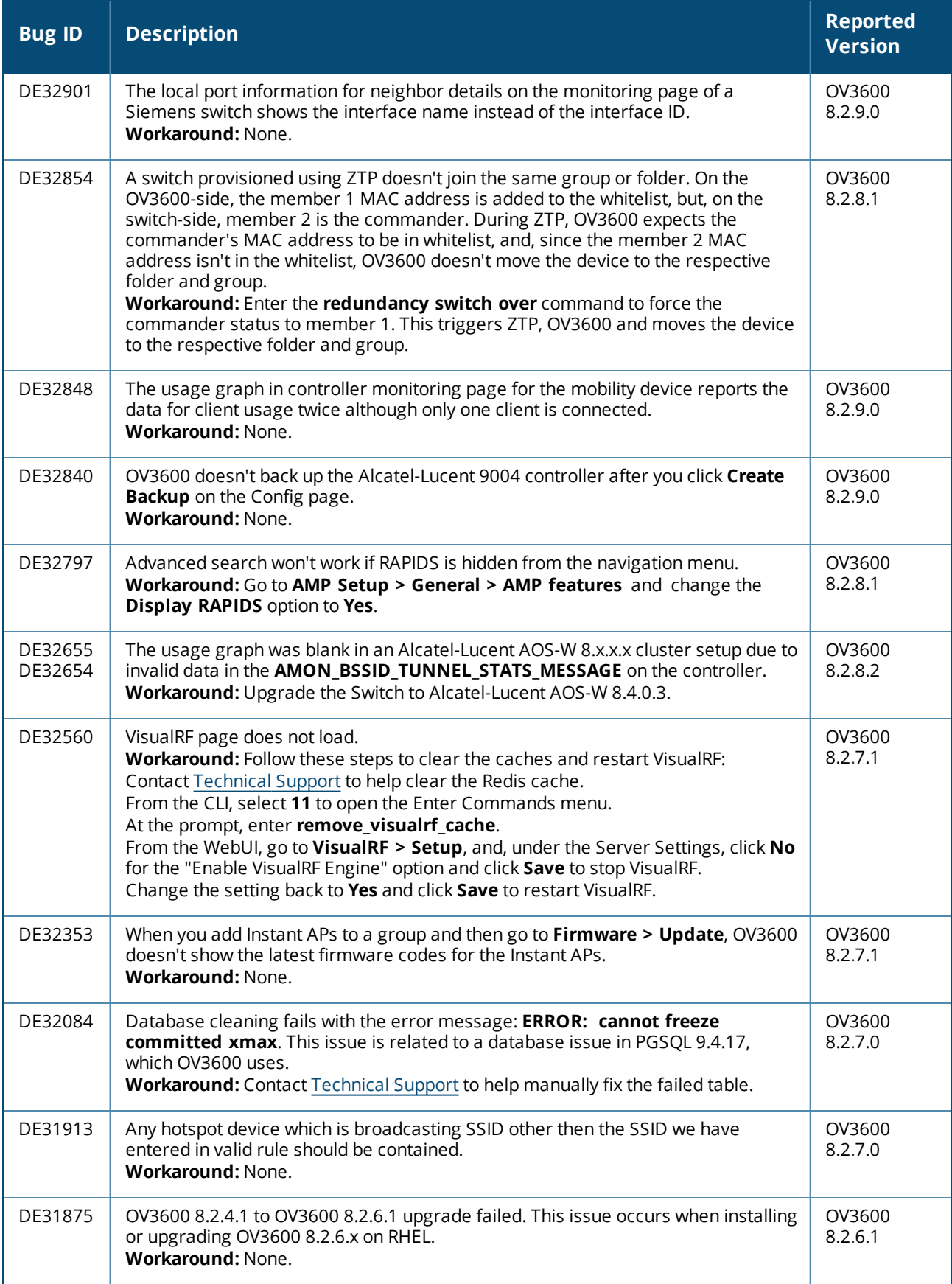

This chapter provides the following information to help you with the upgrade process:

- **n** Minimum [Requirements](#page-66-0)
- Verify [Current](#page-66-1) CentOS Version on page 67
- **Deal** [Upgrade](#page-66-2) Paths
- Upgrade from OV3600 8.2.9.x or 8.2.10.x with CentOS 6 [Migration](#page-66-3)
- $\blacksquare$  [Upgrade](#page-69-0) from OV3600 8.2.4.3, 8.2.10.x or 8.2.11.0 with CentOS 7

## <span id="page-66-0"></span>**Minimum Requirements**

Ensure that you have sufficient disk storage, memory, and hardware or software versions. As additional features are added to OV3600, increased hardware resources become necessary and hardware requirements vary by version. For the most recent hardware requirements, refer to the *OmniVista 3600 Air Manager 8.2.11.1 Server Sizing Guide*.

# <span id="page-66-1"></span>**Verify Current CentOS Version**

Before you upgrade, verify the version of CentOS currently running on your OV3600 server.

- 1. From the OV3600 command-line interface, enter **8**to select **Advanced**, then enter **2** to select **Enter Commands**.
- 2. Enter the command **\$osrel**.

The output of this command indicates the version of CentOS currently in use. Use this information to determine your upgrade path.

# <span id="page-66-2"></span>**Upgrade Paths**

- Your upgrade workflow depends on your current version of OV3600 and CentOS:
- To upgrade from OV3600 8.2.9.x, or OV3600 8.2.10.x with CentOS 6, follow the steps in [Upgrade](#page-66-3) from OV3600 8.2.9.x or 8.2.10.x with CentOS 6 [Migration](#page-66-3)
- To uprade from OV3600 8.2.4.3, OV3600 8.2.10.x, or OV3600 8.2.11.x with CentOS 7, follow the steps in [Upgrade](#page-69-0) from OV3600 8.2.4.3, 8.2.10.x or 8.2.11.0 with CentOS 7.

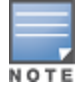

If you are upgrading from OV3600 8.2.8.x or earlier, contact [Technical](http://support.arubanetworks.com/) Support for help with a multiplestep upgrade path.

## <span id="page-66-3"></span>**Upgrade from OV3600 8.2.9.x or 8.2.10.x with CentOS 6 Migration**

OV3600 8.2.12.1 requires an upgrade to CentOS 7. The migration process involves upgrading to OV3600 8.2.10.1, backing up your data, exporting the backup file, performing a fresh install of OV3600 8.2.10.1 and CentOS 7 on your server, then restoring the backup data onto that server and then upgrading to OV3600 8.2.12.1.

After you perform this upgrade, follow the steps in [Upgrade](#page-69-0) from OV3600 8.2.4.3, 8.2.10.x or 8.2.11.0 with [CentOS](#page-69-0) 7 to upgrade to 8.2.12.1.

> Upgrade to OV3600 8.2.10.1 before backing up your data. You cannot restore an OV3600 8.2.8.x, 8.2.9.x, or 8.2.10.0 (on CentOS 6) backup on an OV3600 server running OV36008.2.12.1.

For more information on creating backups of your data, refer to the **System Pages** section of the OV3600 User Guide. For information on performing a fresh installation of OV36008.2.12.1, refer to the OV3600 Installation Guide.

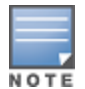

Upgrades from from OV3600 8.2.8.x, 8.2.9.x, or 8.2.10.0 on CentOS 6 might fail with the following PuTTY fatal error message: Server unexpectedly closed network connection when your SSH session becomes unresponsive.

To avoid this issue, change the keep-alive interval to a low setting as follows:

- 1. Using a terminal console, such as PuTTY, open an SSH connection with the OV3600.
- 2. Enter 30 to 60 seconds for sending null packets between keep-alive messages.

## **Before You Begin**

Prior to migration, navigate to **Home > License** and save a copy of the license key. OV3600 licenses are associated with the server IP address. All new installations of OV3600 have a 90-day grace period for licenses.

Keep these considerations in mind when working with OV3600 licenses:

- If you plan to reuse the same IP address, then apply the license key after you restore the OV3600 8.2.9.x backup.
- <sup>n</sup> If you are planning to migrate data to a new server, work with Aruba support or use the license portal, to generate the new license in advance, then follow the migration path and apply the new license key. Keep in mind that you may have to adjust some devices (such as Instant APs and devices that send AMON or syslog messages to OV3600 ) in order for those devices to send updates to the new IP address.

## **Step 1: Upgrade to OV3600 8.2.10.1**

- 1. Log in to the OV3600 server with the "ampadmin" user name and password. If you previously changed the ampadmin user name and password, enter the current admin name and password.
- 2. Enter **4** to select **System**.
- a. At the next prompt, enter **1** to select **Upgrade**, then enter 1 to select **Upgrade OV3600 ManagementSoftware**.
- b. Select the option for **8.2.10.1**.

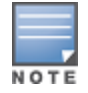

If the **8.2.10.1** software doesn't appear in the list of local upgrade versions, select option **2 None of the Above**, then manually enter **8.2.10.1**.

- c. Enter **y** to enable OV3600 to connect to a proxy server. Or, you can enter **N** to bypass this step and go to step on [page](#page-68-0) 69 to download the software. At the next prompt: Enter the server address and port number (for example, *test.proxy.com* and port *22*). Enter **y** to enter the proxy user name and password (for example, *testuser* and *password*).
- <span id="page-68-0"></span>d. Enter **1** or **2** to log in to your customer portal with your support user name and password.
- e. Follow the onscreen instructions to download the software.

## **Step 2: Back up your OV3600 8.2.10.x Data**

- 1. Log in to the OV3600 server with the "ampadmin" user name and password. If you previously changed the "ampadmin" user name and password, enter the current credentials.
- 2. Enter **2** to select **Backup**.
- 3. Enter **1** to open the **Backup** menu.
- 4. Enter **1** to select the **Backup Now** option.

## **Step 3: Export the Backup**

- 1. After creating your backup, enter **b** to return to the previous **Backup** menu
- 2. Enter **5** to open the **Users** menu options, then enter **3** to add a file transfer user.
- 3. Enter a user name for the file transfer user, then click **Enter**. The user name for an OV3600 image file transfer user must be five characters or longer, and contain only lowercase letters and numbers. To use the default file transfer user name **awscp**, click **Enter** without entering a user name.
- 4. Enter a password for the file transfer user, then click **Enter**.The password must be eight characters or longer, and can contain uppercase and lowercase letters, numbers, and non-alphanumeric characters. Spaces are not allowed.
- 5. Enter **b** to go back to the main CLI menu.
- 6. Use SCP to connect to your remote repository and move the OV3600 8.2.10.1 backup file from the OV3600 **/user** directory to a remove server.

## **Step 4: Migrate to CentOS 7**

Perform a fresh installation of OV3600 8.2.10.1 to automatically upgrade CentOS 6.x to CentOS 7.

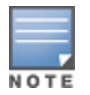

For more information on installing a new instance of OV3600 8.2.10.1 on your server, refer to the OV3600 8.2.10.1 Installation Guide.

## **Step 5: Upload the Backup**

Follow one of these steps to upload the backup on the OV3600 server:

- <sup>n</sup> If using SCP, enter **1-1** to open the **File** and **Upload File** menus. Provide the user name, host, and path for an SCP server using FIPS-approved encryption.
- <sup>n</sup> If using SFTP, enter **5-3** to open the **User** and **Add File Transfer User** menus. Log in from another system using those credentials, and upload the backup.

### **Step 6: Restore the Data**

Follow these steps to restore the backup on OV3600 8.2.10.1:

- 1. From the OV3600 CLI, enter **2-2** to open the **Backups** and **Restore** menus.
- 2. Enter **1** to restore the server from the uploaded backup.

## **Step 7: Install Certificates**

In this step, you will add an SSL certificate, or generate a certificate signing request and install a signed certificate.

To add the SSL certificate:

- 1. From the command-line interface, enter **3-4** to open the **Configuration** and **Certificates** menus.
- 2. Enter **1** to open the **Add SSL Certificate** menu.
- 3. Follow the prompt to install the SSL certificate on your AMP server. The signed certificate should be in PKCS12 format with a \*.pfx or \*.p12 file extension.

To generate a CSR and install the certificate:

- 1. From the command-line interface, enter **3-4** to open the **Configuration** and **Certificates** menus.
- 2. Enter **2** to open the **Generate Certificate Signing Request** menu.
- 3. Follow the prompt to creates a CSR that identifies which server will use the certificate.
- 4. Next, enter **b** to return to the previous menu,
- 5. Enter **1**-**2** to open the **Files** and **Download File** menu to download the resulting CSR.
- 6. Send the CSR to your certificate signer.
- 7. Once the certificate is signed, upload the certificate to the OV3600 8.2.10.1 server.
	- <sup>n</sup> If using SCP, enter **1-1** to open the **File** and **Upload File** menus. Provide the user name, host, and path for an SCP server using FIPS-approved encryption.
	- <sup>n</sup> If using SFTP, enter **5-3** to open the **User** and **Add File Transfer User** menus. Log in from another system using those credentials, and upload the backup.
- 8. From the WebUI, go to **Device Setup > Certificates**, then click **Add** to add a trusted root CA certificate. Provide the following information:
	- Certificate name.
	- <sup>n</sup> Certificate file. Click **Upload File** to find the certificate file on your local system, then click **Open**.
	- **n** Password.
	- Certificate format.
	- $\blacksquare$  Certificate type.
- 9. From the **3-4 Configuration** and **Certificates** menu, enter **3** to open the **Install Signed Certificate** menu.
- 10. Follow the prompts to install the certificate.

## **Step 8: Upgrade to OV3600 8.2.12.0**

<span id="page-69-0"></span>Proceed to [Upgrade](#page-69-0) from OV3600 8.2.4.3, 8.2.10.x or 8.2.11.0 with CentOS 7.

## **Upgrade from OV3600 8.2.4.3, 8.2.10.x or 8.2.11.0 with CentOS 7**

An upgrade from OV3600 versions 8.2.4.3, 8.2.10.x or 8.2.11.0 using CentOS 7 is straightforward and does not require a CentOS migration. If you are upgrading from OV3600 versions 8.2.4.3 or 8.2.10.x upgrade to Airwave 8.2.11.x before upgrading to OV3600 8.2.12.0.Use the AMP CLI to install the OmniVista 3600 Air Manager 8.2.12.1 upgrade package on your system. If your network doesn't allow OV3600 to connect to the Internet, you must manually [download](#page-70-0) the software and upload the software before performing this upgrade.

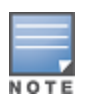

You can change the existing amprecovery user name by backing up the server, reinstalling the software, and restoring from the backup. For information about setting up the amprecovery account, refer to "Installing the Software (Phase 2) " on page 1 in the *OV36008.2.12.1 Installation Guide*.

Follow these steps to upgrade to OV3600 8.2.12.1:

- 1. Log in to the OV3600 server with the "ampadmin" user name and password. If you subsequently changed the "ampadmin" user name and password, enter the current admin name and password.
- 2. Enter **4** to select **System**.
- a. At the next prompt, enter **1** to select **Upgrade**.
- b. Select the option for **8.2.12.1**.

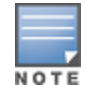

If the 8.2.12.1 software doesn't appear in the list of local upgrade versions, select option **2 None of the Above**, then manually enter **8.2.12.1**.

c. Enter **y** to enable OV3600 to connect to a proxy server. Or, you can enter **N** to bypass this step and go to step on [page](#page-68-0) 69 to download the software. At the next prompt:

Enter the server address and port number (for example, *test.proxy.com* and port *22*).

Enter **y** to enter the proxy user name and password (for example, *testuser* and *password*).

- d. Enter **1** or **2** to log in to your customer portal with your support user name and password.
- e. Follow the onscreen instructions to download the software.

## <span id="page-70-0"></span>**Upgrade to Airwave 8.2.12.0 in Aruba Central (on-premises) Server**

If you are performing a fresh installation of AirWave 8.2.12.0 on Aruba Central (on-premises) servers, interfaces on the Aruba Central (on-premises) server will always be in the following order:

- $\blacksquare$  eth0- eth3 1G interfaces
- eth4 and eth5 10G interfaces

If you are upgrading from a prior AirWave version to AirWave 8.2.12.0 on Aruba Central (on-premises) servers, the following message is displayed.

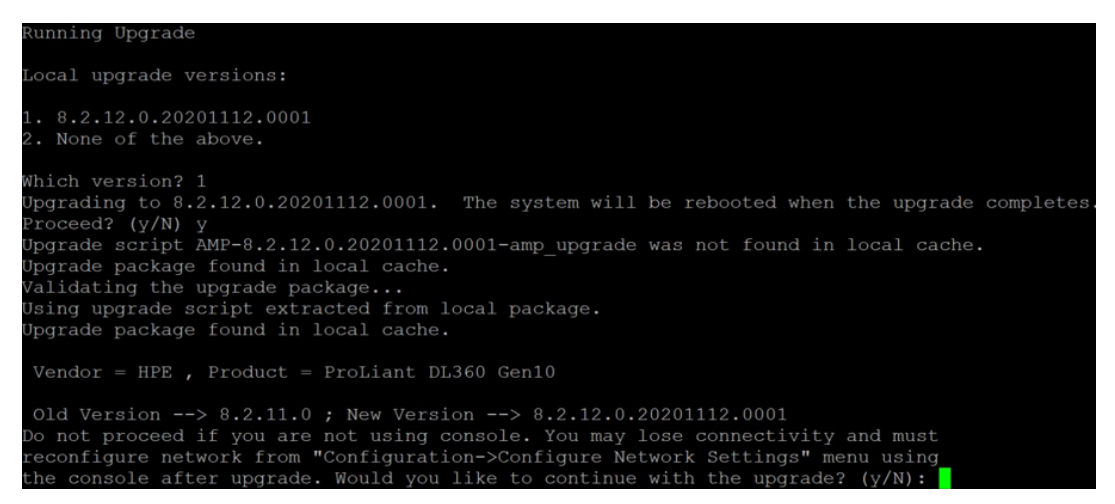

Perform the following steps on Aruba Central (on-premises) server Gen10 server with both 1G and 10G interfaces only.

- 1. Run upgrade to AirWave 8.2.12.0.
- 2. Post upgrade, run **intfinorder**, reboot, and configure network setup by entering the following options in AMP CLI:
- a. Enter option **8 - Advanced**.
- b. Enter option **1 - Custom Commands**.
- c. Enter option **2 - Enter Commands**.
- d. This will run the enter commands, execute **\$ intfinorder**

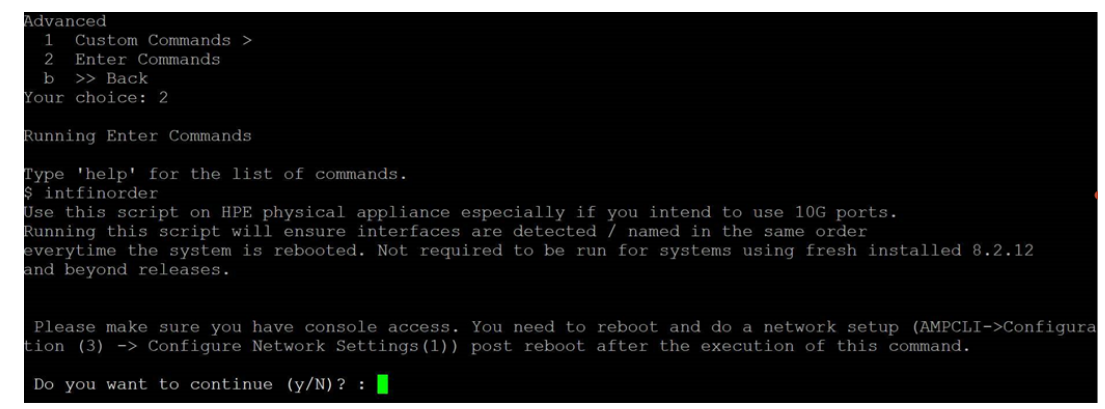

- e. Click **y** when prompted with **Do you want to continue (y/N)? :** message.
	- 3. Type **exit** and navigate to the CLI prompt and select option **4 – System** and then, select option **4 - Reboot System** to reboot the system.
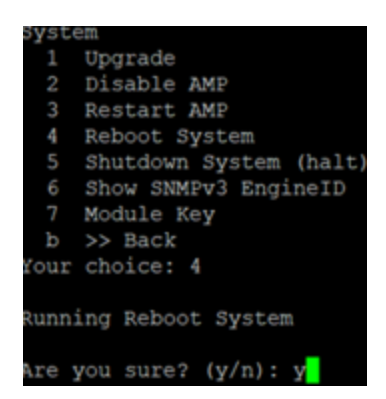

4. If you lose connection to Aruba Central (on-premises) server post step 3, login to the ILO/console of the server and navigate to the CLI prompt, and select option **3 – configuration** and **option 1- Configure Network Settings**.

```
Configuration
 1 Configure Network Settings
 2 Set Hostname
 3 Set Timezone
 4 Certificates >
 5
    SSHD >
 6 CLT >>> Back
 ь
Your choice: 1
Running Configure Network Settings
Running [/usr/local/airwave/bin/network_setup]...
Here are the ethernet interfaces with hardware present:
1. eth\thetanew 20:67:7c:d9:65:bc
           new 20:67:7c:d9:65:bd<br>new 20:67:7c:d9:65:bd<br>new 20:67:7c:d9:65:be
2. eth13. eth24. eth35. eth4new 48:df:37:72:39:90
6. eth5new 48:df:37:72:39:98
q. Quit
Which interface shall we configure?
```
5. Select the proper network interface and configure the IP address for your AMP and commit the changes. The AMP should be reachable with the IP address configured.

This will enable reliable ordering of interfaces in upgrade scenario that is, eth0 - eth3 mapped to1G interfaces and eth4 -eth5 mapped to 10G interfaces at the end. Once interfaces are set in proper order, future AMP upgrades will be smooth. The intfinorder script should be run mandatorily from the AMPCLI menu as described above for users using Aruba Central (on-premises) server after upgrading to 8.2.12 build.

## **Manually Download the Software**

You can manually download the software if your OV3600 server can't access the Internet.

- 1. Enter your Alcatel-Lucent support user name and password to get the software from the [Alcatel-](https://businessportal2.alcatel-lucent.com/)Lucent [Support](https://businessportal2.alcatel-lucent.com/) Center.
- 2. Click the upgrade package, then click **Save** and install the file later.

3. Define a user that can transfer OV3600 images, and then upload the software:

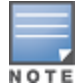

For security purposes, image file transfer users are automatically removed every night during nightly maintenance operations.

- 4. From the OV3600 command-line interface, with the "ampadmin" user name and password. If you subsequently changed the ampadmin user name and password, enter the current admin name and password.
- 5. Add a file transfer user. This process varies, depending upon the version of OV3600 currently running on your system.
- a. *If you are upgrading from OV3600 versions 8.2.10.x, 8.2.11.x, or 8.2.4.3*, enter **5** to open the **Users** menu options, then enter **3** to add a file transfer user.
- b. *If you are upgrading from OV3600 8.2.9.x*, enter **8** to open the **Advanced** menu options, then enter **7** to add a file transfer user.
	- 6. Enter a user name for the file transfer user, then click **Enter**. The user name for an OV3600 image file transfer user must be five characters or longer, and contain only lowercase letters and numbers. To use the default file transfer user name **awsftp**, click **Enter** without entering a user name.
	- 7. Enter a password for the file transfer user, then click **Enter**.The password must be eight characters or longer, and can contain uppercase and lowercase letters, numbers, and non-alphanumeric characters. Spaces are not allowed.
	- 8. Enter **b** to go back to the main CLI menu.
	- 9. Use SFTP to connect to your remote repository and upload the OV3600 8.2.12.1 upgrade file from the remote server into the OV3600 **/user** directory.